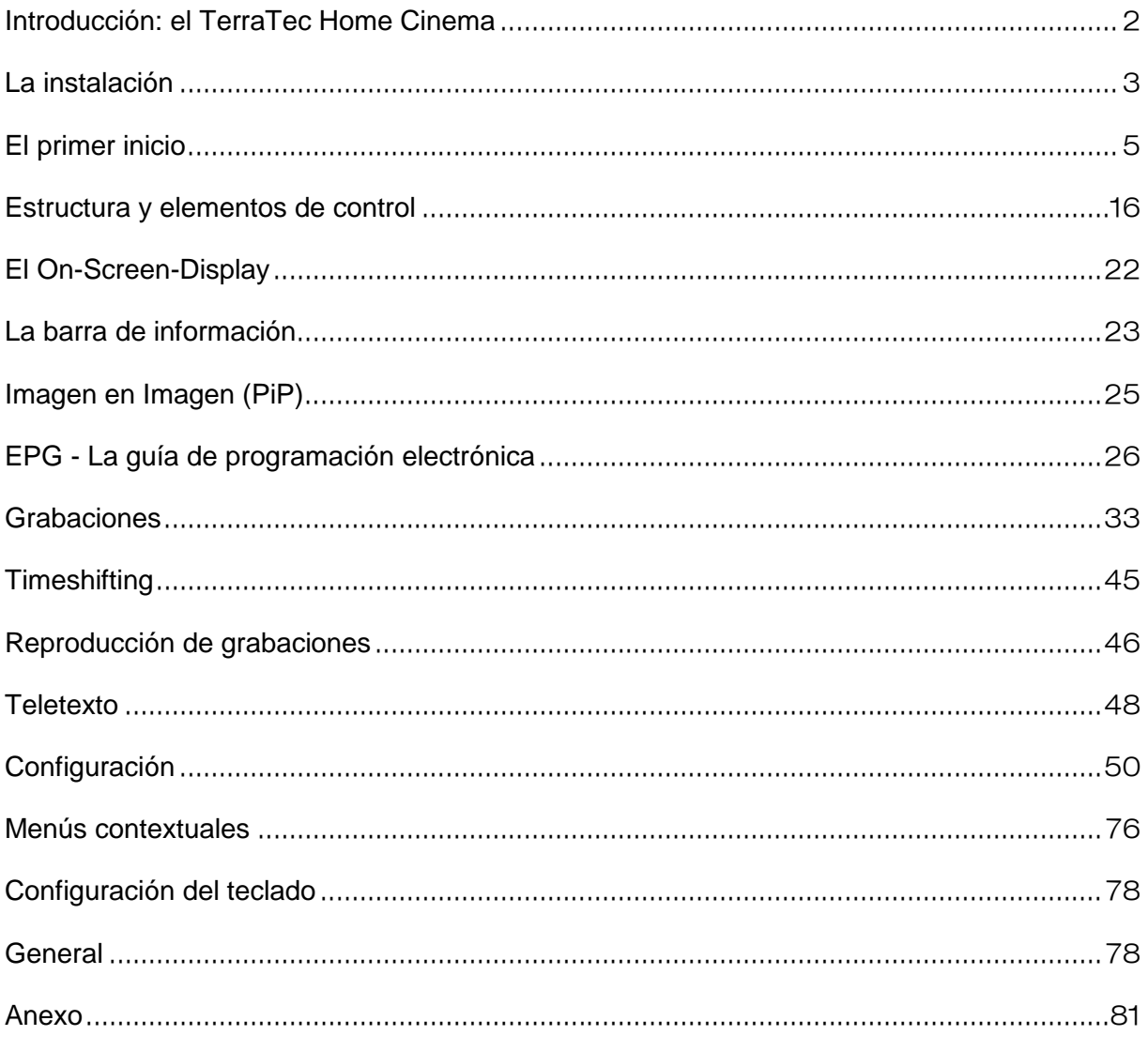

Leyenda:

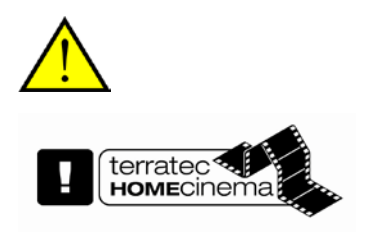

Junto a este símbolo encontrará información útil sobre las funciones del TerraTec Home Cinema.

Este símbolo marca funciones disponibles únicamente en el TerraTec Home Cinema y que lo están en el TerraTec Home Cinema Basic. Se pueden habilitar con un número de serie que puede adquirir en la tienda web de nuestra página de Internet.

# <span id="page-1-0"></span>**Introducción: el TerraTec Home Cinema**

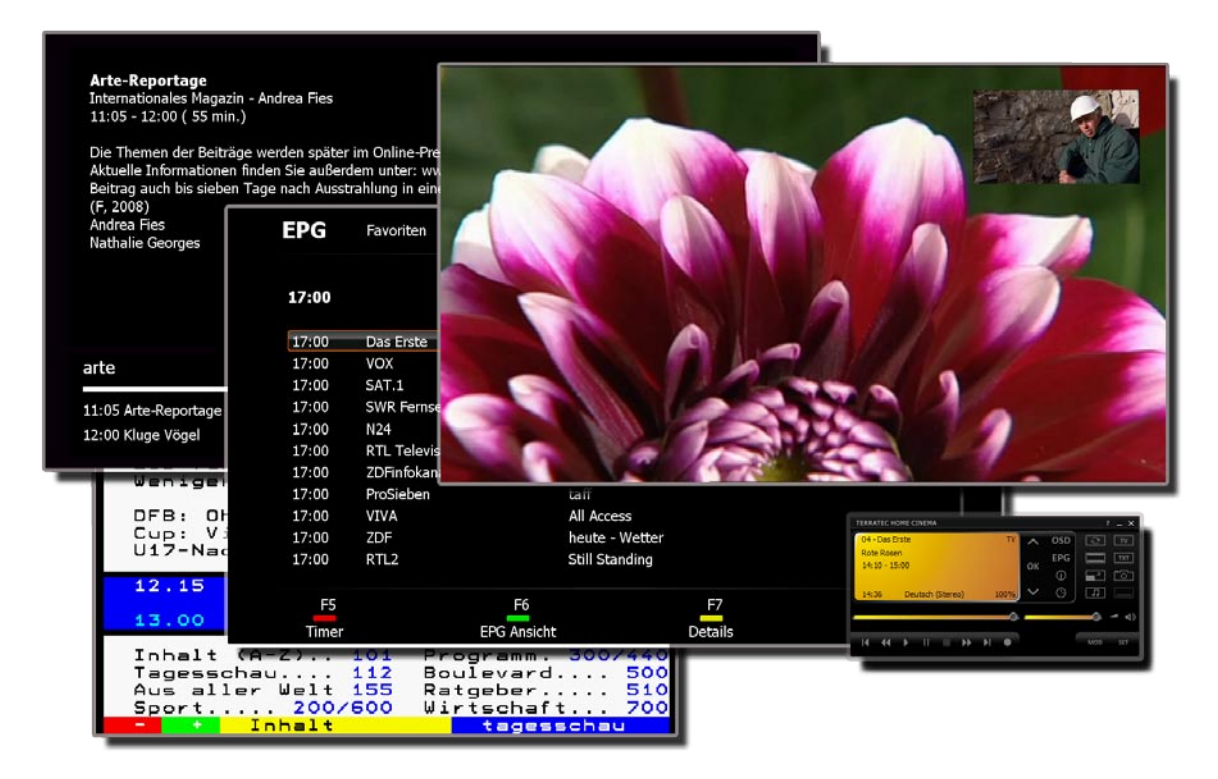

El Home Cinema de TerraTec es su centro de control para la televisión digital o análoga. En el Home Cinema de TerraTec se encuentran combinadas todas las funciones y aplicaciones, como la selección de canal, el Timeshifting, la grabación o el teletexto.

# <span id="page-2-0"></span>**La instalación**

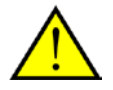

Antes de instalar el software TerraTec Home Cinema, conecte su televisor a la conexión USB o inserte la tarjeta de TV en una ranura PCI libre de su ordenador e instale los controladores.

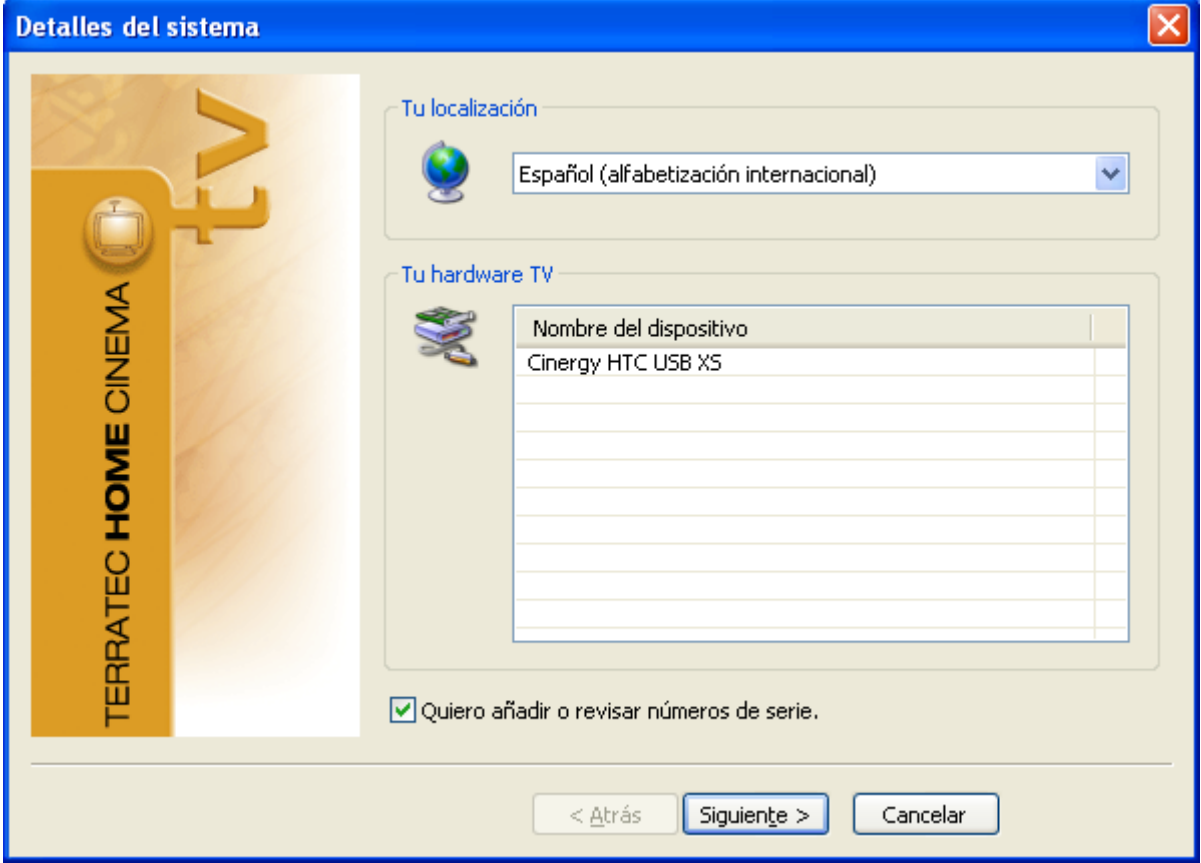

En cuanto inicie la instalación del software TerraTec Home Cinema podrá seleccionar su localización. El asistente de instalación le muestra también los dispositivos ya instalados. A continuación, haga clic en "Siguiente" y ya puede comenzar la instalación.

Quiero añadir o revisar números de serie.

Si utiliza la versión Basic y desea usar las funciones ampliadas del software TerraTec Home Cinema, tiene que introducir o revisar un número de serie. Para esto, quite la marca de "Quiero añadir o revisar números de serie".

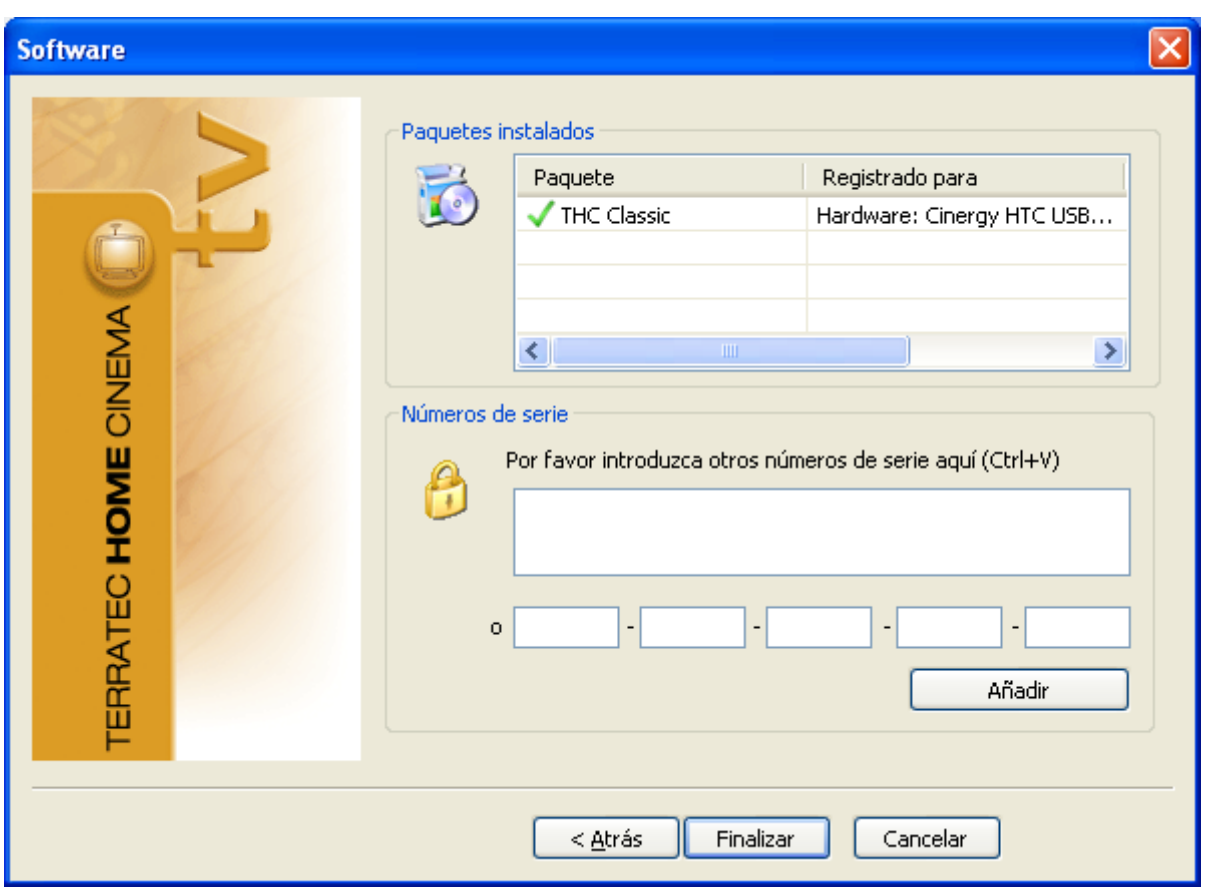

En el paso siguiente, introduzca su número de serie y haga clic luego en "Añadir". En la lista de paquetes instalados se muestran ahora los datos de su paquete. Para terminar, haga clic en "Finalizar".

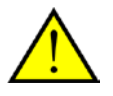

Puede ampliar el volumen de funciones del TerraTec Home Cinema Basic con potenciaciones ("upgrades") que puede adquirir en la tienda web de TerraTec.

# <span id="page-4-0"></span>**El primer inicio**

Después del primer arranque de la aplicación, se iniciará el menú de configuración del Home Cinema de TerraTec, donde podrá realizar los ajustes básicos, que más adelante se explicarán con detalle.

En primer lugar debería realizar las siguientes operaciones:

- 1. Inicie la búsqueda de estaciones.
- 2. Cree una lista de favoritos.
- 3. Fije el lugar de almacenamiento para grabaciones.

#### **1. Inicie la búsqueda de estaciones**

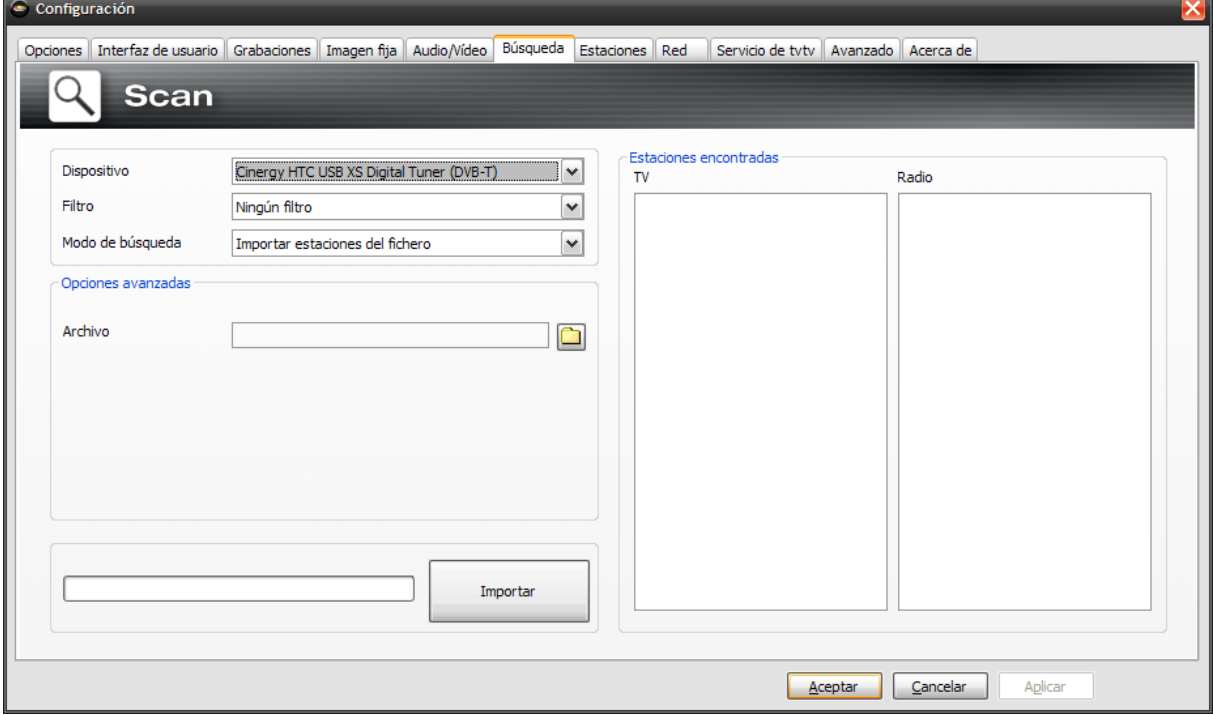

**Dispositivo**: seleccione el equipo para el que se debe iniciar una búsqueda automática de estaciones. En los equipos estándar (p. ej. DVB-T) únicamente se debe realizar una vez. Si ha instalado varios equipos del mismo estándar, las estaciones encontradas están disponibles para todos.

**Filtro**: puede limitar la búsqueda automática a las estaciones de libre recepción, codificadas o a todos los canales de libre recepción (sin filtro).

**Modo de búsqueda**: en función del estándar de televisión, hay disponibles diferentes opciones. Encontrará la información correspondiente en el capítulo sobre búsqueda automática referente al estándar de TV correspondiente.

Haga clic en "Importar" para iniciar la búsqueda automática.

# **Búsqueda automática DVB-T**

#### **Modo de búsqueda automática: búsqueda automática para una región**

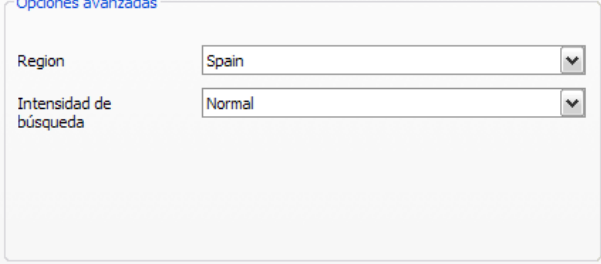

**Región**: busque la región de recepción en la lista. Si no la encuentra, seleccione simplemente "Todas".

**Intensidad de búsqueda**: en algunos países, como p. ej. Francia, las estaciones emiten con cierta "desviación" respecto a la frecuencia estándar. Si la búsqueda automática no encuentra todas las estaciones con el ajuste "Normal", puede realizar un ajuste más preciso de la búsqueda.

#### **Modo de búsqueda automática: búsqueda automática para una banda de frecuencia/Exploración de cada una de las frecuencias**

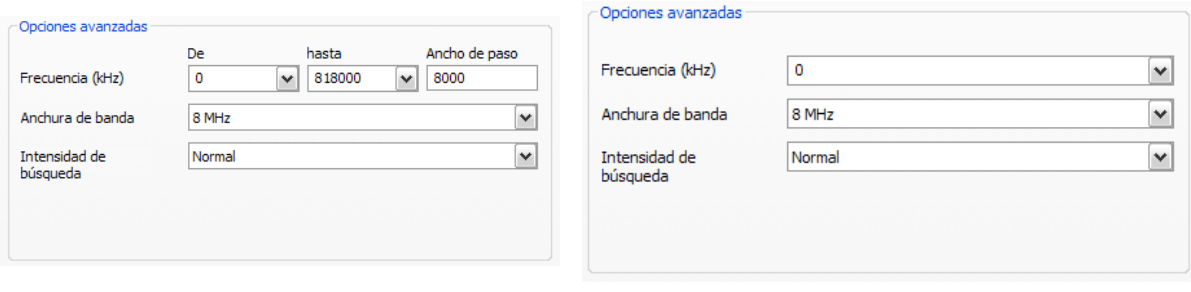

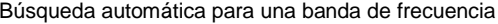

Exploración de cada una de las frecuencias

**Frecuencia (kHz)**: los especialistas tienen la posibilidad de seleccionar una única frecuencia o una gama de frecuencias y el ancho de paso para la búsqueda.

**Anchura de banda**: DVB-T se puede emitir con diferentes anchos de banda. En Europa son habituales 7 o 8 MHz; en Taiwan, p. ej., 6 MHz.

**Intensidad de búsqueda**: véase "Modo de búsqueda automática: búsqueda automática para una región".

# **Búsqueda automática DVB-S**

#### **Modo de búsqueda automática: búsqueda automática para un satélite**

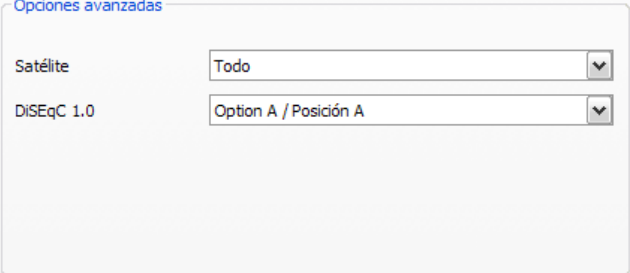

**Satélite**: seleccione aquí el satélite, hacia el que ha orientado su antena parabólica.

**DiSEqC 1.0**: DiSEqC se usa para el control de instalaciones de satélite que reciban datos (de TV) de más de un satélite. Efectúe esta configuración análogamente a la configuración de su instalación de satélite. Por medio de DiSEqC 1.0 se pueden recibir datos de hasta cuatro satélites distintos.

#### **Ejemplo:**

Su instalación de satélite está preparada para Astra y Eutelsat. En tal caso, por regla general deberá ajustar las opciones de DiSEqC del siguiente modo:

**Opción A** / **Posición A** durante la búsqueda para Astra

**Opción B** / **Posición B** durante la búsqueda para Eutelsat

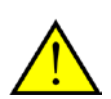

Dado que, lamentablemente, no existen configuraciones unificadas para instalaciones de satélite, con frecuencia no hay más remedio que probar diversas configuraciones, a no ser que se posea información sobre la instalación de satélite en cuestión. Rogamos comprenda que tampoco nuestro servicio de asistencia tiene siempre a mano una solución para sus configuraciones.

### **Modo de búsqueda automática: búsqueda automática para una banda de frecuencia/Exploración de cada una de las frecuencias**

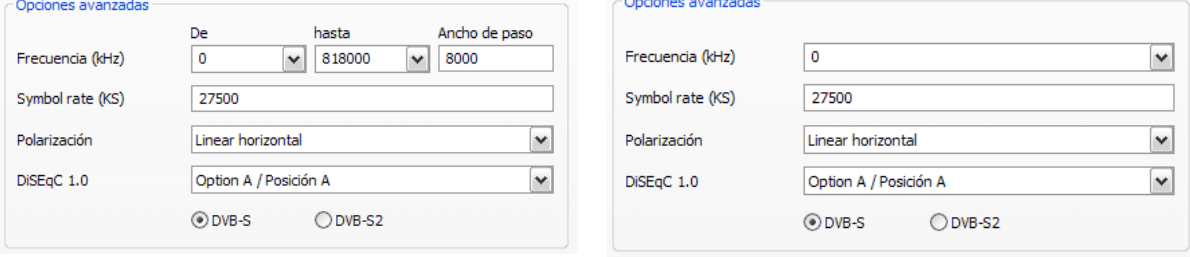

Búsqueda automática para una banda de frecuencia

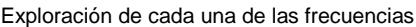

**Frecuencia (kHz)**: los especialistas tienen la posibilidad de seleccionar una única frecuencia o una gama de frecuencias y el ancho de paso para la búsqueda.

**Symbol rate (KS)**: la Symbol rate (tasa de símbolos) es la velocidad predeterminada para la transmisión de datos. Debe indicar esta tasa si desea efectuar una búsqueda automática de una banda de frecuencia o una única frecuencia.

**Polarización**: una frecuencia puede polarizarse horizontal o verticalmente. Aquí puede seleccionar la polarización correspondiente.

**FEC**: (Forward Error Correction) fija el control de errores, con el que se protege la señal frente a interferencias.

Encontrará información acerca de los canales por satélite disponibles y sus parámetros en:

[http://www.lyngsat.com](http://www.lyngsat.com/)

### **Búsqueda automática DVB-C**

#### **Modo de búsqueda automática: búsqueda automática para una región**

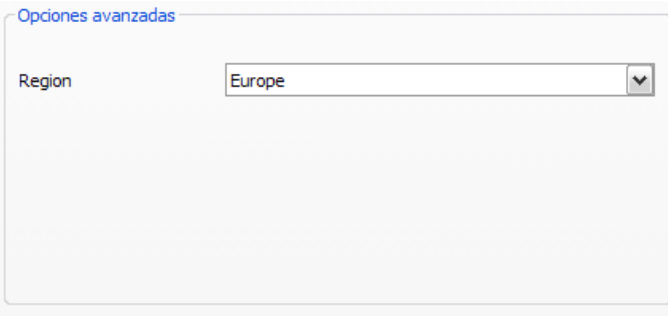

**Región**: busque la región de recepción en la lista. Si no la encuentra, seleccione simplemente "Todas".

### **Modo de búsqueda automática: búsqueda automática para una banda de frecuencia/Exploración de cada una de las frecuencias**

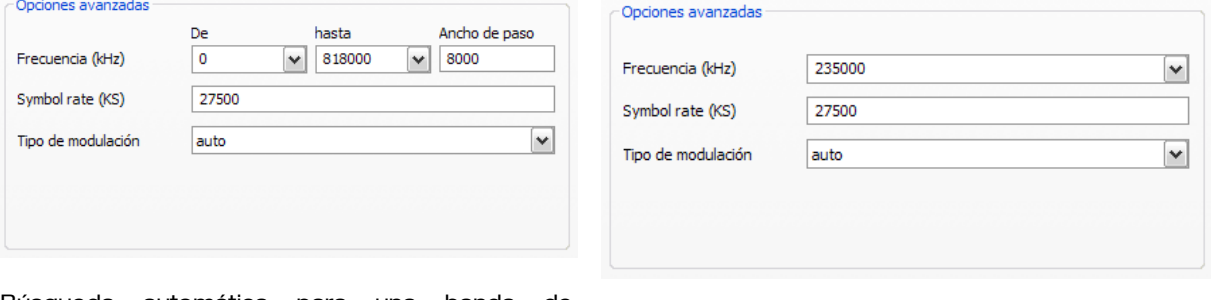

Búsqueda automática para una banda de frecuencia Exploración de cada una de las frecuencias

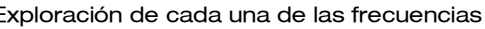

**Frecuencia (kHz)**: los especialistas tienen la posibilidad de seleccionar una única frecuencia o una gama de frecuencias y el ancho de paso para la búsqueda.

**Symbol rate (KS)**: la Symbol rate (tasa de símbolos) es la velocidad predeterminada para la transmisión de datos. Debe indicar esta tasa si desea efectuar una búsqueda automática de una banda de frecuencia o una única frecuencia.

**Tipo de modulación**: el tipo de modulación es otra opción para la transmisión de datos y se puede indicar para determinados programas.

# **Búsqueda analógica automática**

#### **Modo de búsqueda automática: búsqueda automática para una región**

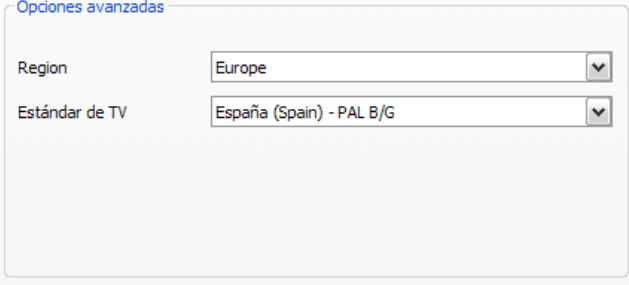

**Región**: busque la región de recepción en la lista. Si no la encuentra, seleccione simplemente "Todas".

# **Modo de búsqueda automática: búsqueda automática para una banda de frecuencia/Exploración de cada una de las frecuencias**

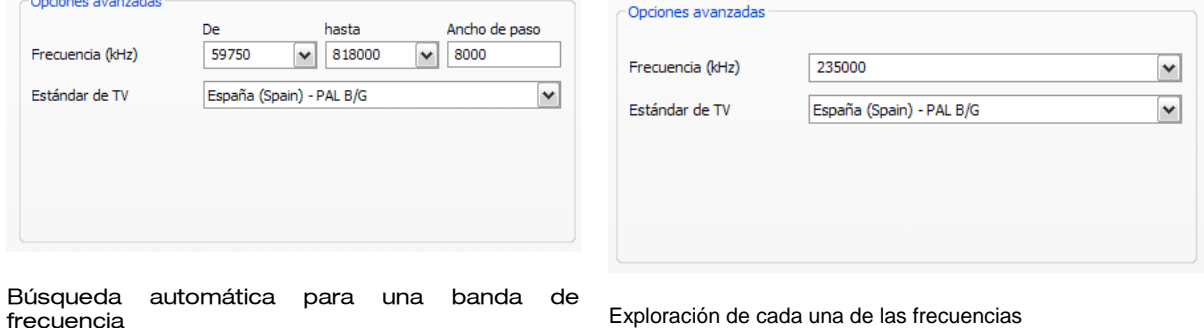

**Frecuencia (kHz)**: los especialistas tienen la posibilidad de seleccionar una única frecuencia o una gama de frecuencias y el ancho de paso para la búsqueda.

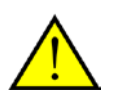

Si dispone de entradas analógicas, se tratarán como si fueran emisoras. El nombre de las entradas analógicas se adjudica automáticamente y depende del tipo de conexión (S-Video/Composite).

# **Importación de listas de estaciones**

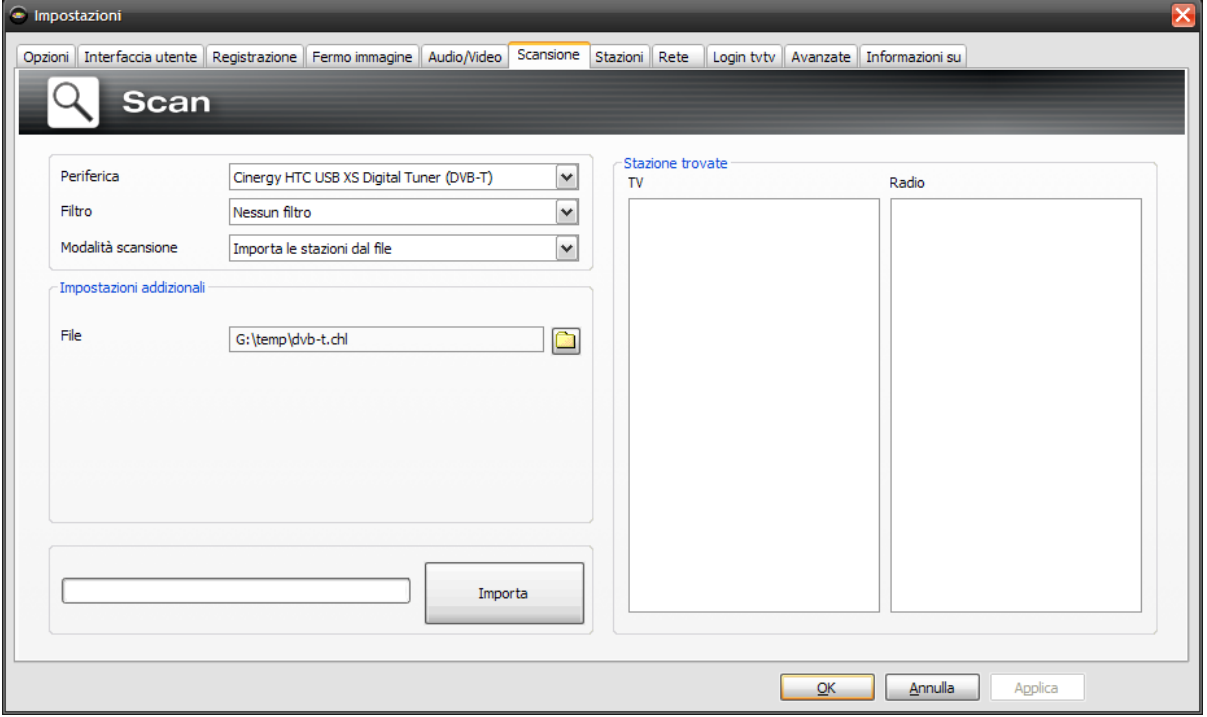

Además tiene dos posibilidades para importar listas de estaciones ya preparadas. Haga clic para ello en el menú de selección para el modo de búsqueda:

#### **Importar estaciones del fichero**

En este caso puede importar una lista de estaciones procedente de una búsqueda ya concluida.

#### **Importar estaciones de Internet**

Aquí puede seleccionar su estándar de recepción y, en el siguiente paso, el archivo que desea importar. Las listas tienen denominaciones acordes con la región o el satélite.

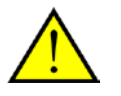

La importación de Internet es recomendable ante todo para el estándar de recepción DVB-S, ya que la búsqueda de satélites puede durar hasta una hora. Al importar, las estaciones ya están preclasificadas y puede transferirlas con un clic del ratón a su base de datos de estaciones. Así puede comenzar directamente.

# **2. Cree una lista de favoritos**

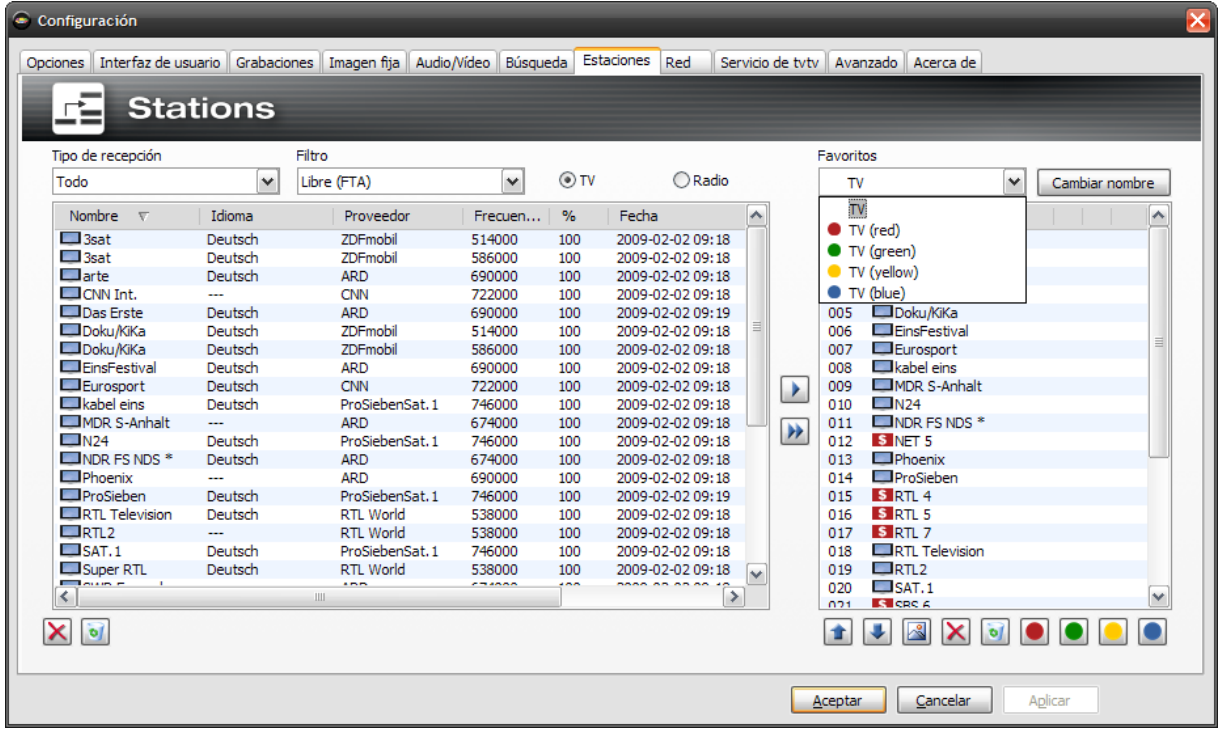

En el administrador de estaciones encontrará en la lista izquierda todas las estaciones que se han encontrado con una o varias búsquedas automáticas. Puede filtrar el contenido de la lista según el tipo de recepción, filtro (libre, codificada o todos los canales) y según se trate de recepción de TV/radio.

Con el botón se adoptan las estaciones seleccionados en la lista de favoritos; con el botón se se adoptan todas las estaciones.

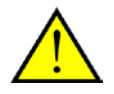

Únicamente las estaciones que se encuentran en la lista de favoritos se pueden ver o escuchar. Las entradas de vídeo analógico se indican mediante los símbolos <sup>o</sup> para Composite y **para S-Video y pueden añadirse a las listas de favoritos como si de** emisoras normales se tratase.

# **Creación de listas de favoritos**

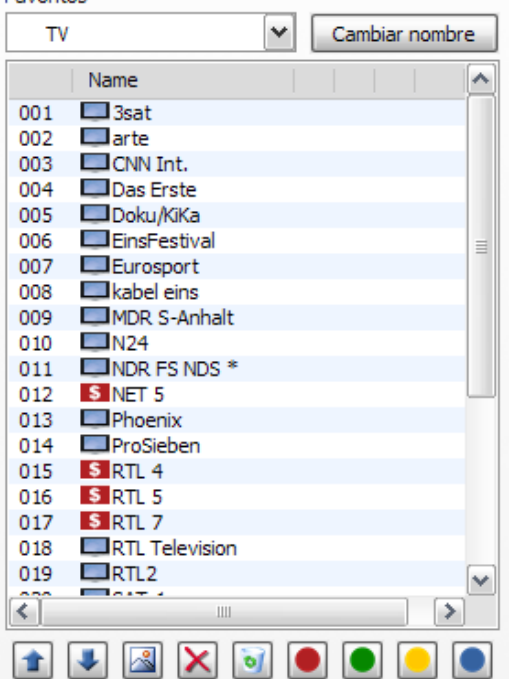

Para ordenar las estaciones en función de sus intereses, marque la estación correspondiente y desplácela con las teclas  $\pm$  y  $\overline{\pm}$  hacia arriba y abajo de la lista.

Con las teclas  $\overline{X}$  y  $\bullet$  borrará una o todas las estaciones de la lista de favoritos.

# **Listas de favoritos especiales (sólo TerraTec Home Cinema)**

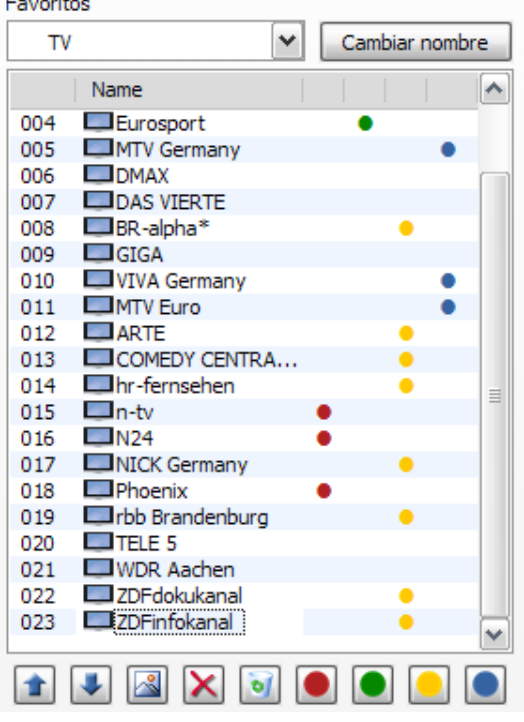

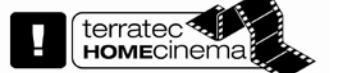

Además de las listas de favoritos para televisión y radio puede crear listas especiales / propias.

Estas listas de favoritos pueden realizar varias funciones. Por ejemplo, pueden clasificar las estaciones DVB-T según cobertura, estándar de recepción (p. ej. análogo/DVB-T/DVB-S) o según género, p. ej., deportes, películas o noticias.

Para asignar una estación a una lista de favoritos especial, marque la estación y haga clic a continuación en uno de los botones de colores  $\bullet \bullet \bullet$ . Una estación puede figurar en varias listas.

Con la tecla **Cambiar nombre** puede dar un nombre a la lista de favoritos seleccionada.

# **¿Dónde encuentro las listas de favoritos?**

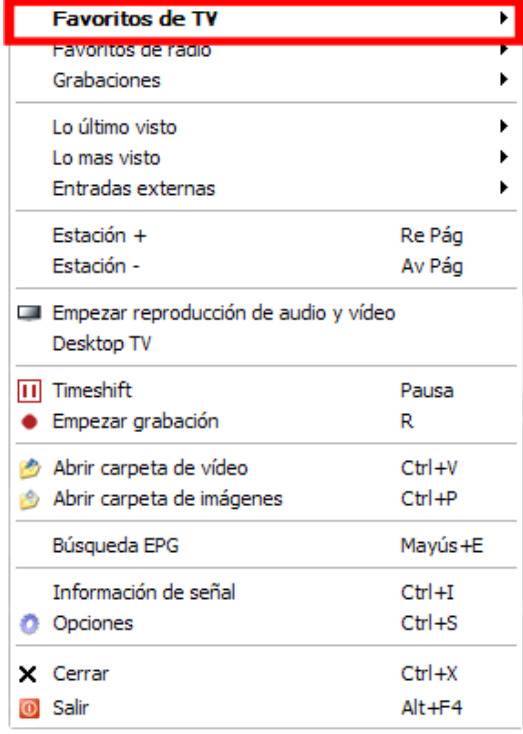

Haciendo clic con el botón derecho del ratón en la imagen de televisión puede acceder a sus listas de favoritos en "Favoritos de TV".

# **¿Cómo cambio?**

Hay diversas posibilidades para navegar o cambiar en la lista de estaciones.

Para pasar a la siguiente estación de la lista, pulse en su teclado la tecla  $\spadesuit$ , para retroceder a la estación anterior, pulse la tecla  $\blacktriangledown$ . Para confirmar, pulse simplemente la tecla Intro (Enter).

o bien

Haga clic con el botón derecho del ratón en la ventana de TV y seleccione en el menú contextual "Estación +" para pasar a la estación siguiente o en "Estación –" para retroceder una estación.

o bien

Haga clic con el botón izquierdo del ratón en la tecla de "flecha hacia arriba" en la ventana de control para pasar a la estación siguiente o en la tecla de "flecha hacia abajo" para retroceder a la estación anterior y confirme con OK.

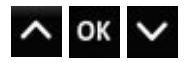

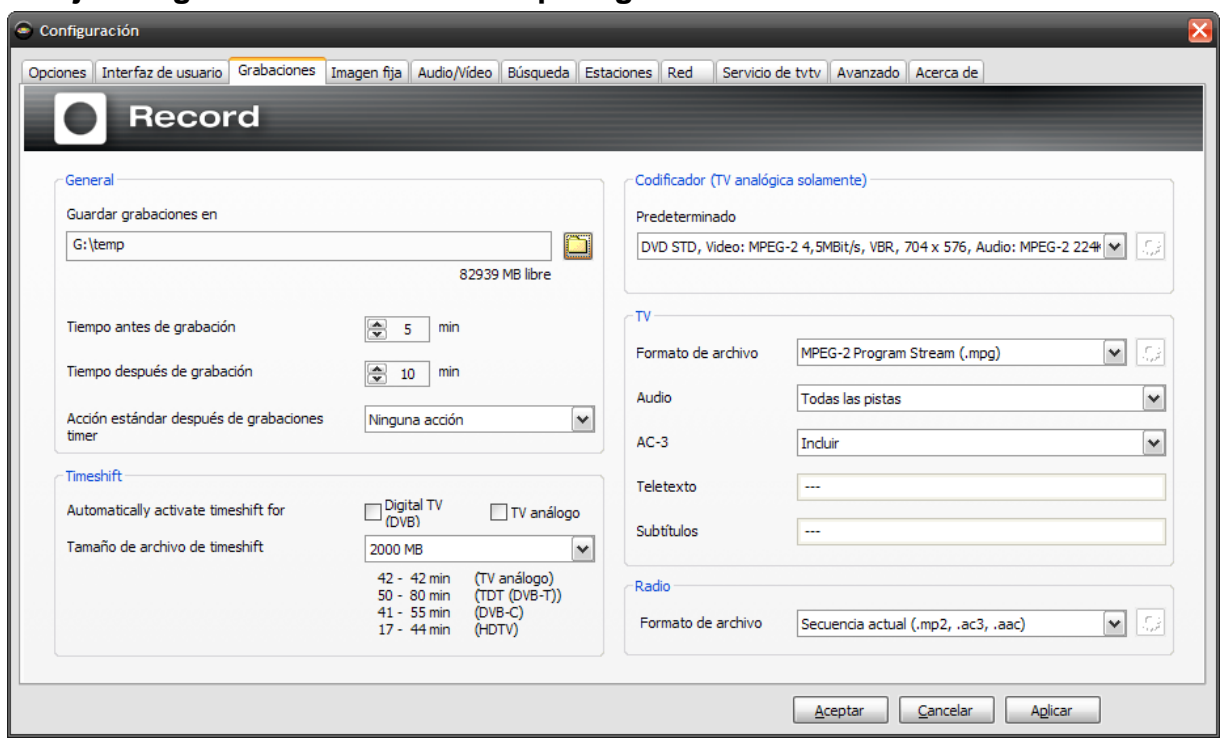

### **3. Fije el lugar de almacenamiento para grabaciones**

En la configuración del TerraTec Home Cinema tiene la posibilidad de modificar el lugar previsto para almacenar sus grabaciones. Para ello, en "Guardar grabaciones en", haga clic en el botón con el pequeño icono de carpeta. Ahora podrá navegar a la carpeta correspondiente y seleccionar la misma con el botón "Aceptar".

# <span id="page-15-0"></span>**Estructura y elementos de control**

El software consta principalmente de la ventana de TV y de la interfaz de control.

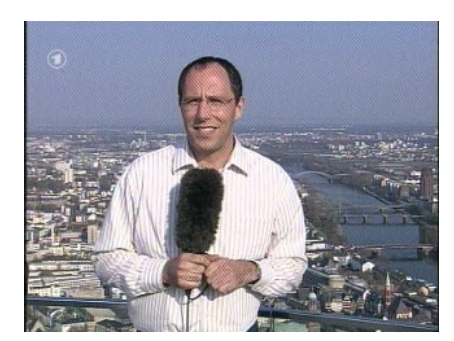

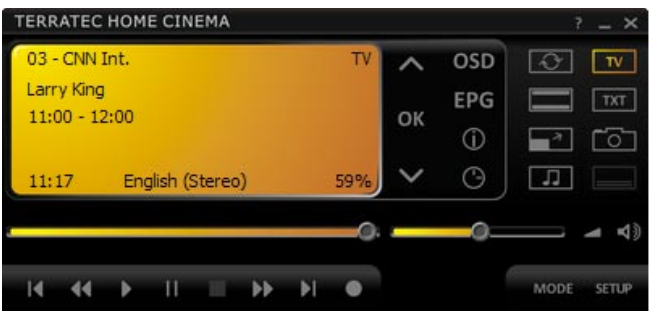

**Ventana de TV Interfaz de control**

La interfaz de control incluye:

- **Pantalla en la que aparece información adicional en función del contexto**
- **Tecla de modo (TV, radio, reproducción de grabaciones)**
- **Teclas de navegación (selección del canal, navegación por el menú)**
- **Tecla de teletexto (abrir/cerrar teletexto, teletexto transparente)**
- **Subtítulos**
- **Funciones de visualización (abrir/cerrar ventana de visualización, pantalla completa)**
- **Funciones de transmisión (reproducción, grabación, pausa…)**
- **Funciones de audio (canal/formato de audio, volumen, desactivación del sonido)**
- **Función de imagen fija**
- **Funciones de OSD (On-Screen-Display)**
- **Ver EPG (guía de programación electrónica)**
- **Configuración (ajustes básicos)**
- **Botón de Timer (temporizador)**

En la mayoría de casos, se puede acceder a las funciones del Home Cinema de TerraTec de distintos modos. Puede hacer uso de las siguientes posibilidades:

- **Botones de la interfaz de control**
- **Mando a distancia por infrarrojos (opcional)**
- **On-Screen-Display (OSD)**
- **Menú contextual: botón derecho del ratón en la ventana de TV**
- **Comandos de teclado o combinaciones de teclas**

#### **Display**

El display de la interfaz de control depende del contexto y presenta:

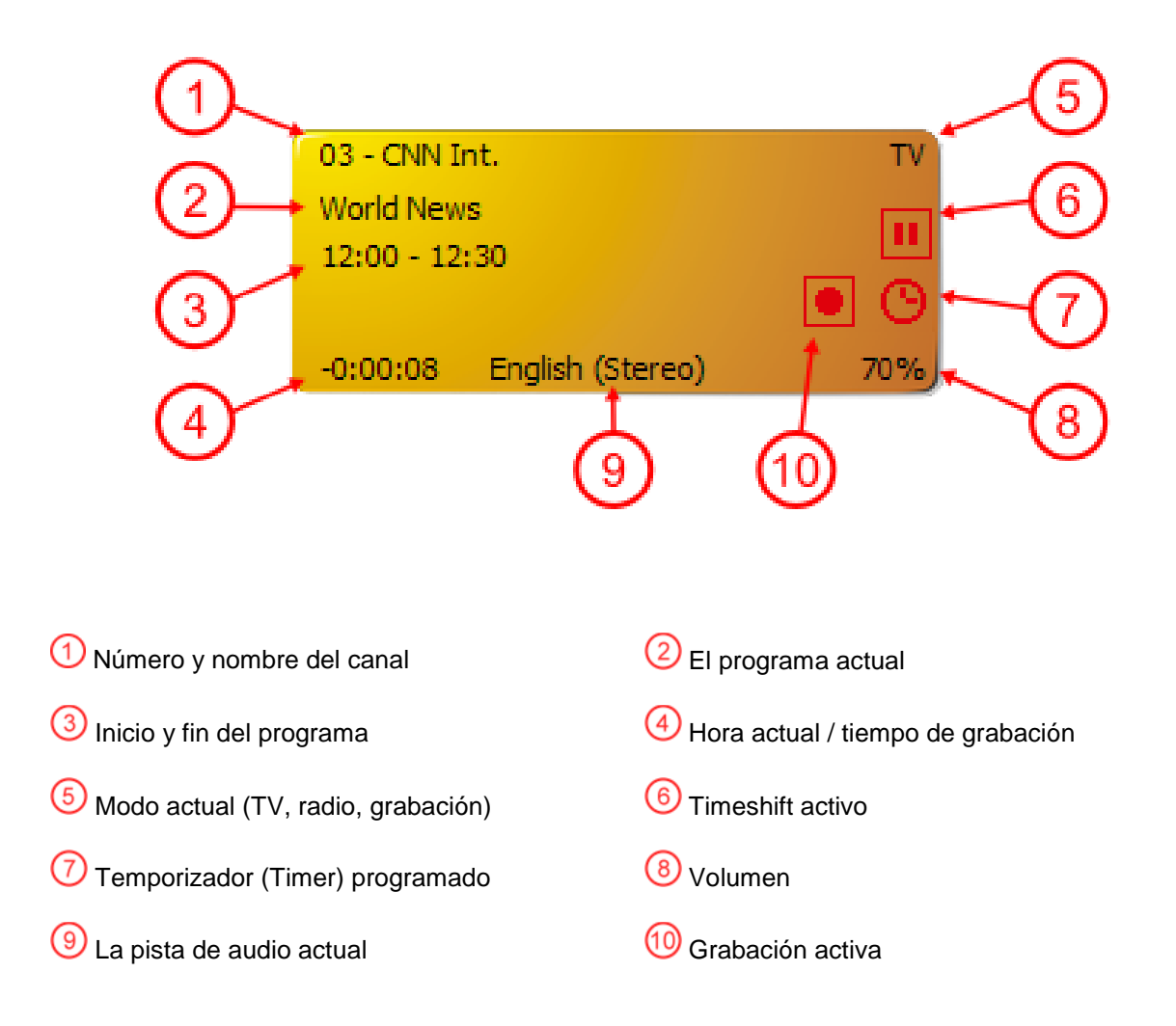

#### **Modo**

MODE (modo TV, radio y grabación)

Cambia entre los tres modos siguientes:

# **Modo TV**

En el modo TV puede ver y / o grabar programas de televisión. Sólo puede seleccionar el modo TV si hay al menos un canal de televisión memorizado en la lista de favoritos de TV.

Encontrará más información en el capítulo [Estaciones.](#page-63-0)

### **Modo radio**

En el modo Radio puede oír y / o grabar programas de radio. Sólo puede seleccionar el modo radio si hay al menos una estación de radio memorizada en la lista de favoritos de radio.

Si desea saber cómo puede añadir una emisora de radio a su lista de favoritos, consulte el capítulo [Creación de listas de favoritos.](#page-65-0)

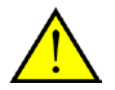

No en todas las regiones se emiten programas de radio por DVB-T.

# **Modo grabación**

En este modo puede reproducir grabaciones memorizadas en la carpeta de grabaciones, creadas mediante grabaciones de un programa de radio o de un canal de televisión. Si en dicha carpeta no hay ninguna grabación, el display aparecerá vacío. Tenga en cuenta que el TerraTec Home Cinema no es un sustituto de un mediaplayer general, ya que sólo se reproducen grabaciones efectuadas también con esta aplicación.

#### **Funciones de navegación**

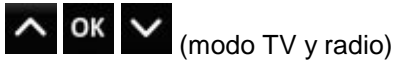

Las teclas de navegación se utilizan para seleccionar las estaciones. Si pulsa la tecla **Aceptar**, aparecerá en la pantalla de visualización una lista de los favoritos de TV y radio. Mediante dicha tecla puede cambiar directamente de canal o estación sin tener que pasar por canales o estaciones intermedios.

#### **Navegación por OSD**

Mediante las teclas en forma de flecha puede navegar por los distintos menús de OSD (menú general de OSD, EPG, temporizador, grabaciones…). Estos menús aparecen en la pantalla de visualización. Puede seleccionar una opción del menú pulsando Aceptar.

En los campos de la lista, como p. ej. EPG y Detalles EPG, también puede navegar por las entradas con la rueda de desplazamiento del ratón.

#### **Teletexto**

(sólo modo TV)

La primera vez que pulse la tecla, aparecerá la página de teletexto del canal actual en la ventana de TV. Si vuelve a pulsar la tecla, la página del teletexto aparecerá transparente sobre el programa de televisión. Si vuelve a pulsarla, se cerrará el teletexto y obtendrá la pantalla de televisión normal.

Encontrará más información en el capítulo [Teletexto.](#page-46-0)

### **Subtítulos**

(sólo modo TV)

Haciendo clic en este botón podrá ver los subtítulos (si la estación los ofrece).

#### **Funciones de visualización**

 $\boxed{\mathbf{w}}$  (todos los modos)

La tecla "TV" cierra la ventana de TV. Si vuelve a pulsar la tecla, se volverá a abrir la ventana.

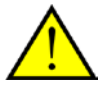

Si la pantalla de visualización está cerrada, el canal seguirá descodificado. Si desea desconectar completamente la descodificación para proteger, p. ej., los recursos del sistema, puede desactivar el descodificador mediante la función "Parar la reproducción de audio/vídeo" del menú contextual.

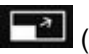

**Fal** (todos los modos)

**Pantalla completa**: si pulsa la tecla "Pantalla completa", la imagen aparecerá en pantalla completa. La interfaz de control desaparecerá. Haga clic sobre la imagen con el ratón y, cuando aparezca la interfaz de control, introduzca los datos. Si vuelve a pulsar la tecla, volverá a la pantalla de visualización.

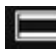

(todos los modos)

**Cambio de formato**: con la "tecla de cambio de formato" puede cambiar el formato de visualización. Muchos canales emiten los programas con las típicas franjas negras en la parte superior e inferior de la pantalla. Al visualizar estos programas en pantalla ancha, las franjas negras suponen una gran molestia, ya que ocultan gran parte de la imagen. Hay franjas negras que se emiten con el programa, es decir, que son auténticas emisiones en formato 4:3, aunque el área importante de la imagen se muestre en formato de pantalla ancha. El software reconoce de forma automática las emisiones en auténtico formato 16:9 y ajusta la imagen de forma conveniente. No ocurre lo mismo con las películas para pantalla ancha en formato 4:3: aunque no las reconoce de forma automática, permite ajustar la imagen al formato correcto.

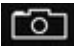

(todos los modos)

**Fotografía de pantalla**: con la tecla "Fotografía de pantalla" puede hacer una fotografía de la imagen actual. Estas fotografías se almacenarán en la carpeta de grabaciones.

<span id="page-18-0"></span>Encontrará información más detallada en el capítulo [Imagen fija.](#page-55-0)

#### **Funciones de transmisión**

$$
\begin{array}{c|cccccc}\n\text{H} & \text{H} & \text{H} & \text{H} & \text{H} & \text{H} & \text{H} & \text{H} & \text{H} \\
\end{array}
$$

(todos los modos)

Con las teclas de transmisión puede regular el Timeshifting y las funciones de grabación y reproducción del software. Encontrará información detallada sobre Timeshifting, grabación y reproducción en los capítulos correspondientes, por lo que aquí le presentamos únicamente una enumeración de las teclas:

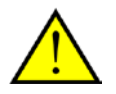

Las funciones de transmisión impresas en cursiva están activas en caso de *[Timeshifting](#page-43-0)* manual.

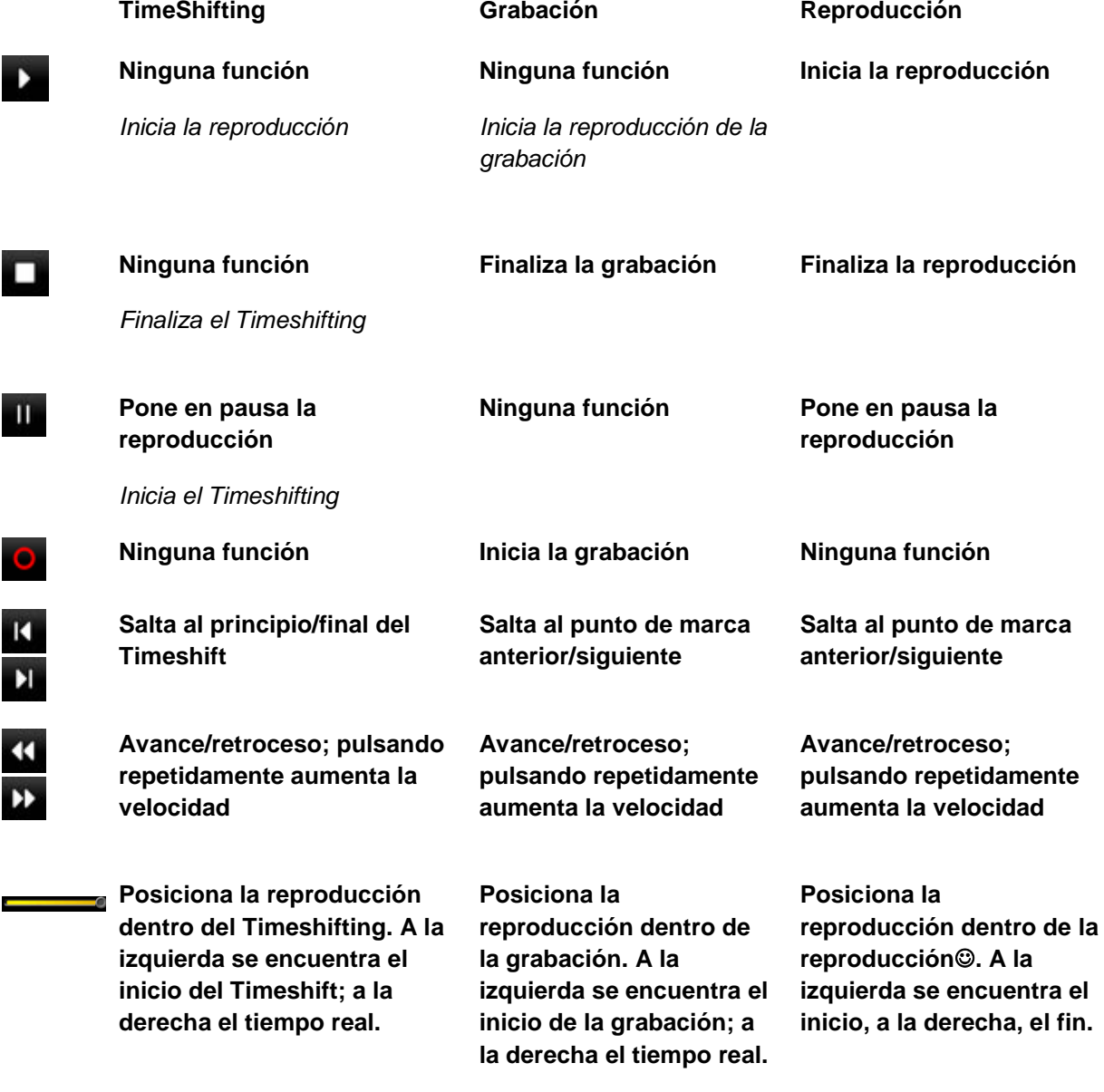

 Si desea utilizar la navegación durante una grabación en curso, primero debe pulsar la tecla de reproducción.

#### **Funciones de audio**

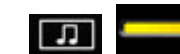

 $\left| \bigoplus \right|$  (todos los modos)

Con las funciones de audio puede seleccionar el canal y el formato de audio, puede ajustar el volumen o quitarle el sonido. Algunos canales emiten su programación en varios idiomas y/o en varios formatos de audio. El canal de audio seleccionado también se empleará para la grabación (según la configuración para la grabación).

Si ha quitado el sonido, aparece el símbolo **en la ventana de TV**.

Encontrará más información en el capítulo [Grabación.](#page-52-0)

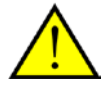

También es posible regular el volumen mediante la rueda del ratón. Si hace un clic con el botón central del ratón, quitará el sonido y si vuelve a hacer clic, lo activará de nuevo.

### **Funciones de OSD**

OSD (todos los modos)

Al On-Screen-Display (el menú general) se puede acceder desde todos los modos.

Encontrará más detalles en el capítul[o El On-Screen-Display \(OSD\).](#page-20-0)

#### **Ver EPG (guía de programación electrónica)**

EPG Muestra la guía de programación electrónica, que ofrece una visión general cronológica de la programación actual del canal seleccionado. Tenga en cuenta que los datos EPG sólo se transmiten por televisión digital. Si dispone de un receptor de televisión compatible con televisión analógica, puede consultar los datos EPG también mediante el servicio tvtv. Encontrará más información al respecto en el capítulo [Servicio tvtv.](#page-67-0)

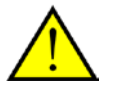

Una de las funciones más importantes es seguramente la programación mediante EPG. Encontrará información detallada en el capítulo **[Grabación con temporizador –](#page-33-0) [programado por EPG](#page-33-0)**.

### **Configuración**

**SETUR** Muestra los ajustes. Aquí puede ajustar las opciones generales de software, iniciar la búsqueda automática de canales y estaciones y administrarlas desde la lista de favoritos.

<span id="page-20-0"></span>Encontrará información detallada en el capítul[o Configuración.](#page-48-0)

# <span id="page-21-0"></span>**El On-Screen-Display**

**OSD** Muestra el menú general.

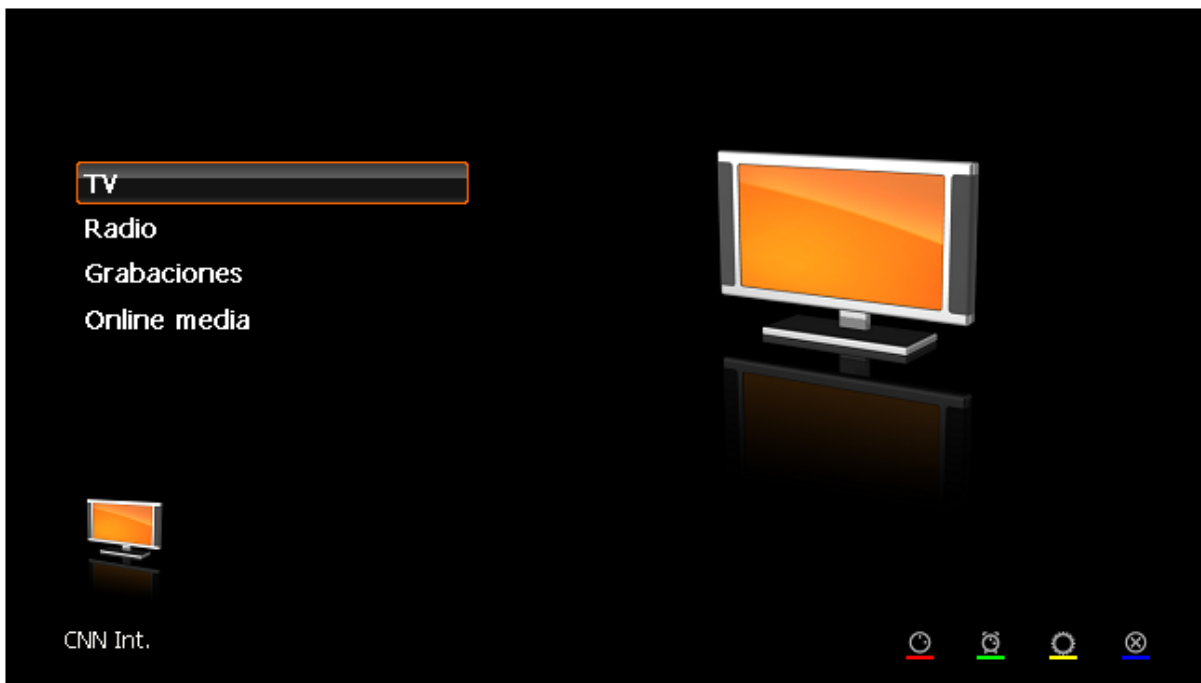

**TV -** cambia al modo TV y visualiza la última estación de televisión seleccionada.

**Radio -** cambia al modo Radio y emite la última estación de radio seleccionada.

**Grabaciones-** aquí puede administrar sus grabaciones y tiene la posibilidad de reproducir o borrar grabaciones.

**Online media -** en Online media se encuentran los servicios "myNoxon" y ZDFmediathek.

#### **Los botones de colores**

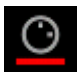

Muestra las grabaciones planificadas. Aquí puede programar manualmente nuevas grabaciones, borrar grabaciones planificadas, procesarlas o salir del OSD.

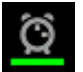

Si pulsa el botón tiene la posibilidad de activar el Sleeptimer. El Sleeptimer apaga automáticamente el ordenador después del tiempo indicado, lo que es recomendable, ante todo, si se ve la televisión por la noche.

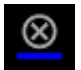

Aquí puede acceder a la configuración de un módulo CI conectado.

<span id="page-21-1"></span>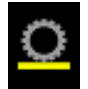

Con este botón puede finalizar el TerraTec Home Cinema o "apagar el ordenador".

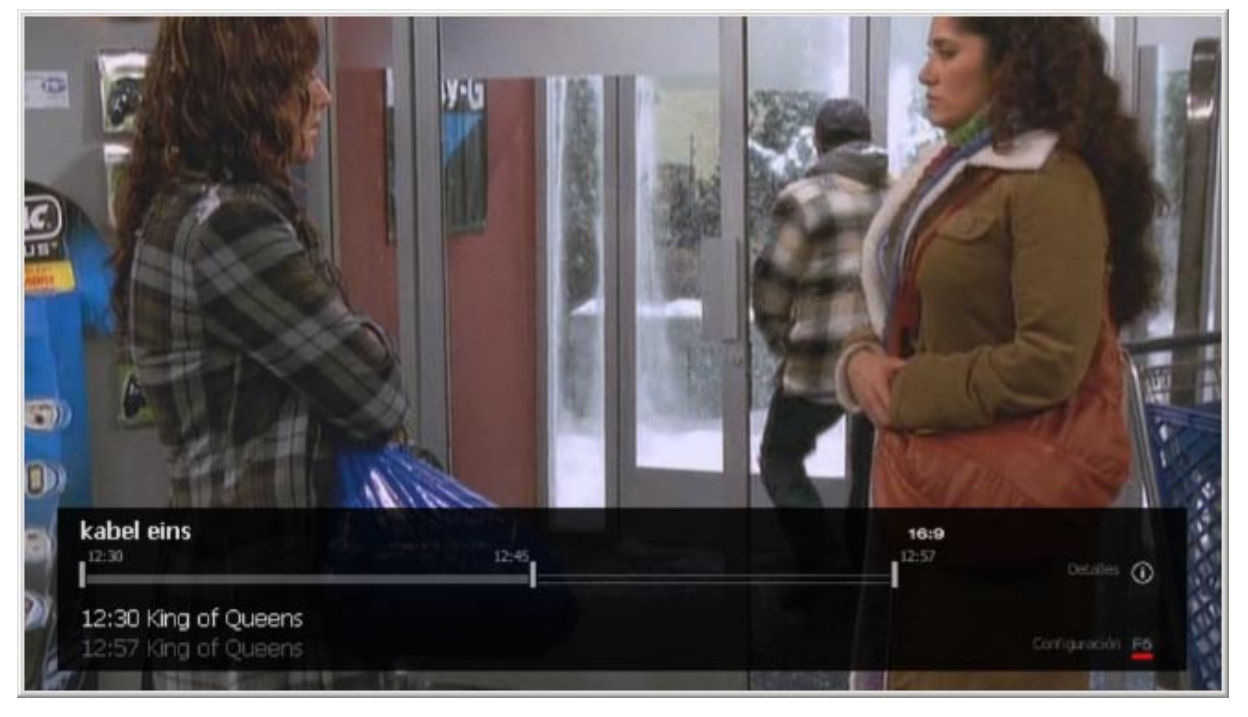

# <span id="page-22-0"></span>**La barra de información**

Si pulsa la tecla "i" en su teclado o el botón  $\Phi$  en la interfaz de control, aparecerá la barra de información. En ella encontrará muchas informaciones interesantes.

Arriba a la izquierda se muestra la estación seleccionada. Debajo se encuentra un eje de tiempo en cuyos extremos aparecen los datos clave de la emisión actual. Un marcador indica la posición dentro de la emisión. Por debajo del eje de tiempo se muestran las horas de inicio de la emisión actual y de la siguiente.

En la parte derecha de la barra de información se indica el formato de imagen actualmente seleccionado (aquí, 16:9). Con F5 accede a la configuración.

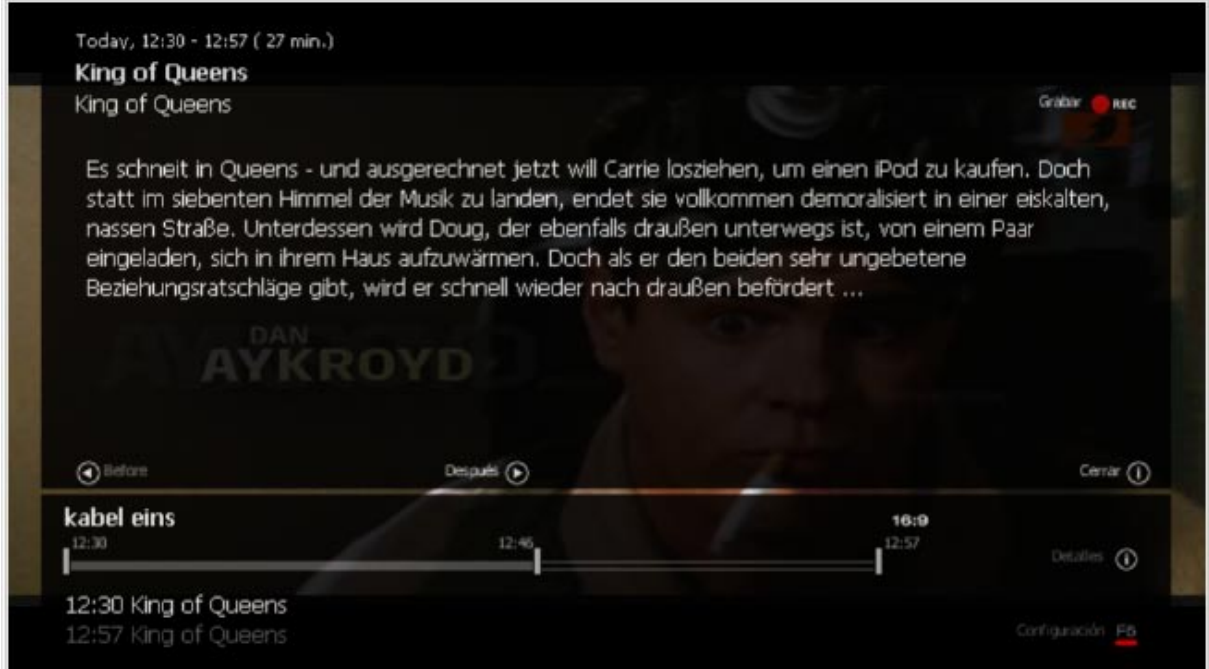

Pulsando de nuevo la tecla "i" o el botón  $\Box$  tendrá acceso a las informaciones de la EPG relativas a la emisión actual. Aquí se representan -en forma similar a como se hace en una cartelera de televisión- un breve texto y los datos generales de la emisión.

Con las teclas de flechas o los botones de "Antes" y "Después" puede navegar por el programa de esta estación. Si desea programar una emisión, pulse simplemente la tecla "R" o el botón "Grabar" en la parte superior derecha de la imagen.

Para visualizar las informaciones de EPG de otra estación, pulse la tecla de "flecha hacia arriba" o "tecla hacia abajo" para pasar así a la estación anterior o siguiente de su lista.

 $\overline{\text{Con el botón}}$   $\overline{\text{O}}$  o la tecla "i" se cierra la barra de información.

En la configuración de la barra de información puede adaptar la pista de audio, la pista de vídeo, los subtítulos, el formato de pantalla y la "Imagen en Imagen" (PiP).

#### **Pista de audio**

Algunas estaciones emiten su programa de televisión en dos o más idiomas (p. ej., en Alemania y Francia, Arte emite en alemán y francés). Aquí puede elegir el idioma preferido.

#### **Pista de vídeo**

En caso de existir varias pistas de vídeo, aquí puede seleccionar cuál se debe visualizar.

#### **Subtítulos**

Si se ofrecen subtítulos para el programa actual, puede seleccionarlos a través de este menú.

#### **Formato de pantalla**

Adapte aquí el formato de pantalla, si es necesario.

#### **PiP (Imagen en Imagen)**

<span id="page-23-0"></span>Con esto activa la función [PiP,](#page-23-0) que se explica en el capítulo siguiente.

# <span id="page-24-0"></span>**Imagen en Imagen (PiP)**

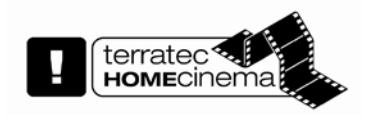

Con ayuda de la función PiP puede verse simultáneamente el programa de dos estaciones diferentes. De este modo se puede seguir, por ejemplo, la marcha de unas elecciones mientras se ve un espacio deportivo por otro canal.

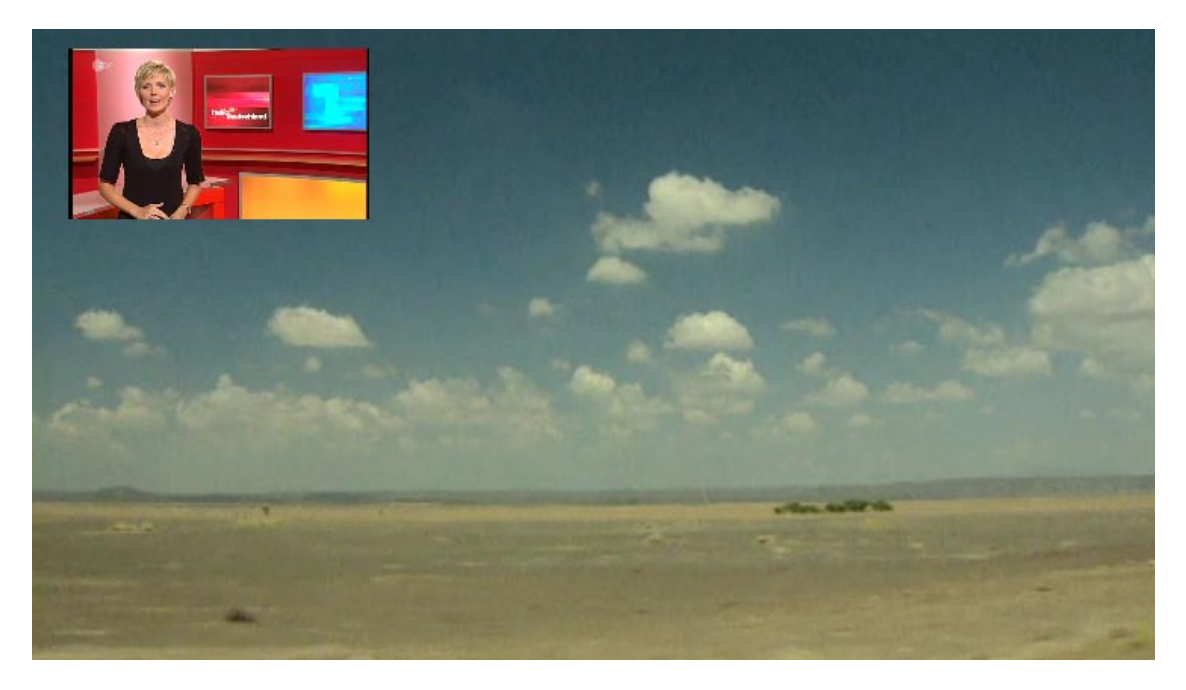

La función PiP se puede activar y desactivar por diferentes procedimientos:

[A través de la barra de información en el OSD.](#page-21-1)

[A través del menú contextual TV.](#page-75-1)

Por medio de la combinación de teclas **CTRL + ALT + P**

Con la tecla **Z** o haciendo un doble clic con el ratón en la imagen de TV pequeña puede cambiar entre las ventanas.

Con las teclas **CTRL + (1 – 9)** puede desplazar la posición de la ventana pequeña.

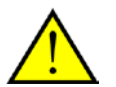

Para utilizar la función PiP se necesita y recomienda tener, normalmente, dos receptores.

La televisión digital tiene la propiedad de que varias estaciones transmiten por una misma frecuencia. Esta propiedad se puede aprovechar para aplicar la función PiP para estas estaciones.

Mientras está activada la función PiP, en la lista de estaciones sólo se pueden seleccionar estaciones que se puedan ver simultáneamente.

# <span id="page-25-0"></span>**EPG - La guía de programación electrónica**

EPG Muestra la guía de programación electrónica, que ofrece una visión general cronológica de la programación actual del canal seleccionado. Tenga en cuenta que los datos EPG sólo se transmiten por televisión digital. Si dispone de un receptor de televisión compatible con televisión analógica, puede consultar los datos EPG también mediante el servicio tvtv. Encontrará más información al respecto en el capítulo [Servicio tvtv.](#page-67-0)

La EPG se puede representar en diversas vistas:

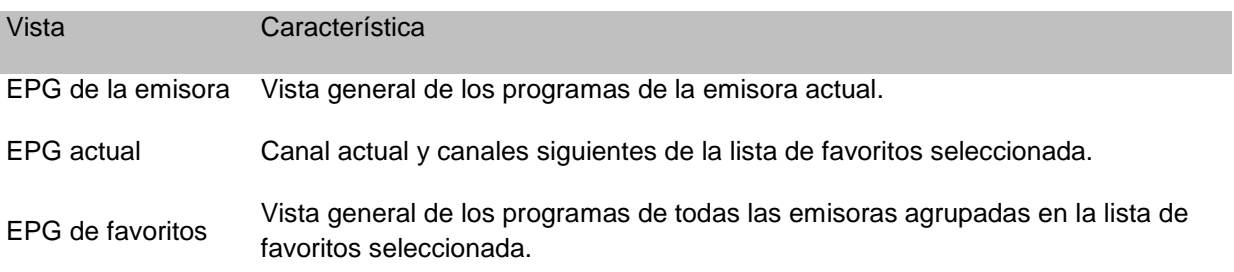

Si se encuentra en una de las visualizaciones de EPG, pulsando **puede alternar entre las opciones** listadas arriba.

Además de los símbolos arriba mostrados de EPG, tal como se conoce a los receptores digitales domésticos, el Home Cinema de TerraTec dispone también de una función de búsqueda de EPG, una herramienta increíblemente eficaz que permite examinar la multitud de datos. La búsqueda de EPG se abre seleccionando el menú contextual TV/Radio o mediante la combinación de teclas **SHIFT + E**.

Encontrará una descripción detallada de la búsqueda de EPG en el capítulo [La búsqueda de EPG.](#page-28-0)

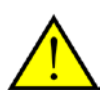

Una de las funciones más importantes es seguramente la programación mediante EPG. Encontrará información detallada en el capítulo **[Grabación con temporizador –](#page-33-0) [programado por EPG](#page-33-0)**.

# **EPG de la emisora**

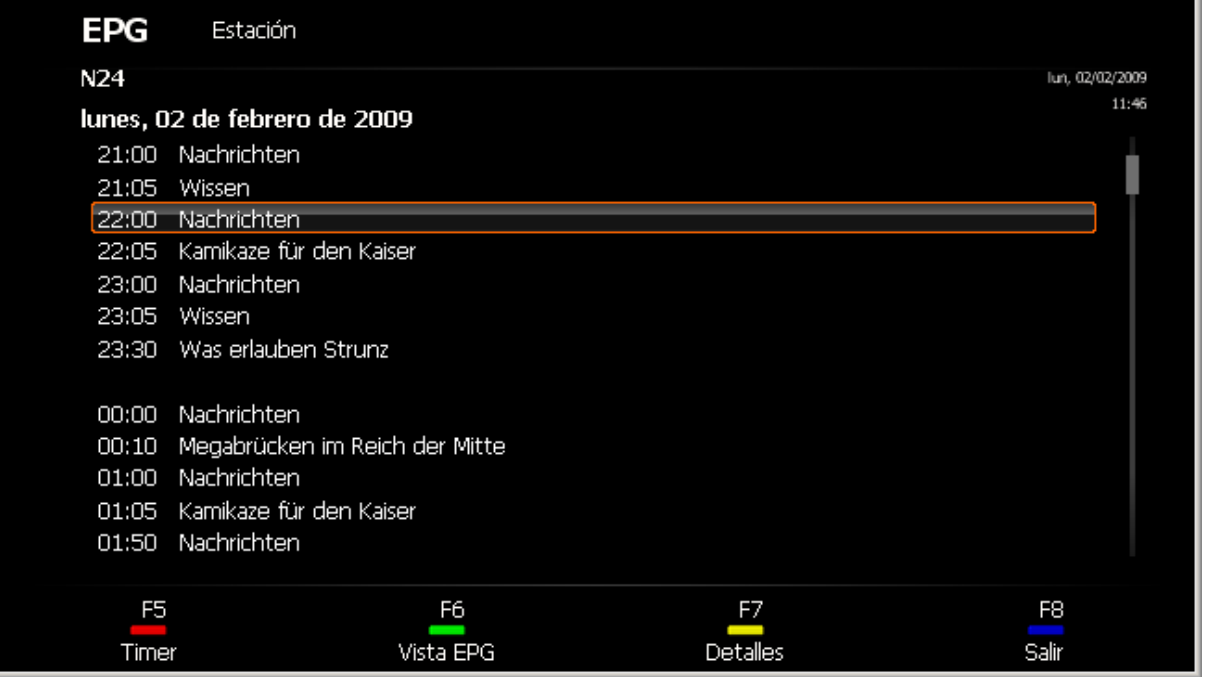

En la cabecera se muestra el nombre de la emisora, el día de la semana y la fecha. Debajo de la cabecera se muestra una lista cronológica de los programas de la emisora.

Mediante las teclas de cursor  $\blacktriangleleft y \blacktriangleright$  puede navegar por la lista de día en día. Mediante las teclas de desplazamiento de la imagen hacia arriba y hacia abajo es posible cambiar a la EPG de otra emisora sin tener que cambiar de emisora.

Lamentablemente, los detalles de los programas no siempre están disponibles<sup>®</sup>, pero, cuando lo estén, se puede encontrar información muy útil.

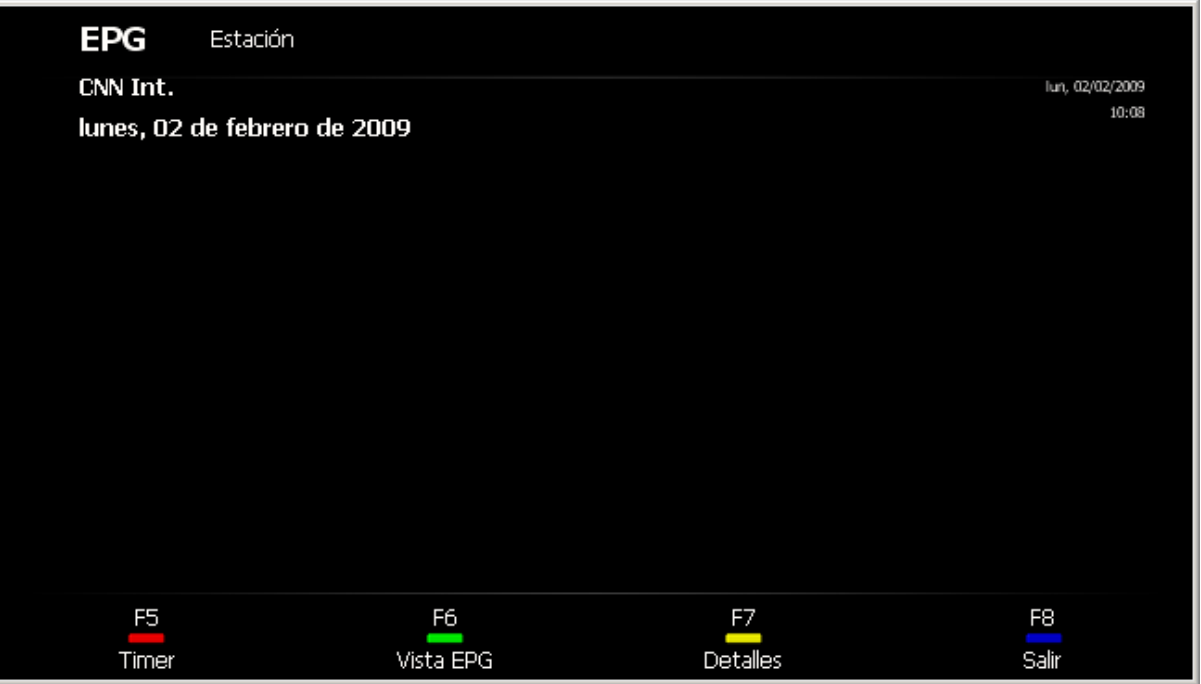

# **EPG actual**

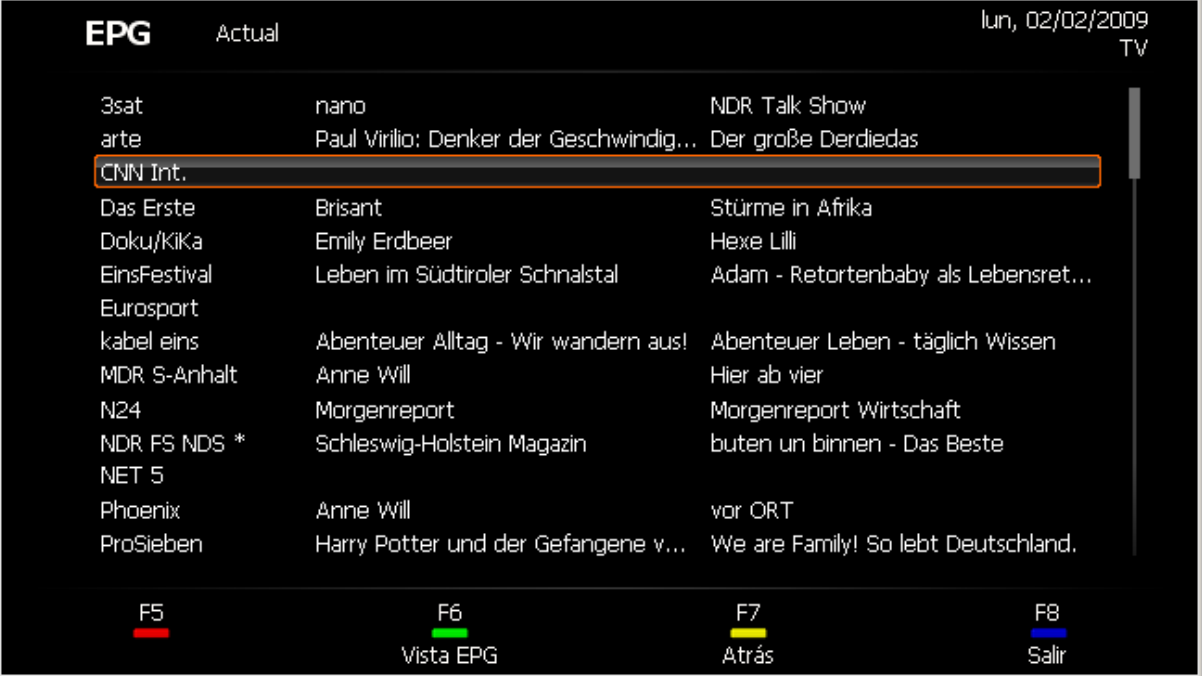

En esta vista se muestran tres columnas: en la de la izquierda se listan todas las emisoras de la lista [de favoritos](#page-65-0) seleccionada; en la del centro, el programa que se está emitiendo actualmente; y en la de la derecha, el programa que se emitirá a continuación.

# **EPG de favoritos**

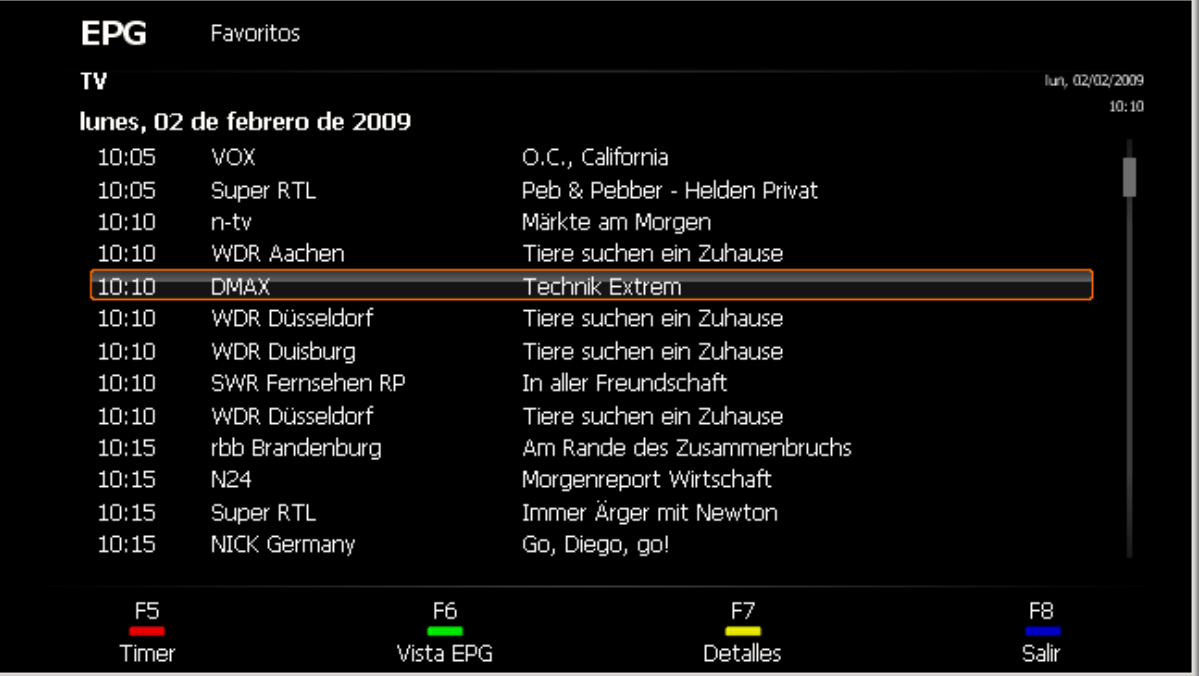

La vista de EPG de favoritos muestra una lista ordenada cronológicamente de los programas de todas las emisoras de la lista de favoritos seleccionada.

<span id="page-28-0"></span>Mediante las teclas de cursor  $\blacktriangleleft y \blacktriangleright$  puede navegar por la lista de hora en hora; mediante las teclas de desplazamiento de la imagen hacia arriba y hacia abajo puede navegar por días.

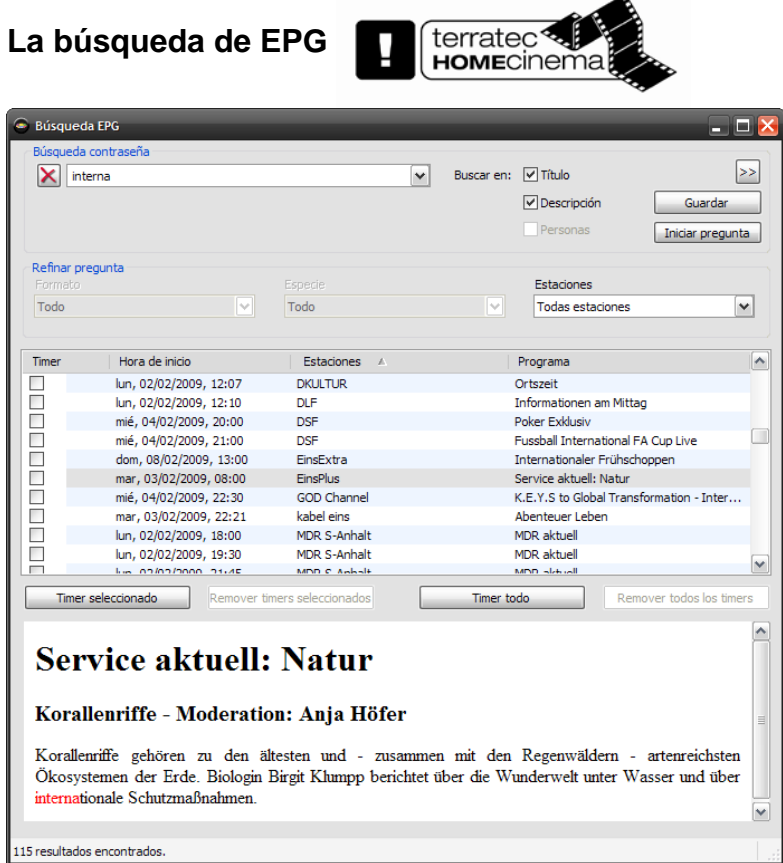

La búsqueda de EPG ofrece la posibilidad de examinar los datos de EPG disponibles usando determinadas palabras clave.

#### **Búsqueda de palabras clave**

Esta función le permite buscar palabras clave y restringir la búsqueda mediante palabras excluyentes y grupos de palabras.

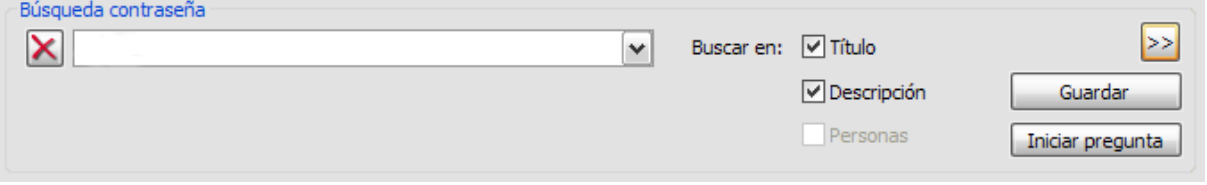

#### **Búsqueda simple**

En la vista de búsqueda simple debe introducir los términos que quiere encontrar o ignorar igual que en un motor de búsqueda de Internet.

#### **Ejemplo:**

Si usted busca, por ejemplo, la serie "Tatort" pero no desea ver un capítulo en el que aparezca Lena Odenthal, debe activar la casilla **Título** y **Descripción** e introduzca **Tatort –Lena** o **Tatort –"Lena Odenthal"**. Si se muestran demasiados resultados, puede restringir aún más la búsqueda añadiendo más palabras con un símbolo negativo delante como símbolo de exclusión. La búsqueda puede ser tal como se muestra a continuación:

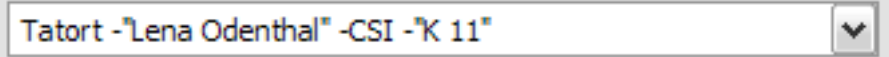

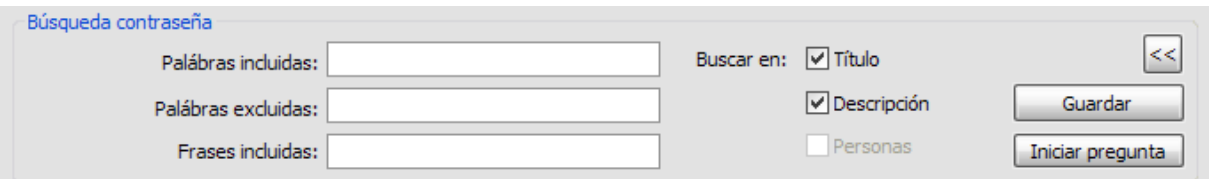

#### **Búsqueda avanzada**

La búsqueda avanzada está pensada para todos aquellos que no están familiarizados con Google & Co. Si se activa la búsqueda avanzada en la vista ampliada, se muestran todas las palabras de búsqueda con su categoría. La búsqueda del ejemplo anterior tendría ahora el siguiente aspecto:

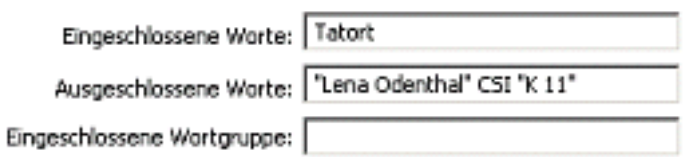

**Título –** si marca esta casilla sólo se buscará dentro del título.

**Descripción –** las palabras clave se buscan también en los detalles de EPG.

**Personas –** amplía la búsqueda a las personas, por ejemplo, actores o director.

**<<** o **>> –** para pasar de búsqueda simple a búsqueda avanzada.

**Grabar –** esta opción memoriza el criterio actual de búsqueda en una lista para poder utilizarlo de nuevo en la siguiente búsqueda.

**Iniciar la búsqueda –** esta opción inicia la búsqueda y memoriza el criterio de búsqueda en una lista para poder volver a utilizarla.

#### **Restringir la búsqueda**

Estas opciones están disponibles sólo si los datos de tvtv se utilizan para el EPG y pueden seguir restringiendo la búsqueda.

**Formato –** puede restringir la búsqueda seleccionando un formato, por ejemplo, película, documental o noticias.

**Género –** aquí puede especificar un género dentro del formato seleccionado, por ejemplo, ciencia ficción, suspense o drama.

**Emisora –** restringe la búsqueda a TV, radio o a una lista de favoritos.

#### **Lista de resultados**

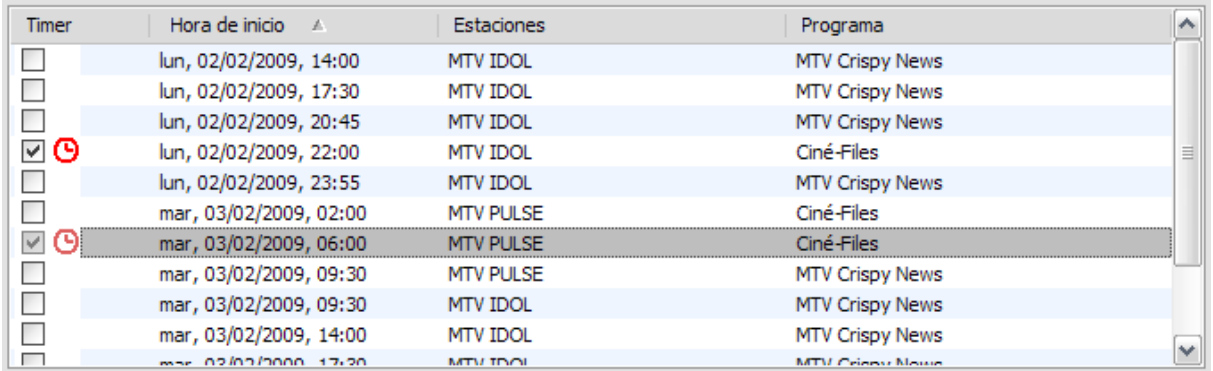

Los programas marcados con un \* cuentan con una vista en miniatura en la información detallada.

**Grabar (marcadas) –** con esta función, las entradas marcadas de la lista de resultados se añaden a la lista de grabaciones previstas.

**No grabar (marcadas) –** las entradas seleccionadas se eliminan.

**Grabar todas –** todas las entradas de la lista de resultados se añaden a la lista de grabaciones previstas.

**No grabar ninguna –** todas las entradas de la lista de resultados se eliminan de la lista de grabaciones previstas.

#### **Información detallada**

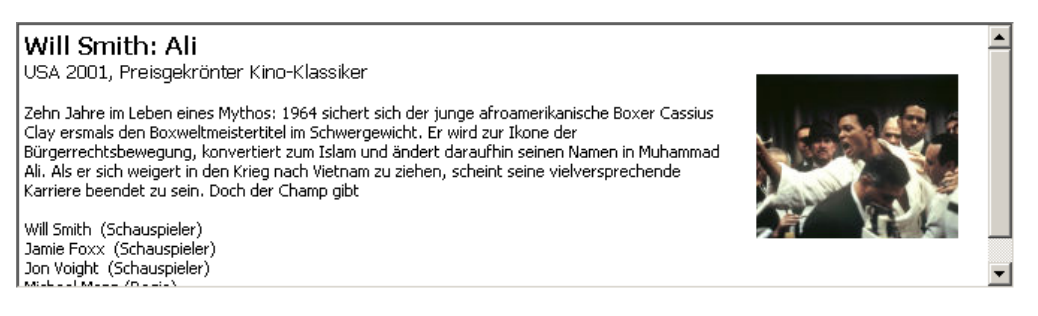

Aquí encontrará información detallada sobre las entradas seleccionadas en la lista de resultados.

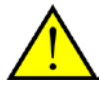

Alguna información en la búsqueda de EPG, como por ejemplo, imágenes o información sobre los actores, sólo está disponible si se utilizan **[datos de EPG tvtv](#page-67-0)**.

# <span id="page-32-0"></span>**Grabaciones**

Con el Home Cinema de TerraTec podrá archivar sus programas de radio y televisión para la posteridad.

Para la grabación están disponibles las siguientes posibilidades:

[Grabación inmediata](#page-32-1)

[Grabación con temporizador: programada por EPG](#page-33-0)

[Grabación con temporizador: programada manualmente](#page-35-0)

[Grabación con temporizador: programada por tvtv](#page-38-0)

Si se producen conflictos durante la programación de la grabación, se indicará tanto con la aparición inmediata en OSD, como a través del parpadeo del símbolo del temporizador en la interfaz de control.

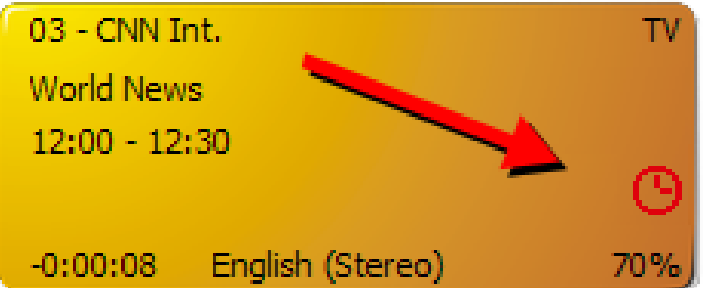

Encontrará más información en el capítulo Conflictos del temporizado.

<span id="page-32-1"></span>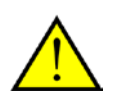

¿Debe tender la ropa, pero podría comenzar rápidamente una grabación? ¿Una vez realizadas sus tareas domésticas, desea ver el programa desde el principio, mientras la grabación todavía está activa? ¡Ningún problema! Puede ajustar la posición de reproducción incluso durante una grabación en curso. Encontrará una vista general sobre las diferentes posibilidades en el capítulo **[Funciones de transmisión](#page-18-0)**.

### **Grabación inmediata**

Pulse la tecla de grabación **de durante el transcurso de un programa para grabar el programa actual** del canal seleccionado.

En el display de la interfaz de control aparece el nombre de la estación; el modo se indica en rojo. En lugar de la hora actual se indican la hora de la grabación y el símbolo de grabación.

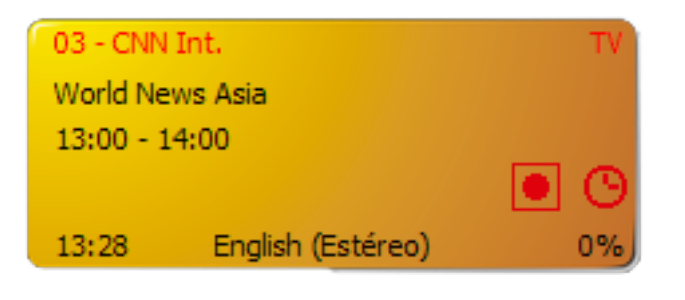

Es posible finalizar la grabación con la tecla Stop

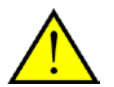

La grabación inmediata está predeterminada para una duración de 4 horas.

Para limitar la grabación inmediata a un tiempo determinado, por ejemplo conforme a los datos de la

EPG, pulse de nuevo el botón de grabación **de la seleccione, en el menú que aparece**, la hora correspondiente y modifique la duración de la grabación según sus deseos.

<span id="page-33-0"></span>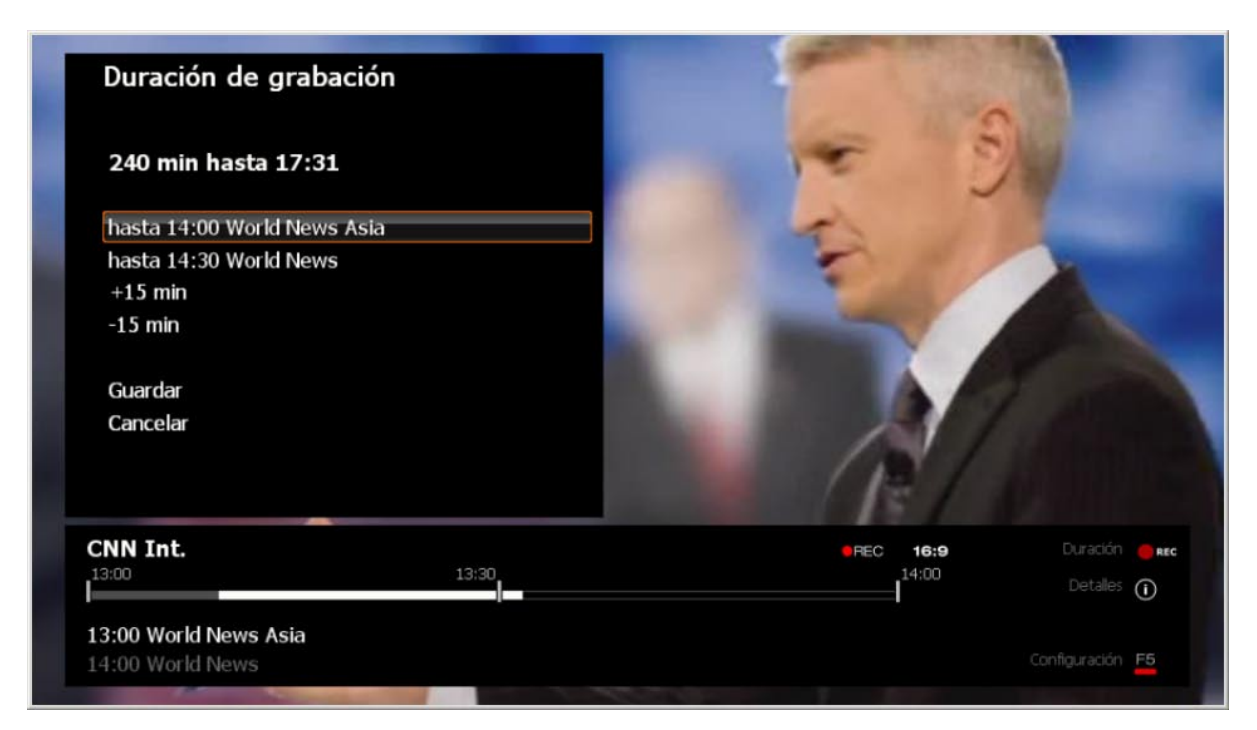

### **Grabación con temporizador: programada por EPG**

Para cancelar una programación de la grabación con temporizador del EPG, haga clic en la tecla EPG

EPG y seleccione el programa deseado de la lista EPG:

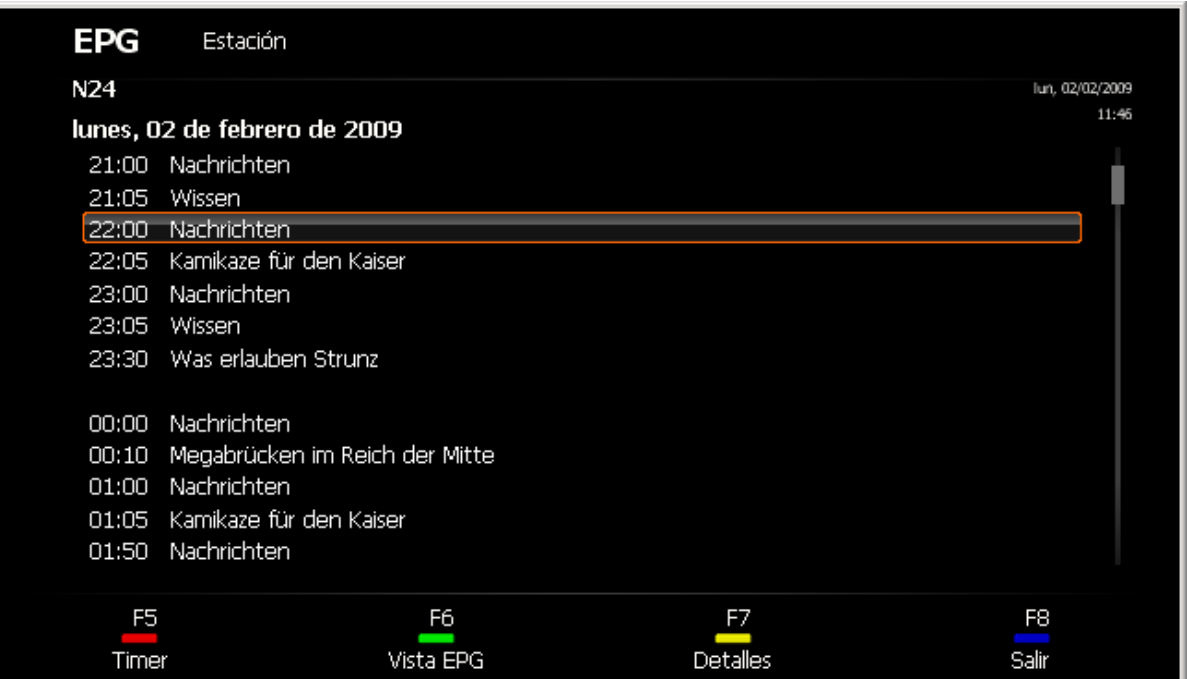

Haga clic en Timer (temporizador) para llevar a cabo la programación. Ahora se abre el menú del temporizador.

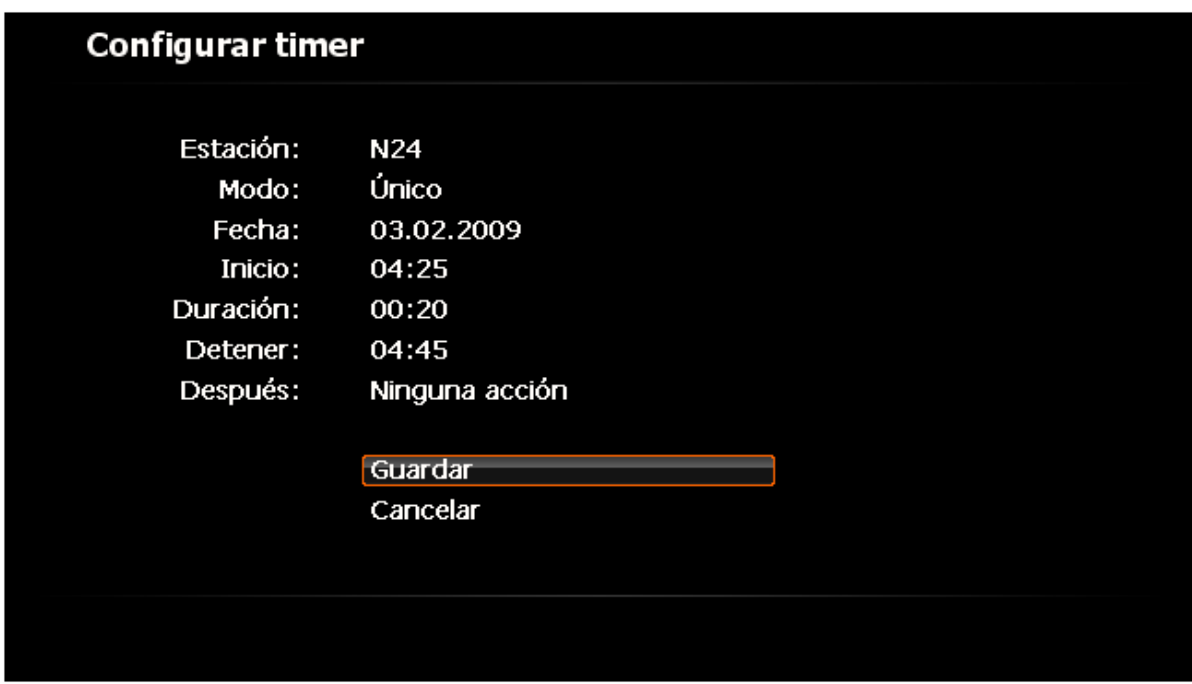

Si vuelve a hacer clic en Timer, cancelará la programación.

Con la flecha hacia la izquierda y derecha del teclado o el mando a distancia es posible hojear por días la lista EPG.

Si desea ajustar manualmente la programación, puede editar la entrada correspondiente de la página OSD On-Screen Display - Grabaciones planeadas.

También puede programar su PC para que realice una acción determinada después de una grabación.

<span id="page-35-0"></span>Encontrará más información en [Configuración -](#page-52-0) Grabación.
$\circ$ 

#### **Grabación con temporizador: programada manualmente**

Para programar una grabación manualmente, abra la página OSD Grabaciones planeadas.

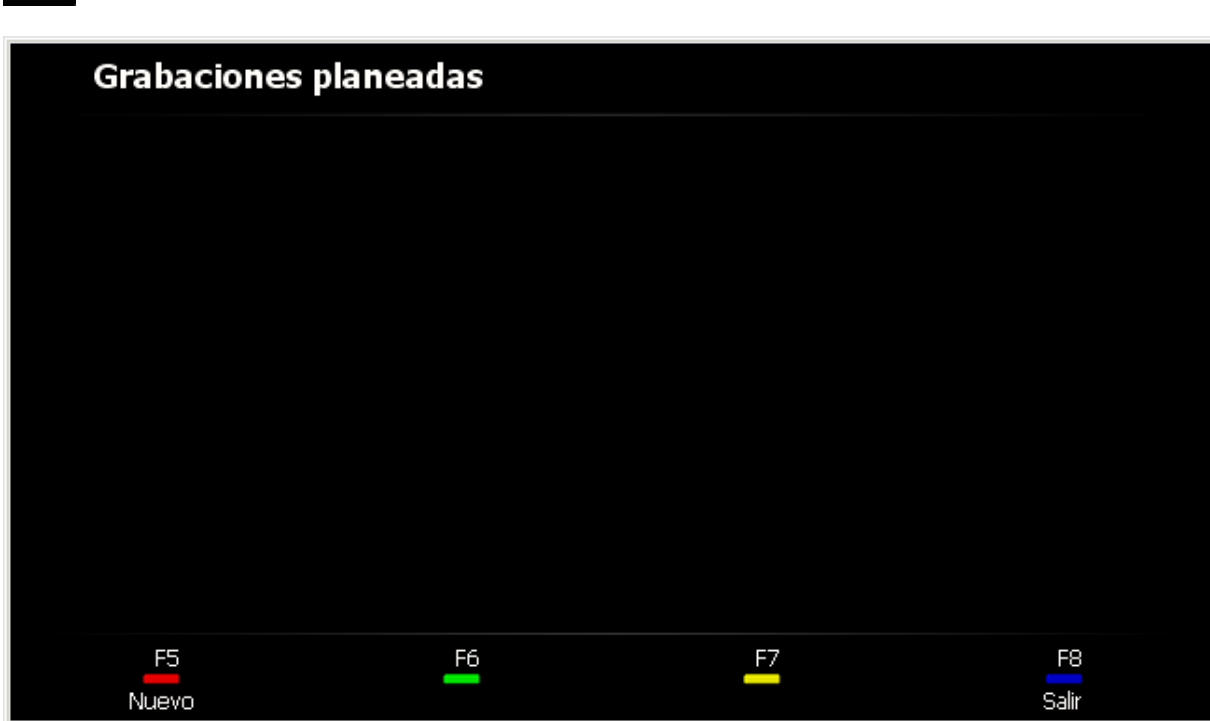

...y haga clic en Nuevo.

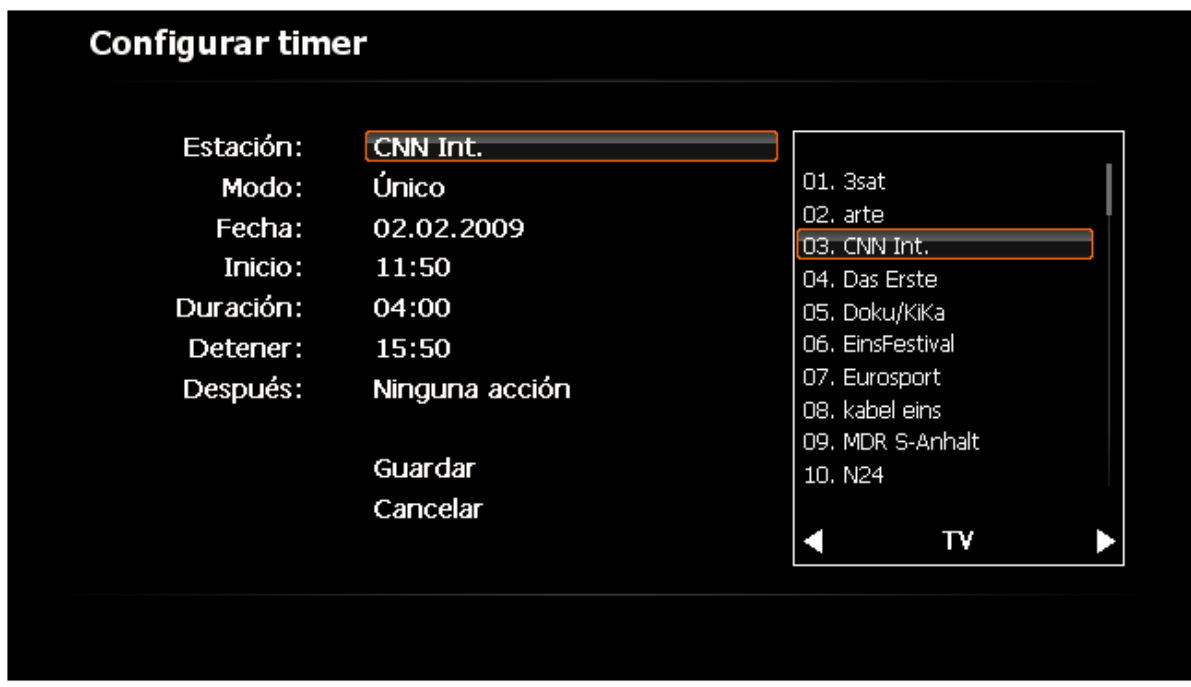

Seleccione la estación deseada y haga clic, en la interfaz de control, en OK o en la tecla Intro (Enter) de su teclado.

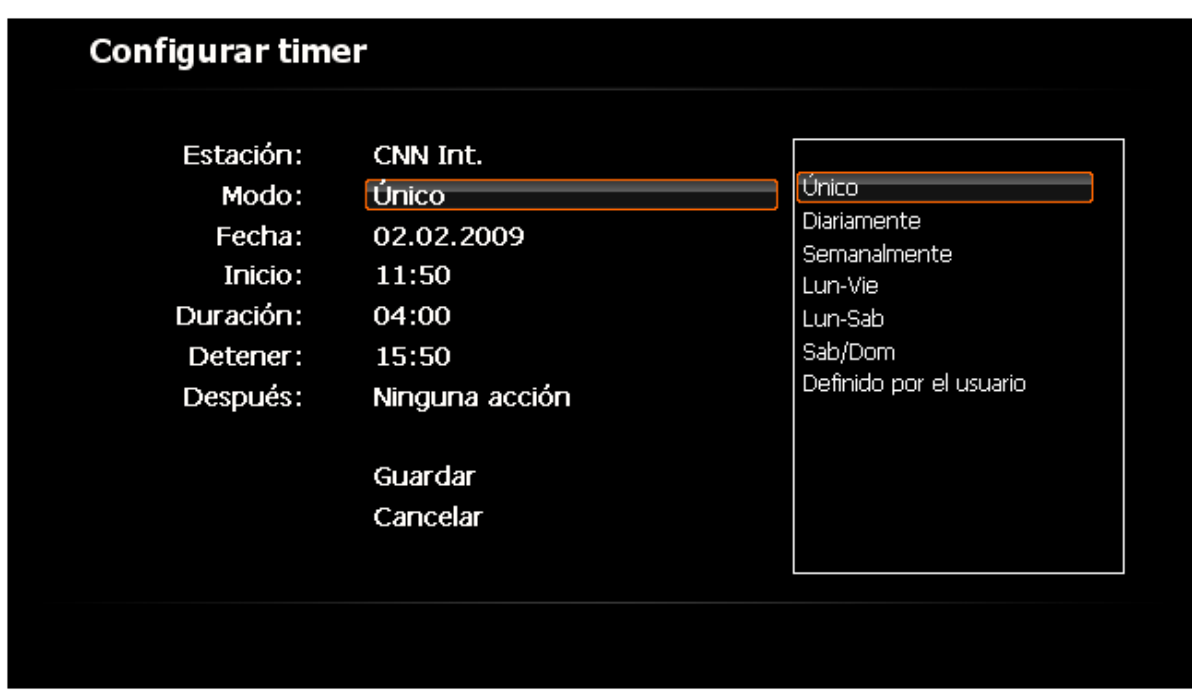

A continuación, seleccione el modo de grabación deseado. Si selecciona aquí Definido por el usuario, puede elegir los días en los que debe tener lugar la grabación (como alternativa al clic con el ratón puede utilizar las teclas 1-7.) y confirmar su selección en la interfaz de control con OK o en su teclado con la tecla Intro (Enter).

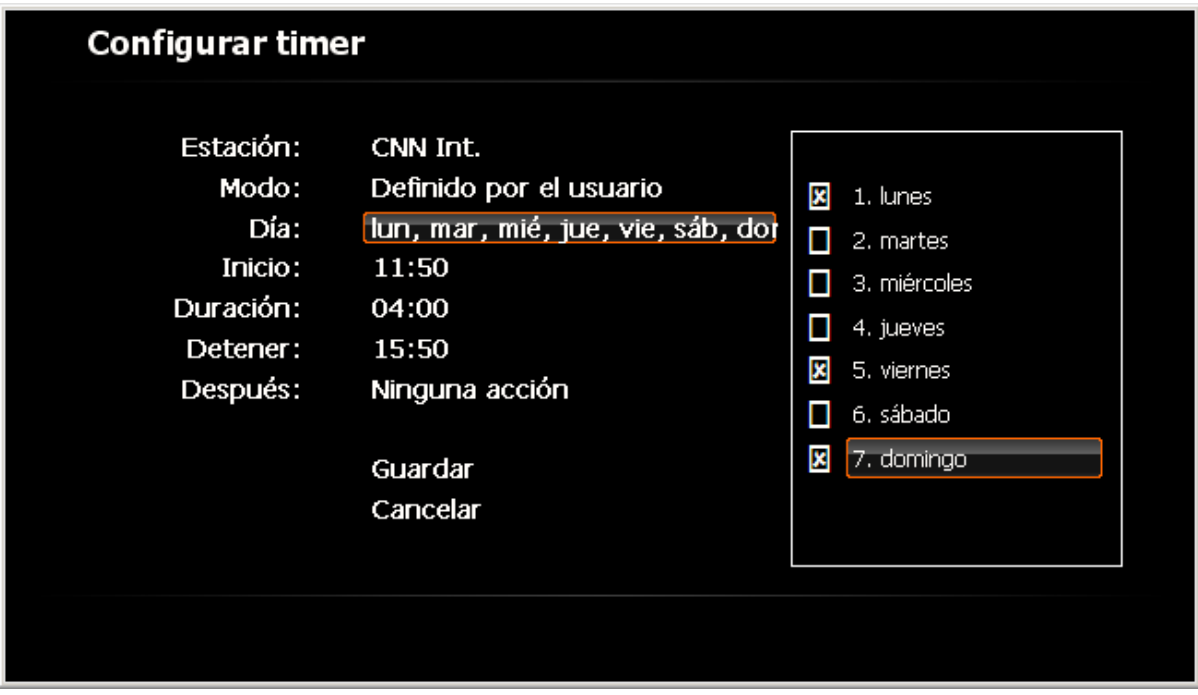

Introduzca ahora la hora de inicio y de finalización y seleccione finalmente la opción que se debe realizar cuando finalice la grabación.

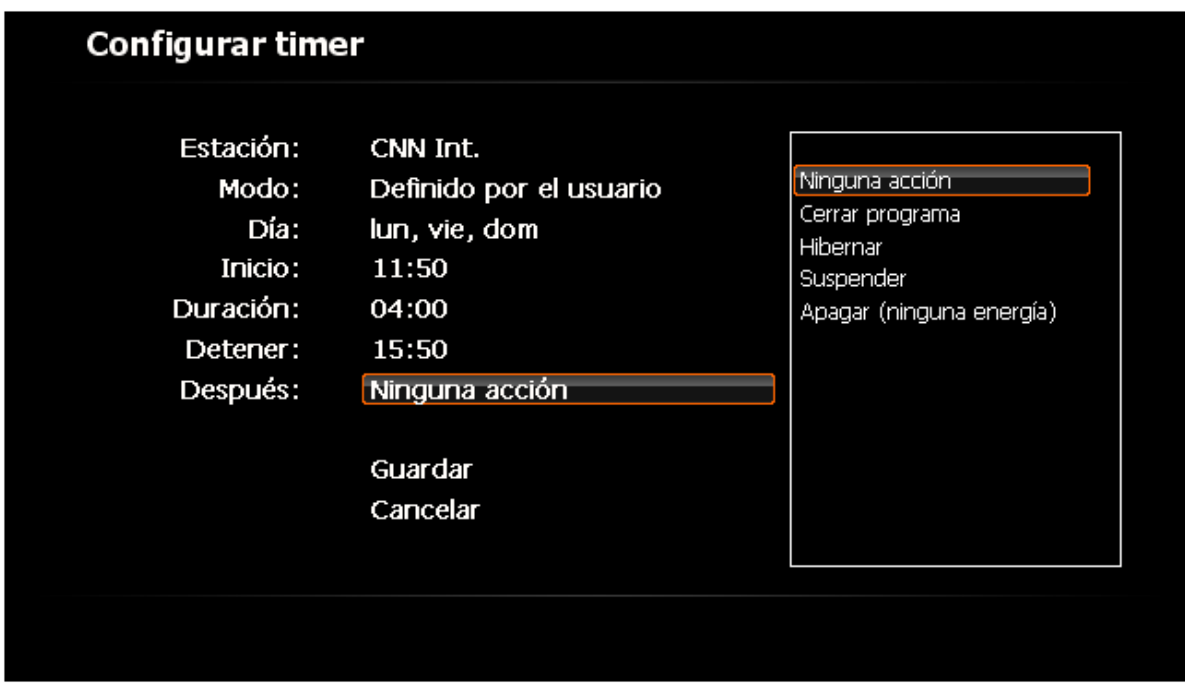

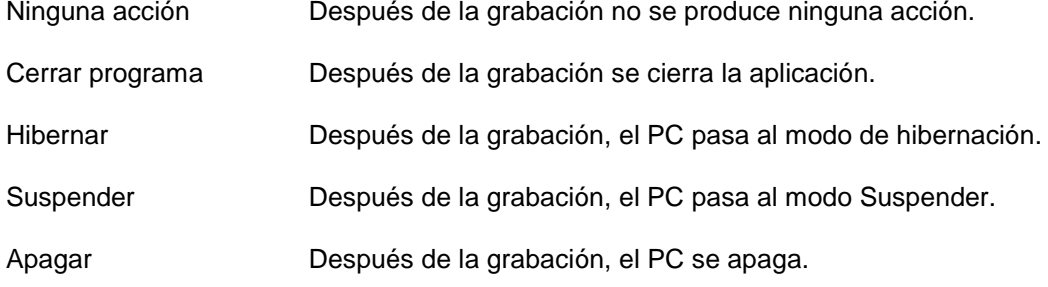

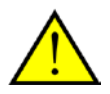

Tenga en cuenta que, con la opción "Apagar", el PC se desconecta realmente y no se podrán realizar otras grabaciones planeadas. Si tiene planeado llevar a cabo más grabaciones, recomendamos que seleccione la opción "Hibernar" o "Suspender". Con todas las acciones, excepto con "Ninguna acción", recibirá un aviso antes de que se lleve a cabo la acción. Encontrará más información acerca de este tema en el capítulo [Opciones de \(ahorro\) de energía -](#page-85-0) Modo de hibernación - Suspender.

#### **Grabación con temporizador: programada por tvtv**

La grabación con temporizador por tvtv únicamente funciona, si dispone de un acceso tvtv válido.

Abra la página web tvtv correspondiente para su país:

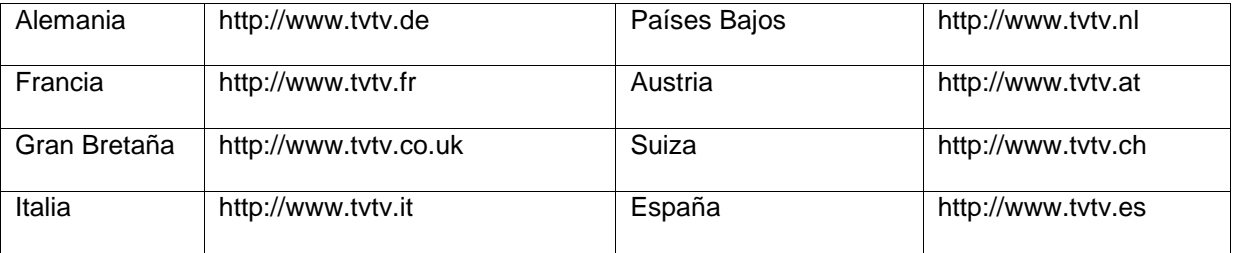

e introduzca su información de usuario.

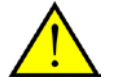

Tenga en cuenta que su nombre de usuario debe tener al menor 5 caracteres para poder utilizar el Servicio dentro del software TerraTec Home Cinema.

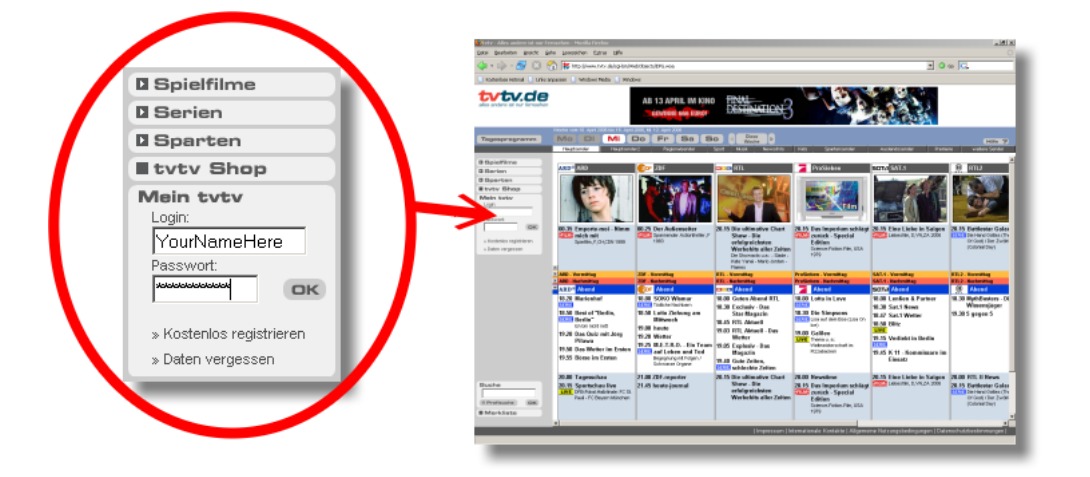

A continuación, programe sus grabaciones.

Encontrará información detallada acerca de los ajustes tvtv del Home Cinema de TerraTec en el capítulo [Servicio tvtv.](#page-67-0)

#### **Conflictos del temporizador**

Si planifica grabaciones con el Home Cinema de TerraTec, puede suceder que algunas grabaciones se solapen y, como consecuencia, no se puedan grabar programas completos.

Esto sucede cuando se programan dos programas de diferentes canales con la misma hora de inicio o bien cuando se solapa el intervalo de tiempo previo y posterior de grabación de los programas.

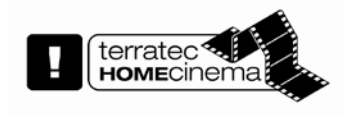

Una manera eficaz de solucionar los conflictos del temporizador o de no dejar que se produzcan consiste en adquirir otro sintonizador de TV de TerraTec y, entonces, el Home Cinema de TerraTec podrá funcionar con varias tarjetas de TV de TerraTec a la vez.

#### **Solapamiento de grabaciones**

Si se programan dos programas de diferentes canales que se solapan,

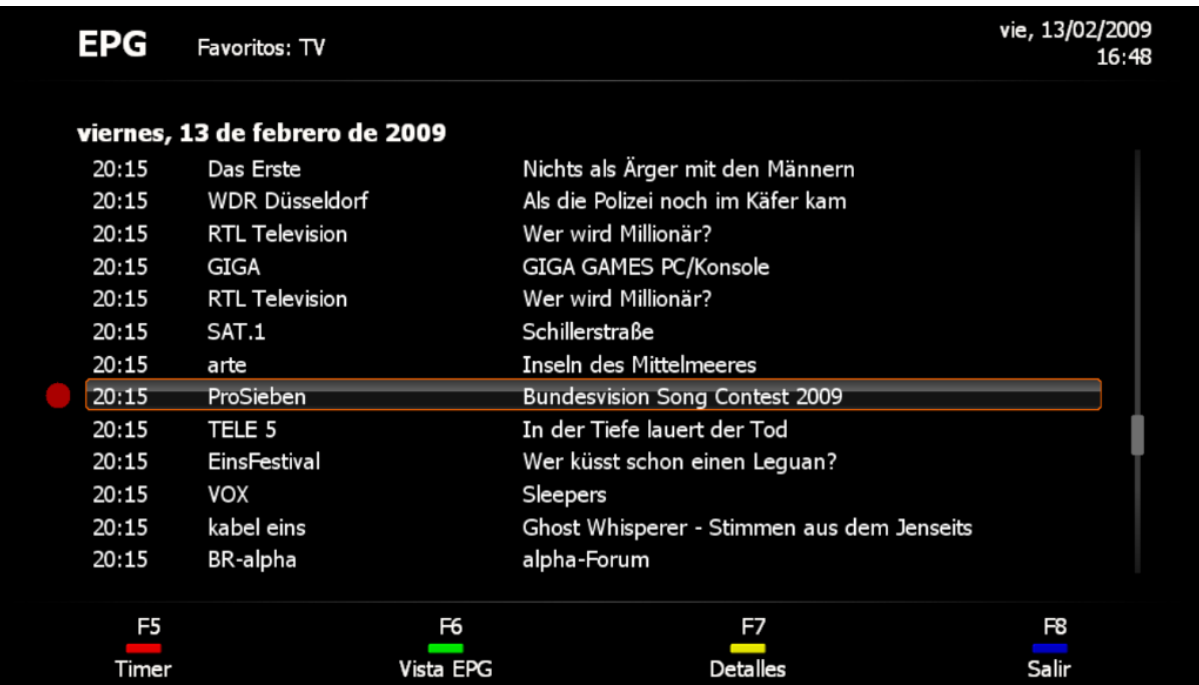

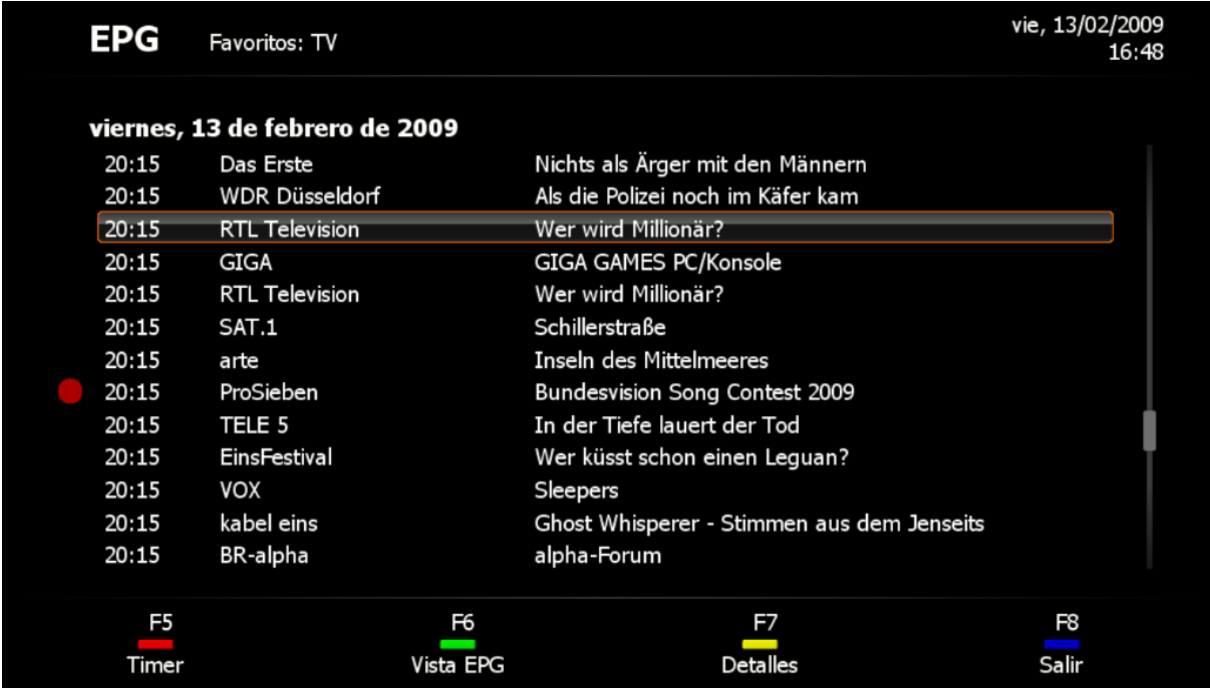

se abre automáticamente un aviso de que en las grabaciones planificadas hay uno o varios conflictos de temporizador

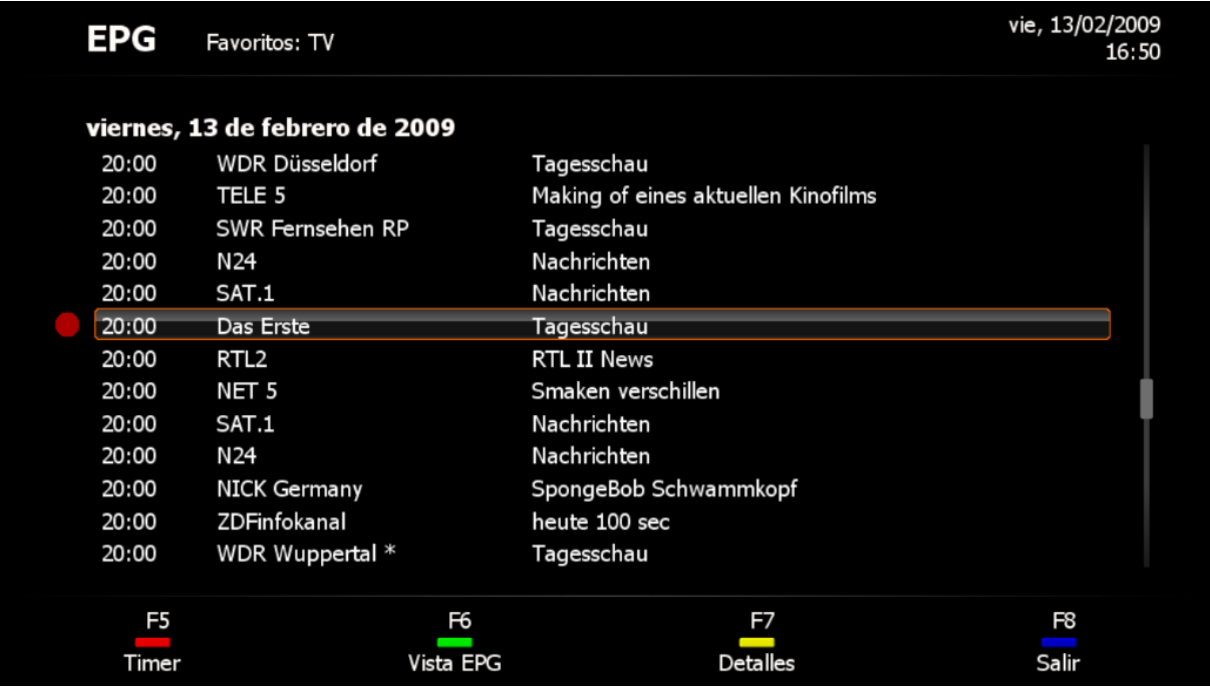

y se le muestran los datos de las grabaciones programadas. Con las teclas de selección puede decidirse por una grabación, o bien puede ignorar el solapamiento y solucionar el conflicto más tarde.

#### **Solapamiento del intervalo de tiempo previo y posterior de grabaciones**

Si se programan dos programas de canales diferentes, cuyos intervalos de tiempo previos y posteriores a la grabación se solapan,

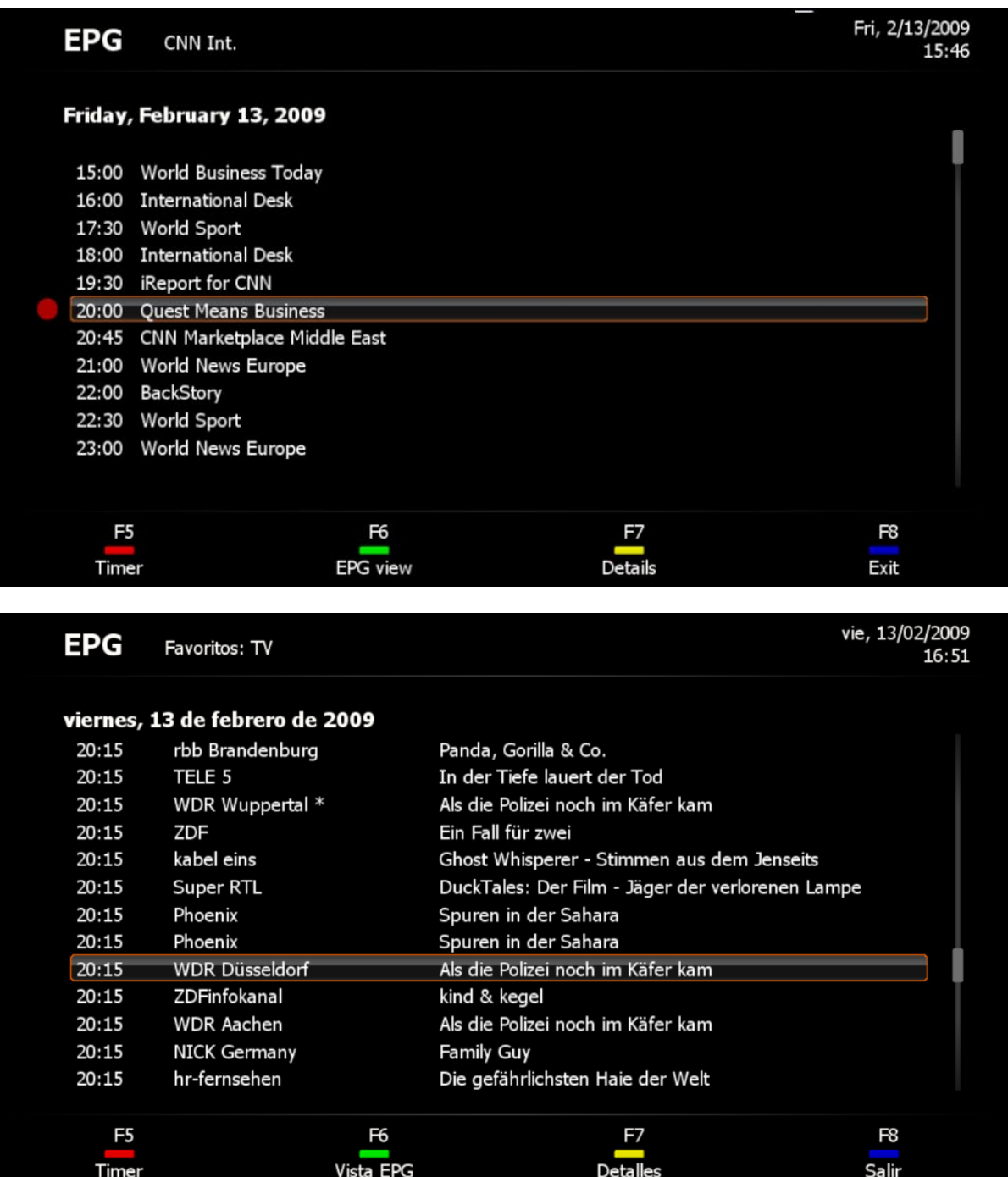

se abre de forma automática la página de OSD para edición de temporizadores

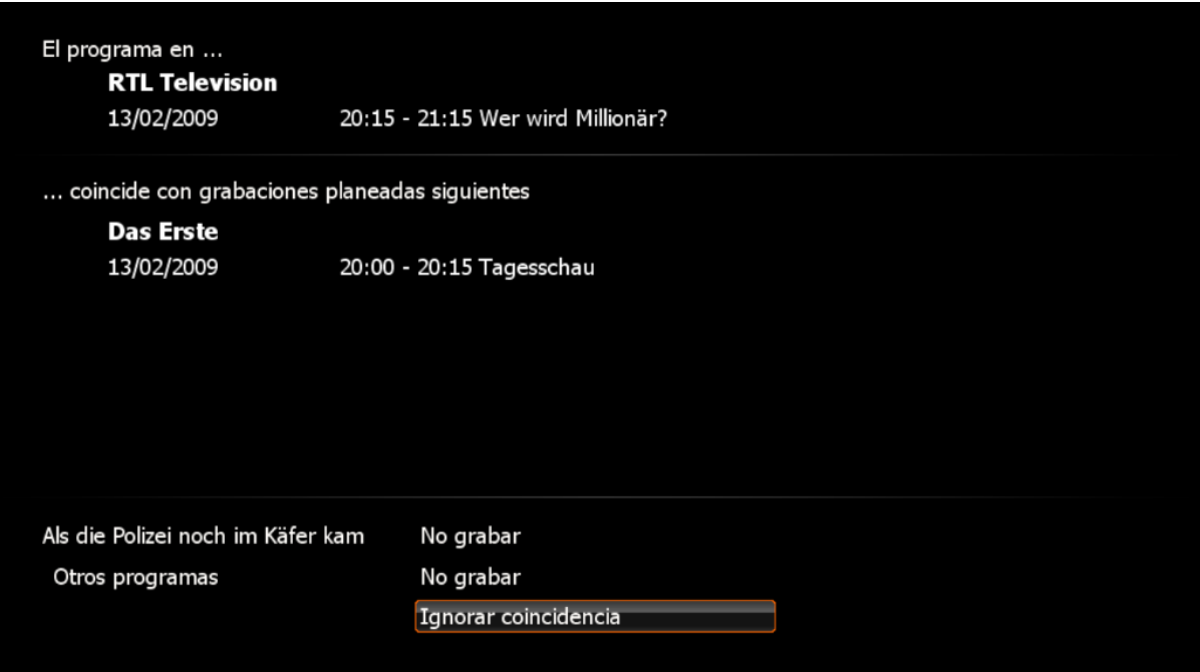

y se le muestran los datos de las grabaciones programadas. Con los botones "No grabar" puede borrar el temporizador al que desea renunciar, o bien seleccione "Ignorar coincidencia" para resolver más tarde el conflicto.

Para evitar el solapamiento de grabaciones debido a tiempos previos y posteriores en el futuro, puede adaptarlos correspondientemente en [Configuración de la grabación](#page-52-0) en el software TerraTec Home Cinema…

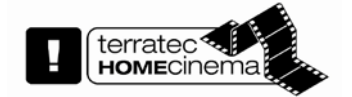

...o bien utilice otra tarjeta de sintonización de TV de TerraTec para evitar este problema.

## **Timeshifting**

El Timeshifting es sin duda una función destacable. Le permite detener la reproducción de un programa en curso y continuarla más tarde. Mientras tanto, el programa queda grabado en el disco duro.

El Timeshifting comienza al iniciarse el programa de televisión. Si hubiera desactivado el Timeshifting permanente por razones de capacidad de rendimiento, también puede reactivarlo, naturalmente, de forma manual. El Timeshifting manual se describe a continuación:

Para hacer una pausa en el programa, pulse simplemente la tecla de pausa **de la interfaz de** 

control y la imagen de TV quedará congelada. Con la tecla de reproducción **volverá a iniciar el** programa en el punto en el que se activó el Timeshifting.

Podrá reconocer que el Timeshifting está activado gracias al símbolo de Timeshift que aparecerá en el panel de control.

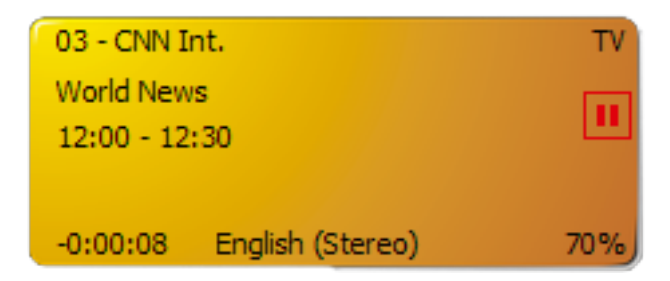

Durante el Timeshifting también puede [navegar](#page-18-0) por este tipo especial de grabación.

Encontrará la configuración de Timeshift en el capítulo [Grabación.](#page-54-0)

## **Reproducción de grabaciones**

Sus grabaciones de televisión también pueden ser reproducidas en el Home Cinema de TerraTec.

La manera más sencilla consiste en activar el **Modo de grabación** mediante On-Screen Display.

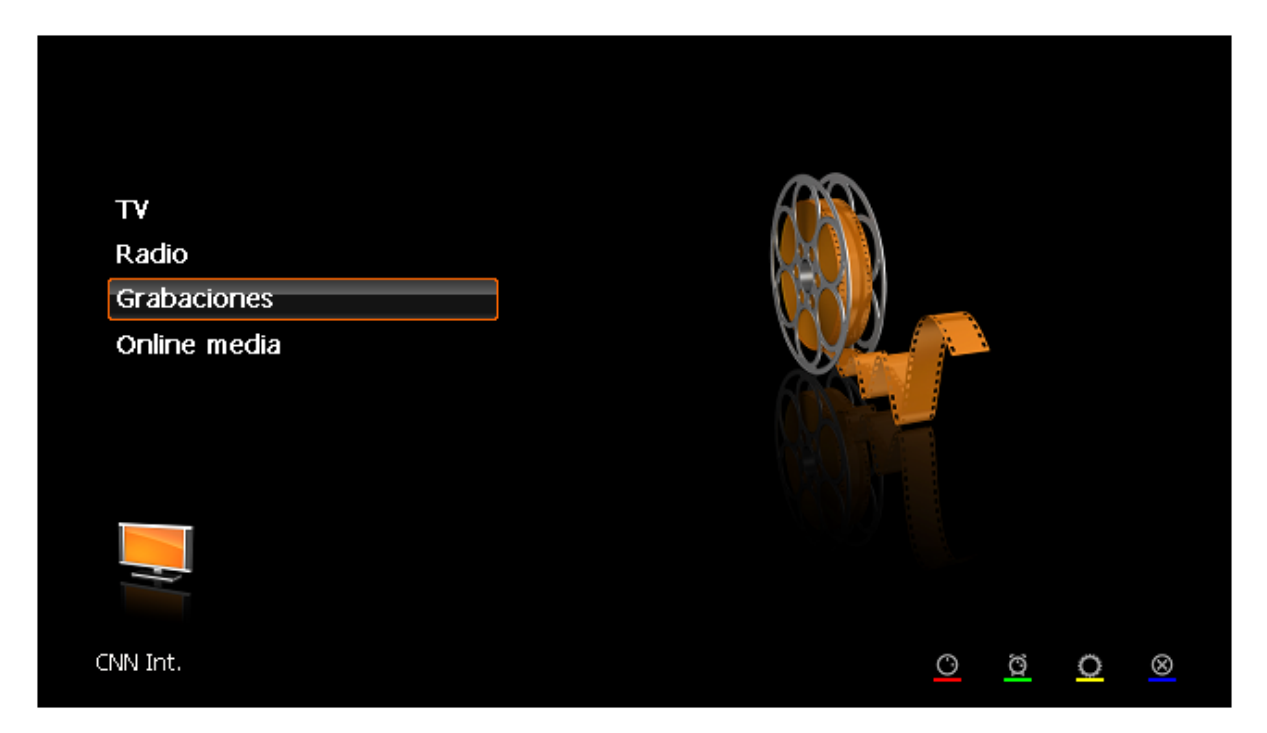

Seleccione la opción **Grabaciones**.

En la siguiente página encontrará una lista con los programas grabados hasta ahora, que se encuentran en la carpeta de grabaciones configurada anteriormente.

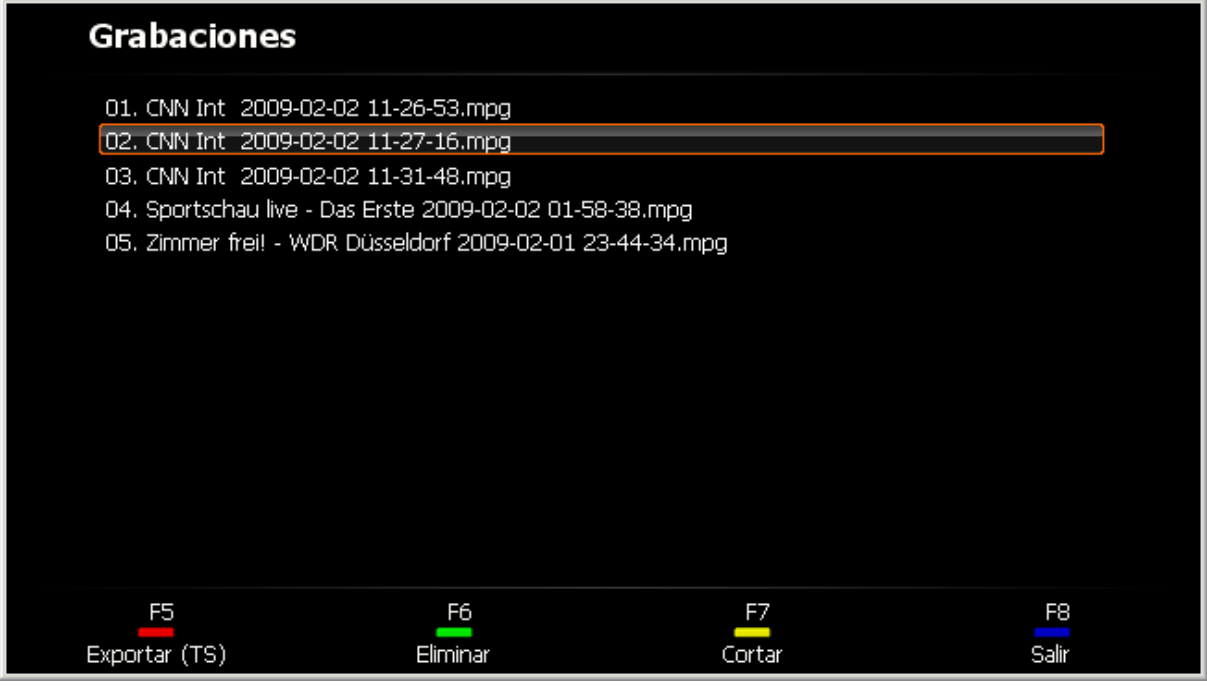

Podrá iniciar la reproducción con OK

También es posible borrar grabaciones (tenga en cuenta que no se le preguntará si realmente desea borrar la grabación) o cortarlas con [Cortar.](#page-83-0)

Si aparece la opción Exportar en la esquina inferior,

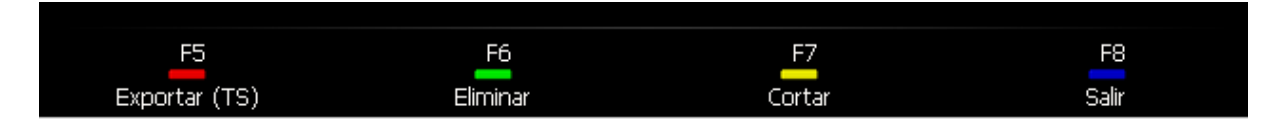

ha seleccionado una grabación MPEG-TS. Si exporta esta grabación, se guardará en formato MPEG-PS.

Encontrará información acerca de la navegación por grabaciones en el capítulo **Funciones de** [transmisión.](#page-18-0)

## **Teletexto**

Con medios como Internet, en los últimos tiempos la oferta de servicios ampliamente difundida de canales de TV ha quedado como algo del pasado: el teletexto.

La primera vez que pulse la tecla Teletexto aparecerá la página de teletexto del canal actual en la pantalla de visualización. Si vuelve a pulsar la tecla, la página del teletexto aparecerá transparente sobre el programa de televisión. Si vuelve a pulsarla, se cerrará el teletexto y obtendrá la pantalla de televisión normal.

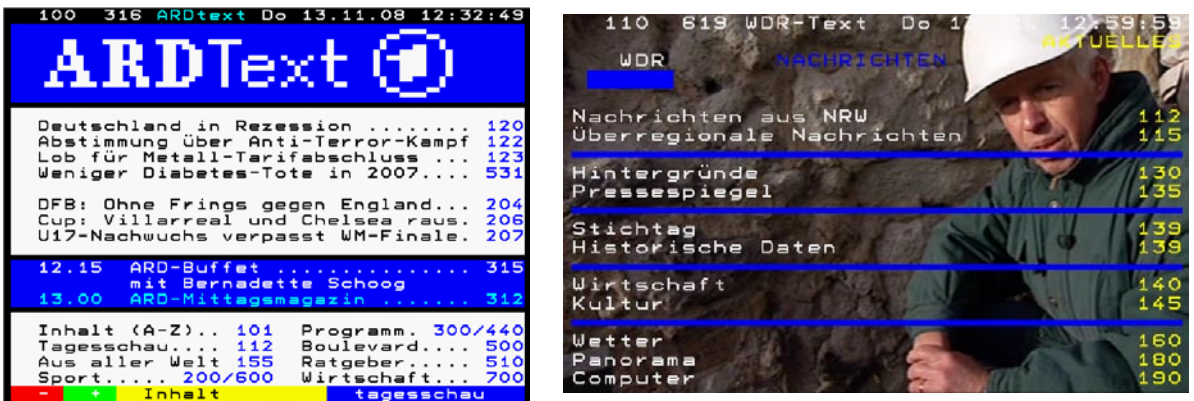

#### **Normal Transparente**

Puede navegar mediante el mando a distancia, el ratón, la interfaz de control o el teclado. Si va a utilizar el bloque numérico del teclado, compruebe que la tecla Num-Lock esté activada.

#### **Introducción directa del número de página**

Puede introducir el número de página directamente mediante el bloque numérico del mando a distancia o del teclado. La búsqueda de la página comienza inmediatamente tras introducir la última cifra.

#### **Seleccione la página haciendo clic con el ratón**

De la misma forma que en un explorador de Internet, puede hacer clic directamente en el número de una página y la página correspondiente se abrirá.

#### **a) Memoria de páginas y visualización de subpáginas**

Además de las funciones de navegación normales, el teletexto también le muestra si hay otras páginas con el mismo número almacenadas en la memoria. La disponibilidad de otras páginas se indica mediante flechas que aparecen delante o después del número de página seleccionado. Puede seleccionar las subpáginas mediante las teclas de flechas hacia la izquierda  $\blacktriangle$  y la derecha  $\blacktriangleright$ .

#### <130> **CNNTEXT**

#### **b) Enlaces a páginas/Navegación por colores**

El propio teletexto ofrece opciones para facilitar la navegación. Estas opciones se denominan teletexto FLOF o TOP. A menudo, en el margen inferior de la página del teletexto aparecen franjas de color o texto en distintos colores. Estas franjas/textos de colores se pueden comparar a los vínculos de las páginas de Internet, ya que funcionan como enlaces directos de página. Encontrará colores iguales en el mando a distancia, si se da el caso.

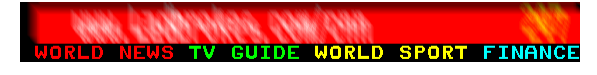

Ejemplo 1

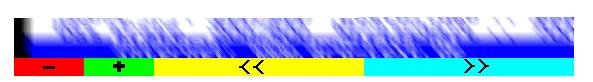

Ejemplo 2

#### **c) Teletexto en ventana aparte**

El teletexto también puede visualizarse en una ventana aparte.

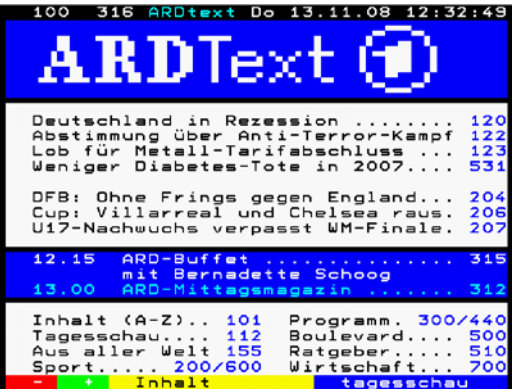

Esta visualización puede activarse con el menú contextual o la combinación de teclas **CTRL+T**.

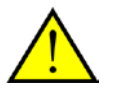

Un pequeño consejo para los realmente interesados en el teletexto:

Es posible seleccionar líneas de texto haciendo clic y desplazando el ratón sin soltar el botón del ratón. Mediante la combinación de teclas Ctrl+C se copia la selección al portapapeles y al pulsar Ctrl+V se puede copiar, por ejemplo, a un nuevo documento.

# **Configuración**

sETUP llama los ajustes.

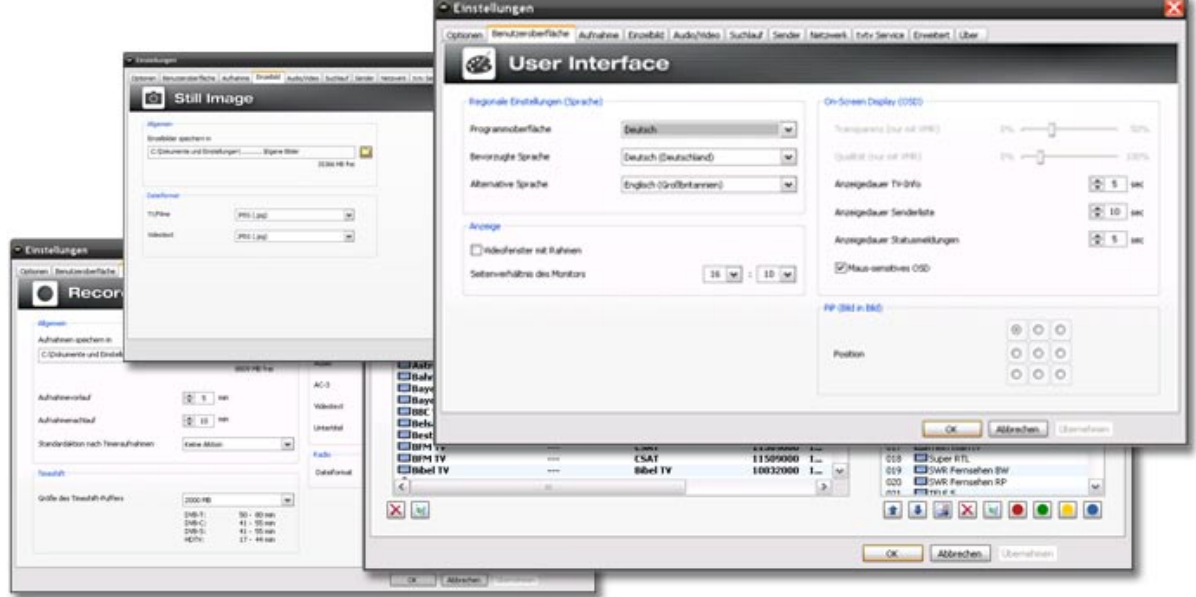

Aquí se encuentran los ajustes precisos del Home Cinema de TerraTec:

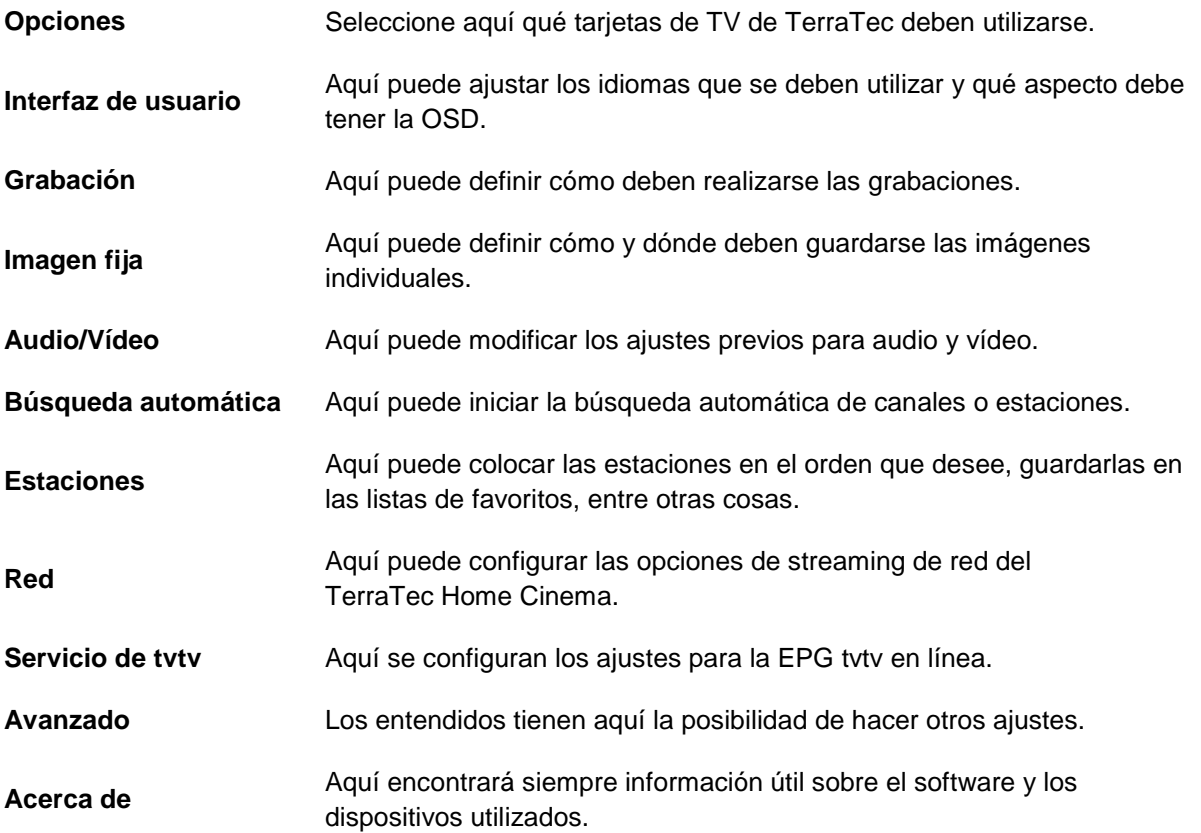

#### **Opciones**

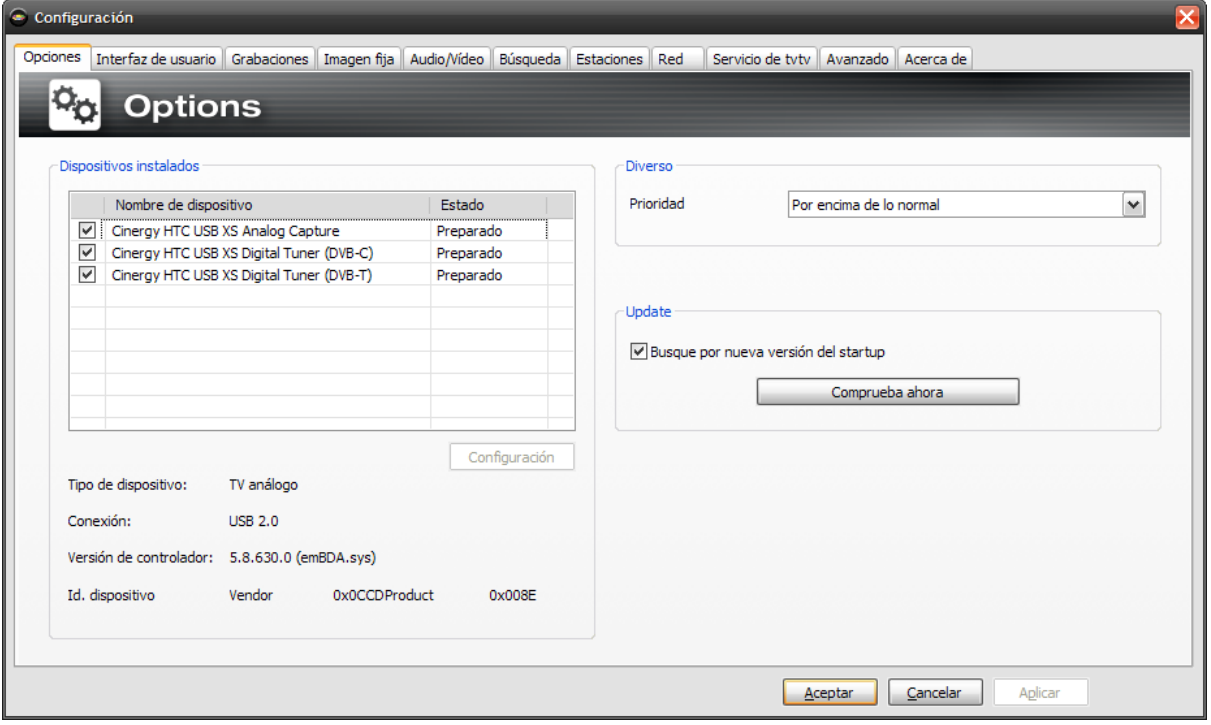

#### **Dispositivos instalados**

Se admiten una gran cantidad de diferentes productos de TV de TerraTec. Aquí puede seleccionar qué equipos debe activar el software. Si no va a utilizar un equipo, quite la marca de la lista.

#### **Diverso**

**Prioridad -** determine aquí qué prioridad debe otorgar Windows a la aplicación. Cuanto menor sea el valor seleccionado, más capacidad de cálculo ofrece Windows a otras aplicaciones. Esto puede provocar interrupciones en la reproducción de imágenes.

### **Update (Actualización)**

**Busque por nueva versión del startup –** Si ha activado esta opción, el TerraTec Home Cinema comprueba a cada arranque si hay disponible una nueva versión. Si hay disponible una nueva versión, puede descargarla e instalarla a través del diálogo que aparece entonces.

**Comprueba ahora –** Con este botón se inicia una comprobación manual de las actualizaciones.

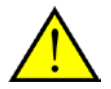

Las versiones Beta contiene, por regla general, correcciones de errores existentes dentro de la aplicación. No obstante, le rogamos que instala versiones Beta si tiene problemas importantes con el TerraTec Home Cinema o si el Soporte para TerraTec le recomienda esta versión. Esta función se puede activar a través de la pestaña "Avanzado".

Con frecuencia, las versiones Beta no se han probado aún exhaustivamente, por lo que nuestro servicio de soporte no siempre puede prestar apoyo para estas versiones.

#### **Interfaz de usuario**

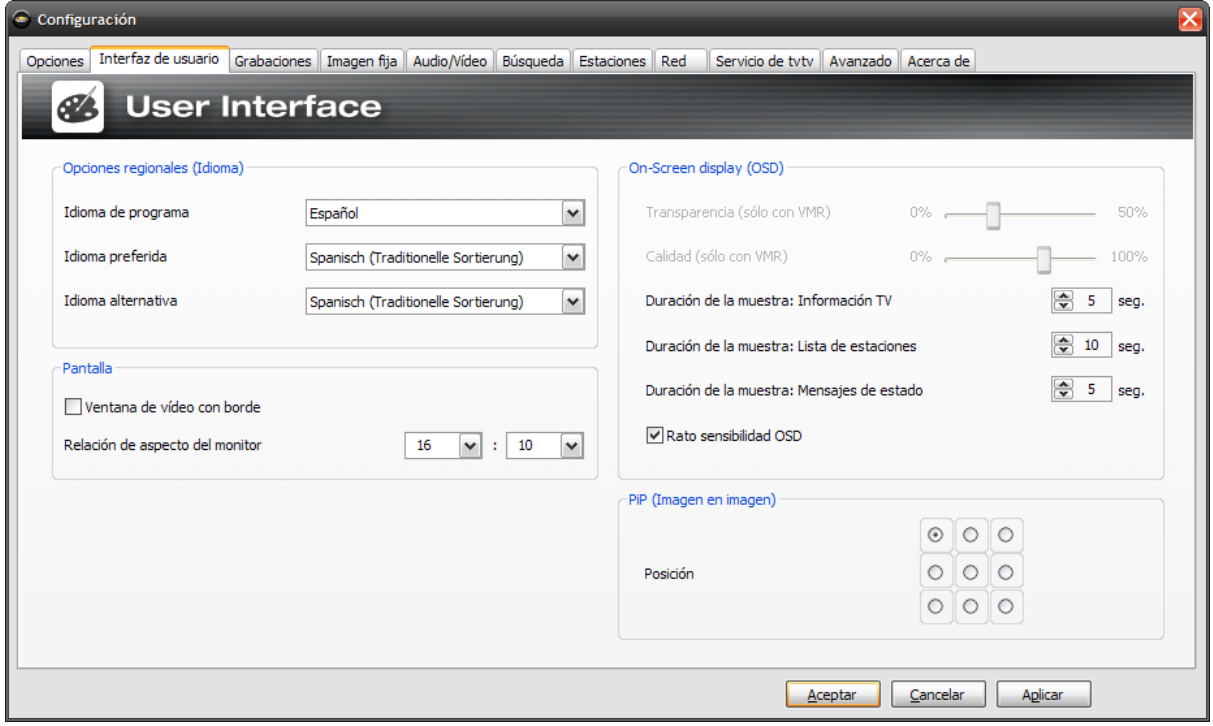

#### **Configuración regional**

**Idioma de programa**: aquí puede seleccionar el idioma, en el que debe mostrarse la aplicación.

**Idioma preferido**: seleccione aquí qué idioma debe utilizarse de forma estándar para la reproducción de TV y para los subtítulos.

**Idioma alternativo**: si el "Idioma preferido" no está disponible, se puede seleccionar un idioma alternativo para la reproducción de TV y de subtítulos.

#### **Pantalla**

**Ventana de vídeo con borde**: al activar esta opción, la ventana de TV aparecerá enmarcada.

**Relación de aspecto del monitor**: ajuste aquí el formato de pantalla de su monitor para optimizar la visualización de la imagen de TV.

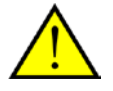

Tenga en cuenta que la mayoría de pantallas TFT presentan un formato de pantalla de 5:4, mientras que el de las pantallas TFT con formato de pantalla ancha suele ser 16:10. o 14:9. Le recomendamos que consulte el manual de instrucciones suministrado.

#### **On-Screen Display (OSD)**

**Transparencia (sólo con VMR-7 o VMR-9):** si en la configuración audio/vídeo ha seleccionado Video-Renderer VMR-7 o VMR-9, con este control deslizante podrá ajustar la transparencia de la OSD.

**Calidad**: regule aquí la calidad de visualización de la OSD. Si observa sacudidas continuas durante la reproducción, es posible que el sistema sea demasiado lento para la visualización de televisión digital. Ajuste en tal caso la calidad de la OSD a un valor más pequeño.

**Duración de la muestra: Información TV** – fije aquí durante cuánto tiempo se deben mostrar las informaciones en el margen inferior.

**Duración de la muestra: Mensajes de estado** – fije aquí durante cuánto tiempo se deben mostrar los mensajes de estado en el margen superior.

**Duración de la muestra: Lista de estaciones** – fije aquí durante cuánto tiempo se debe mostrar la lista de estaciones en el margen superior.

**Ratón sensibilidad OSD** – el OSD se puede mostrar automáticamente con esta opción si mueve el puntero del ratón al margen inferior (información) o al margen derecho (lista de estaciones) de la ventana de TV.

#### **PiP (Imagen en Imagen**)

<span id="page-52-0"></span>**Position** – determine aquí en qué posición se debe mostrar la otra imagen de TV. También puede fijar la posición a través del menú contextual o con la combinación de teclas (**CTRL + 1 - 9**).

#### **Grabación**

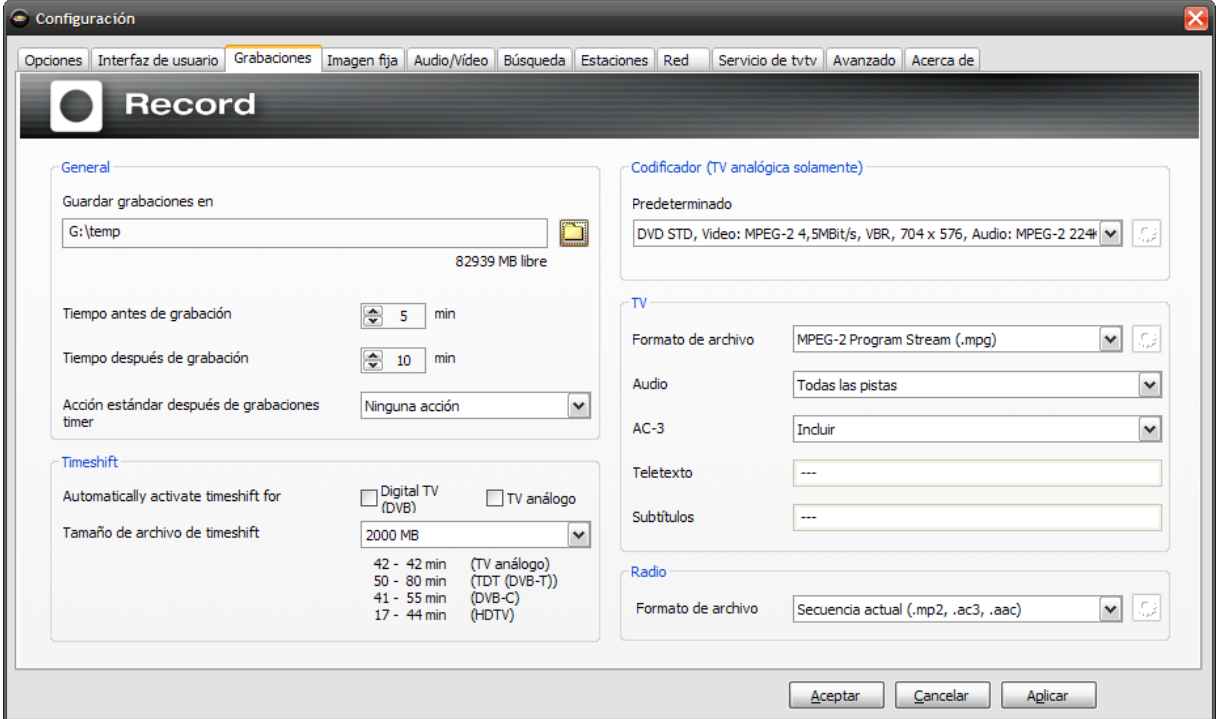

#### **Generalidades**

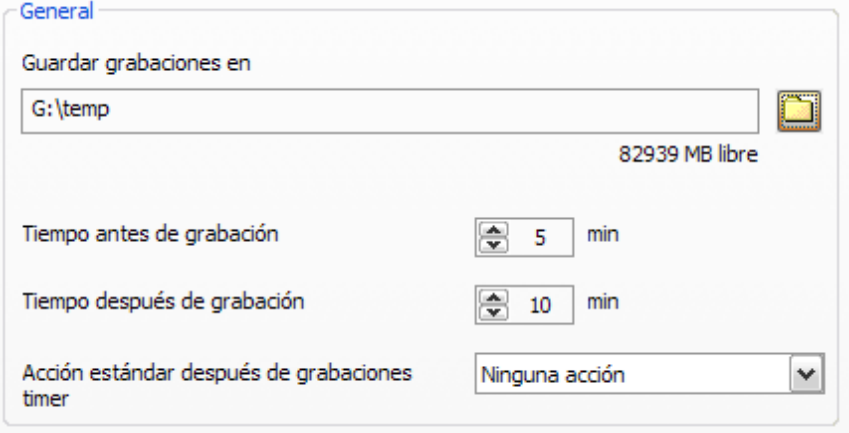

**Guardar grabaciones en –** en la carpeta de grabaciones se guardan todos los archivos creados al utilizar diversas funciones de grabación.

**Intervalo de tiempo antes y después a la grabación –** fije un intervalo de tiempo previo y posterior a las grabaciones programadas. La hora programada se corresponde con la hora de su ordenador. Si dicha hora no es la hora real, puede llevarse sorpresas inesperadas. Con esta opción puede añadir un margen de seguridad antes y después de la grabación para evitar este problema.

**Acción estándar después de grabaciones con timer –** seleccione aquí si se debe llevar a cabo una de las siguientes acciones al finalizar una grabación con temporizador:

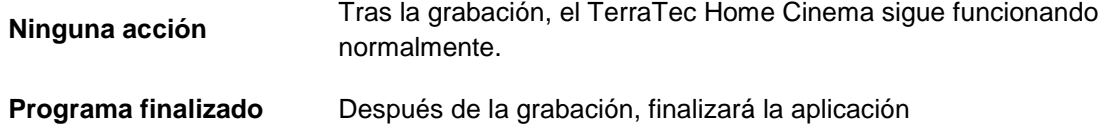

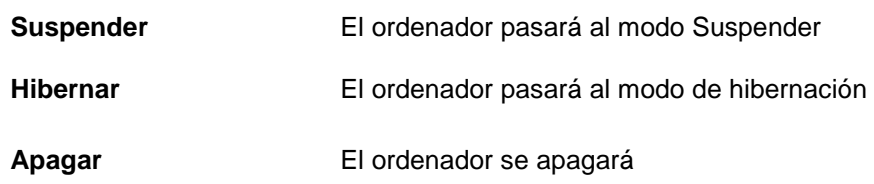

<span id="page-54-0"></span>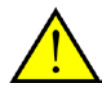

Tenga en cuenta que, con la opción "Apagar", el PC se desconecta realmente y no se podrán realizar otras grabaciones planeadas. Si tiene planeado llevar a cabo más grabaciones, recomendamos que seleccione la opción Modo de hibernación o Suspender. Con todas las acciones, excepto con "Ninguna acción", recibirá un aviso antes de que se lleve a cabo la acción.

## **Timeshift**

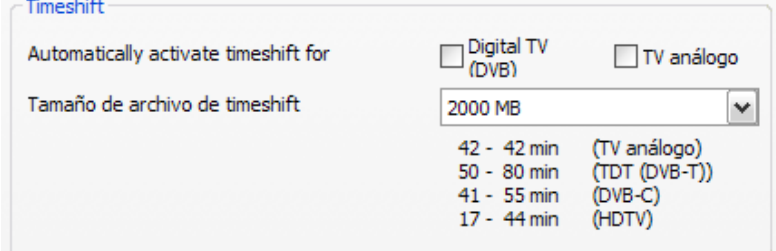

**Tamaño de archivo de Timeshift –** el tamaño máximo del espacio del disco duro que puede utilizarse para el Timeshifting. Tenga en cuenta que las grabaciones Timeshift deben realizarse siempre en formato TS por motivos técnicos.

**Timeshift activado automáticamente para DVB** – esta función está activada como ajuste predeterminado. Durante el programa de televisión en curso puede retroceder de nuevo para volver a ver un pasaje.

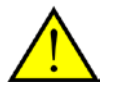

Por debajo del tamaño de archivo indicado se informa sobre durante cuánto tiempo se puede almacenar temporalmente con el estándar de recepción seleccionado.

#### **Imagen fija**

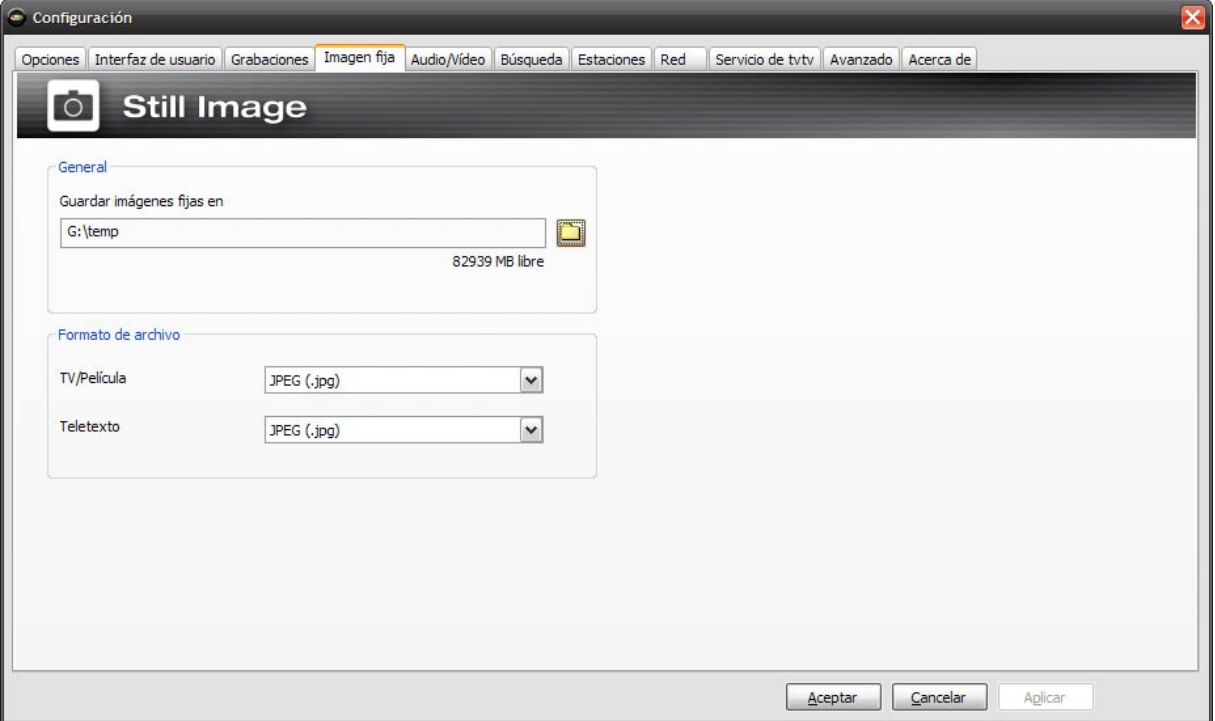

Configuración de la imagen fija

Normalmente se utiliza un software de TV para mirar imágenes en movimiento, pero también hay ocasiones en las que se utiliza para grabar imágenes fijas. Guarde una imagen p. ej. para utilizarla como fondo para la creación de DVD. También puede grabar el teletexto.

#### **Generalidades**

**Guardar imágenes fijas en –** en este directorio se guardan todos los archivos, que se crean con la utilización de las funciones de grabación de las imágenes fijas.

#### **Formato de archivo**

**TV/Película** – ¿Quiere guardar sus grabaciones en formato "mapa de bits de Windows (.bmp)" o en formato "JPEG (.jpg)" que ocupa menos espacio, pero reduce la calidad de imagen?

**Teletexto** – Además de las opciones "Mapa de bits de Windows (.bmp)" y "JPEG (.jpg)", también puede guardar Teletexto en "formato de texto (.txt)". Con este formato podrá abrir el archivo con cualquier editor de texto.

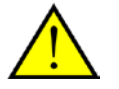

Los ajustes realizados tienen una validez global para todo el software y no están sujetos a la estación.

#### **Audio/Vídeo**

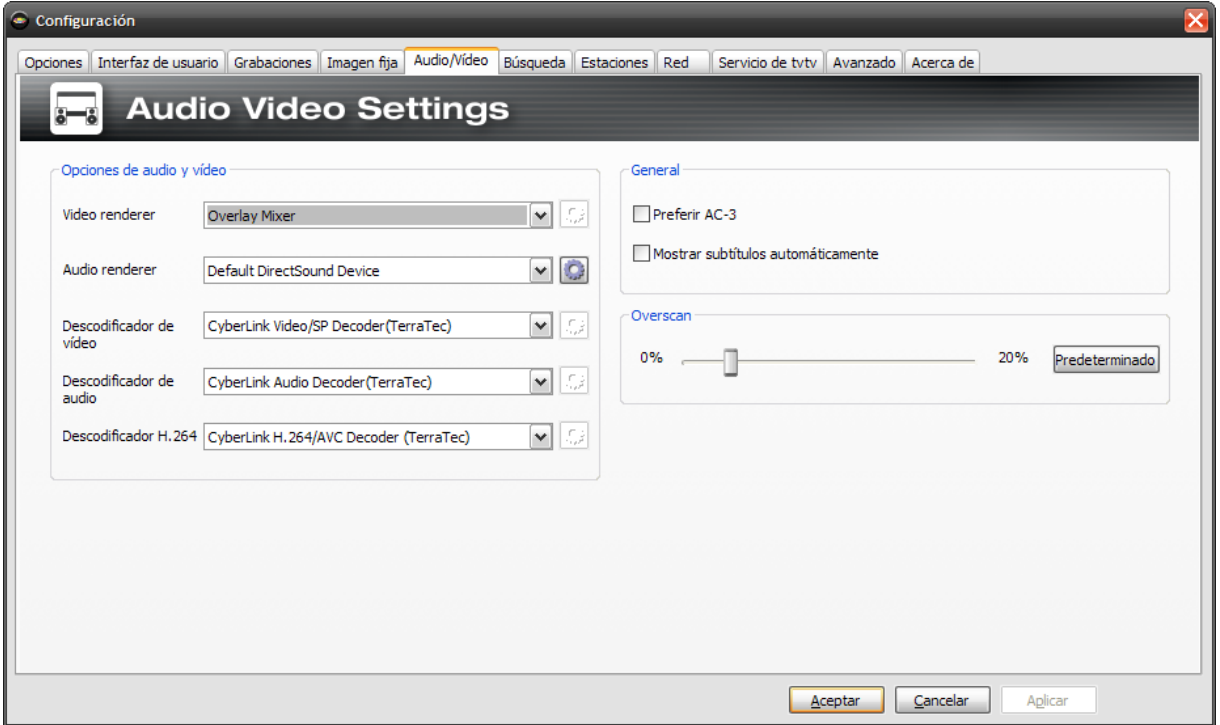

Opciones de audio/vídeo

#### **Opciones de audio/vídeo**

**Video renderer** – Windows tiene varias opciones para visualizar la imagen de televisión en el monitor. En general, hay disponible la opción conocida como "Overlay Mixer", en la que la imagen se escribe directamente en la memoria de la tarjeta gráfica. No obstante, esta opción también planeta algunos problemas, ya que requiere el uso del controlador de la tarjeta gráfica. Como alternativa existen el VMR-7 o VMR-9 (Video Mixing Renderer) que están disponibles en las últimas versiones de DirectX. Si tuviera algún problema con la visualización de la imagen de TV, le recomendamos que active la opción "Video Mixing Render 7" o "Video Mixing Render 9".

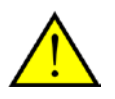

Para Windows XP recomendamos utilizar el "Overlay Mixer". Para Windows Vista recomendamos la opción "Video Mixing Renderer 9". No todos los descodificadores admiten el modo VMR-7 o VMR-9. A veces son necesarias algunas pruebas para encontrar la mejor combinación de reproducción de audio/vídeo.

**Audio renderer**: seleccione aquí si el sonido se debe emitir mediante el dispositivo de reproducción estándar o mediante un controlador de audio especial.

Las siguientes opciones le ofrecen la posibilidad de seleccionar descodificadores especiales para los diferentes estándares de vídeo y audio. Si la rueda dentada aparece activa detrás de una opción significa que hay más posibilidades de configuración disponibles para el descodificador correspondiente.

**Descodificador de vídeo** – aquí debería seleccionar el CyberLink Video/SP Decoder (TerraTec).

**Descodificador de audio** – el ajuste predeterminado del descodificador de audio debería ser CyberLink Audio Decoder (TerraTec).

**Descodificador H.264** – para poder representar HDTV necesita un descodificador H.264, que se instala junto con el TerraTec Home Cinema. En caso de varios codecs (eventualmente de un Codecpack), seleccione el CyberLink H.264/AVC Decoder (TerraTec).

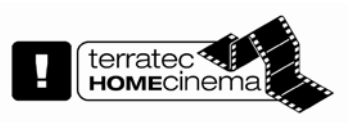

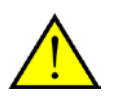

Tenga en cuenta que la recepción de HDTV depende de la estación emisora. Muchas estaciones no emiten aún hasta la fecha su programa en este formato de televisión de alta resolución.

#### **Generalidades**

**Preferir AC-3**: selección automática, si está disponible, de la pista de audio AC-3 de la estación actual para la reproducción.

**Mostrar subtítulos automáticamente –** si esta opción está activada, se mostrarán los subtítulos de forma automática, siempre que estén disponibles. En caso de que haya disponibles varias pistas de subtítulos, se seleccionará la pista o idioma que se haya seleccionado en Opciones en la configuración regional.

#### **Overscan**

En la representación de la imagen de televisión pueden aparecer en los bordes franjas negras de feo aspecto. En un televisor no verá estas franjas, ya que aquí se utiliza la función llamada Overscan. Para esto se "entra" un poco con el zoom en la imagen y se cortan los bordes. Con esta opción puede forzar también este efecto en el TerraTec Home Cinema y adaptarlo en porcentaje.

#### **Búsqueda automática**

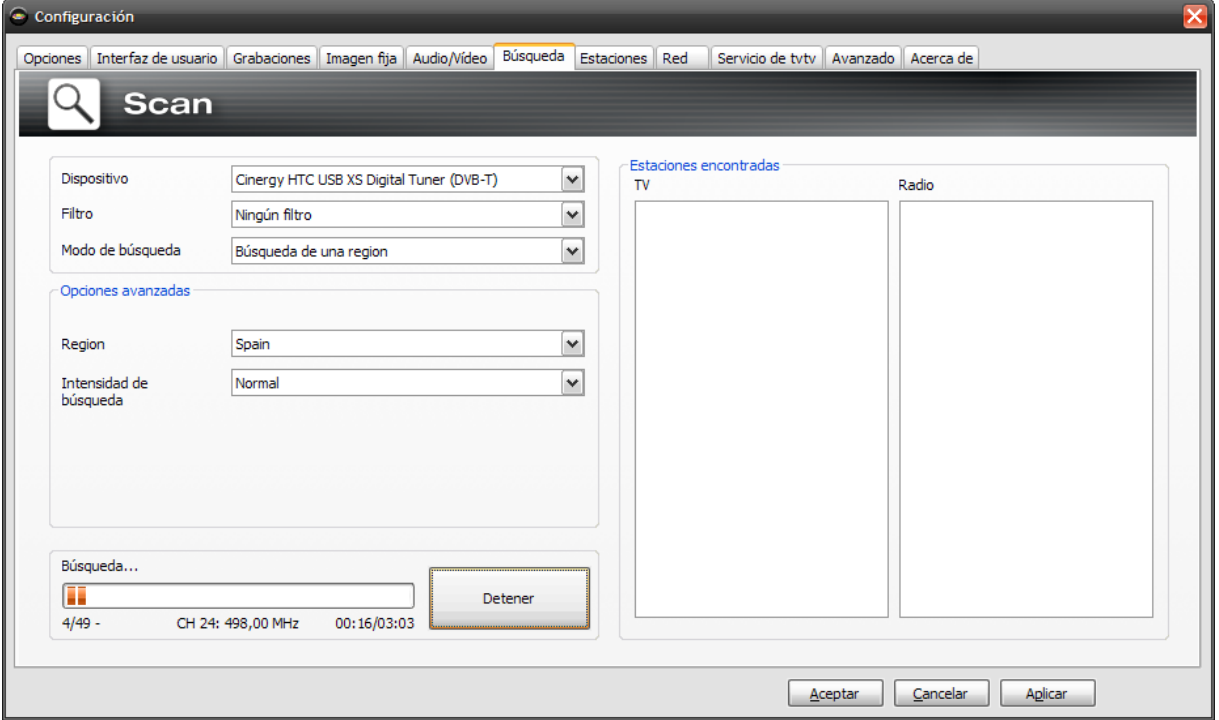

Búsqueda automática de estaciones

**Dispositivo** – seleccione el equipo para el que se debe iniciar una búsqueda automática de estaciones. En los equipos estándar (p. ej. DVB-T) únicamente se debe realizar una vez. Si ha instalado varios equipos del mismo estándar, las estaciones encontradas están disponibles para todos.

**Filtro** – puede limitar la búsqueda automática a las estaciones de libre recepción, codificadas o a todos los canales de libre recepción (sin filtro).

**Modo de búsqueda** – en función del estándar de televisión, hay disponibles diferentes opciones. Encontrará la información correspondiente en el capítulo sobre búsqueda automática referente al estándar de TV correspondiente.

Haga clic en "Búsqueda automática" para iniciar la búsqueda automática.

### **Búsqueda automática DVB-T**

#### **Modo de búsqueda automática: búsqueda automática para una región**

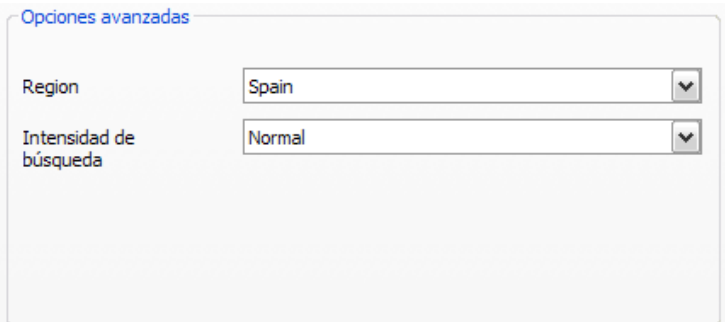

**Región –** busque la región de recepción en la lista. Si no la encuentra, seleccione simplemente "Todas".

**Intensidad de búsqueda –** en algunos países, como p. ej. Francia, las estaciones emiten con cierta "desviación" respecto a la frecuencia estándar. Si la búsqueda automática no encuentra todas las estaciones con el ajuste "Normal", puede realizar un ajuste más preciso de la búsqueda.

**Modo de búsqueda automática: búsqueda automática para una banda de frecuencia/Exploración de cada una de las frecuencias**

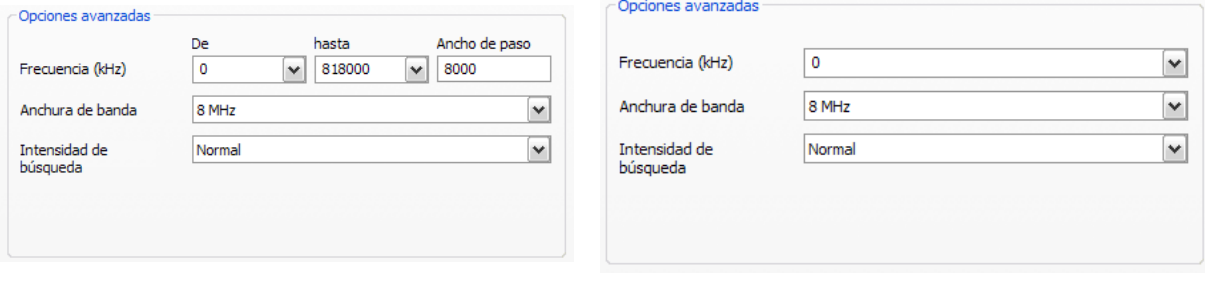

Búsqueda automática para una banda de frecuencia Exploración de cada una de las frecuencias

**Frecuencia (kHz) –** los especialistas tienen la posibilidad de seleccionar una única frecuencia o una gama de frecuencias y el ancho de paso para la búsqueda.

**Anchura de banda –** DVB-T se puede emitir con diferentes anchos de banda. En Europa son habituales 7 o 8 MHz; en Taiwan, p. ej., 6 MHz.

**Intensidad de búsqueda –** véase "Modo de búsqueda automática: búsqueda automática para una región".

#### **Búsqueda automática DVB-S**

**Modo de búsqueda automática: búsqueda automática para un satélite**

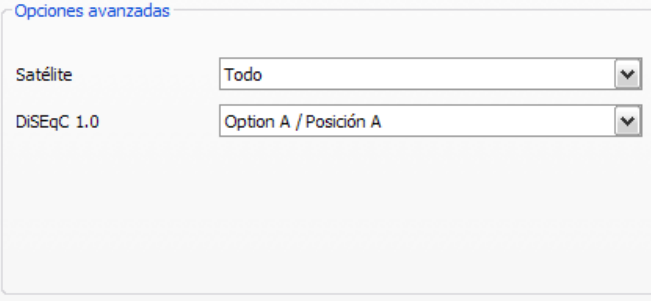

**Satélite –** seleccione aquí el satélite, hacia el que ha orientado su antena parabólica.

**DiSEqC 1.0** – DiSEqC se usa para el control de instalaciones de satélite que reciban datos (de TV) de más de un satélite. Efectúe esta configuración análogamente a la configuración de su instalación de satélite. En caso de duda puede ayudarle su técnico de radio y televisión. Por medio de DiSEqC 1.0 se pueden recibir datos de hasta cuatro satélites distintos.

Ejemplo:

Su instalación de satélite está preparada para Astra y Eutelsat. En tal caso, por regla general deberá ajustar las opciones de DiSEqC del siguiente modo:

#### **Opción A** / **Posición A** durante la búsqueda para Astra

**Opción B** / **Posición B** durante la búsqueda para Eutelsat.

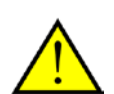

Dado que, lamentablemente, no existen configuraciones unificadas para instalaciones de satélite, con frecuencia no hay más remedio que probar diversas configuraciones, a no ser que se posea información sobre la instalación de satélite en cuestión. Rogamos comprenda que tampoco nuestro servicio de asistencia tiene siempre a mano una solución para sus configuraciones.

En caso de duda puede ayudarle su técnico de radio y televisión.

#### **Modo de búsqueda automática: búsqueda automática para una banda de frecuencia/Exploración de cada una de las frecuencias**

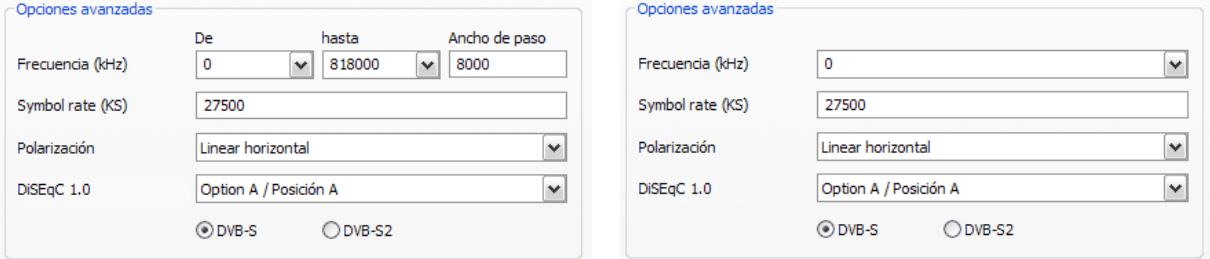

Búsqueda automática para una banda de frecuencia Exploración de cada una de las frecuencias **Frecuencia (kHz)**: los especialistas tienen la posibilidad de seleccionar una única frecuencia o una gama de frecuencias y el ancho de paso para la búsqueda.

Symbol rate (KS): la Symbol rate (tasa de símbolos) es la velocidad predeterminada para la transmisión de datos. Debe indicar esta tasa si desea efectuar una búsqueda automática de una banda de frecuencia o una única frecuencia.

**Polarización**: una frecuencia puede polarizarse horizontal o verticalmente. Aquí puede seleccionar la polarización correspondiente.

**FEC**: (Forward Error Correction) fija el control de errores, con el que se protege la señal frente a interferencias.

Encontrará información acerca de los canales por satélite disponibles y sus parámetros en:

http://www.lyngsat.com

#### **Búsqueda automática DVB-C**

#### **Modo de búsqueda automática: búsqueda automática para una región**

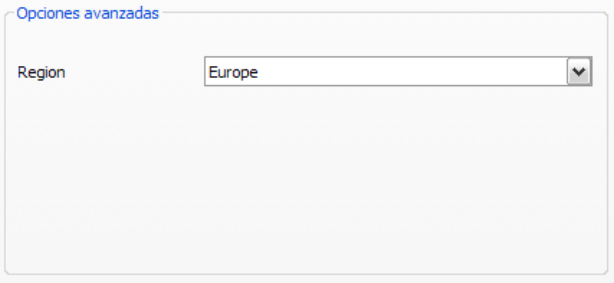

 $\overline{\mathbf{v}}$ 

 $\boxed{\mathbf{v}}$ 

**Región**: busque la región de recepción en la lista. Si no la encuentra, seleccione simplemente "Todas".

#### **Modo de búsqueda automática: búsqueda automática para una banda de frecuencia/Exploración de cada una de las frecuencias**

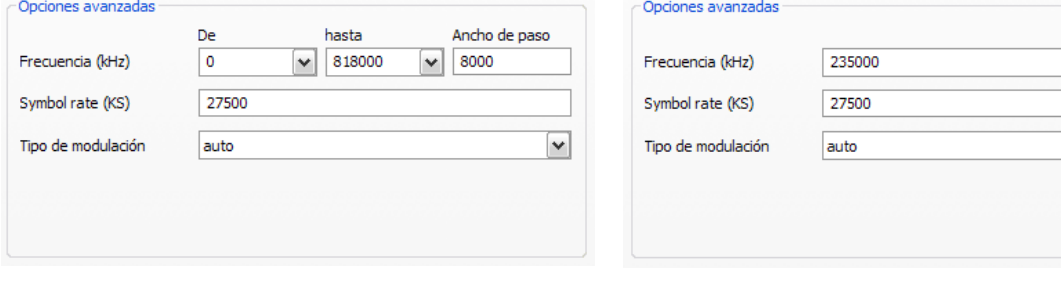

Búsqueda automática para una banda de frecuencia

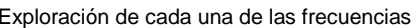

**Frecuencia (kHz)**: los especialistas tienen la posibilidad de seleccionar una única frecuencia o una gama de frecuencias y el ancho de paso para la búsqueda.

**Symbol rate (KS)**: la Symbol rate (tasa de símbolos) es la velocidad predeterminada para la transmisión de datos. Debe indicar esta tasa si desea efectuar una búsqueda automática de una banda de frecuencia o una única frecuencia.

**Tipo de modulación**: el tipo de modulación es otra opción para la transmisión de datos y se puede indicar para determinados programas.

### **Búsqueda automática analógica**

#### **Modo de búsqueda automática: búsqueda automática para una región**

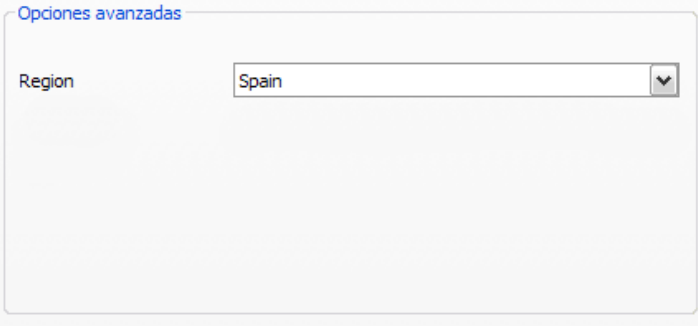

**Región**: busque la región de recepción en la lista. Si no la encuentra, seleccione simplemente "Todas".

### **Modo de búsqueda automática: búsqueda automática para una banda de frecuencia/Exploración de cada una de las frecuencias**

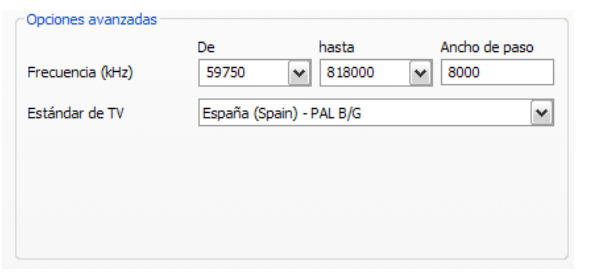

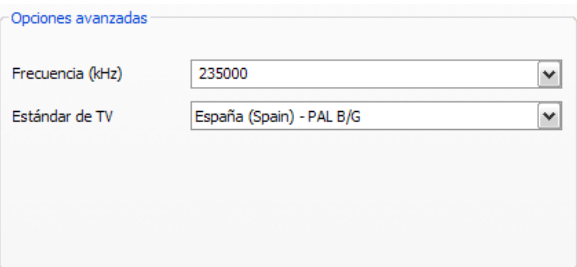

Búsqueda automática para una banda de frecuencia Exploración de cada una de las frecuencias

**Frecuencia (kHz)**: los especialistas tienen la posibilidad de seleccionar una única frecuencia o una gama de frecuencias y el ancho de paso para la búsqueda.

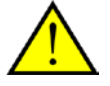

Si dispone de entradas analógicas, se tratarán como si fueran emisoras. El nombre de las entradas analógicas se adjudica automáticamente y depende del tipo de conexión (S-Video/Composite). Si conecta dispositivos externos a las entradas analógicas, le recomendamos que nombre las conexiones según el tipo de dispositivo, por ejemplo, "receptor satélite" o "Playstation".

#### **Búsqueda automática FM**

Para poder recibir emisiones de radio con su tarjeta de TV apta para FM, tiene que realizar primero una búsqueda automática. Seleccione para esto el sintonizador analógico de su tarjeta de TV (si existe), seleccione luego la búsqueda para una "Región" y a continuación seleccione como región "FM-only" en el menú desplegable.

### **Importación de listas de estaciones**

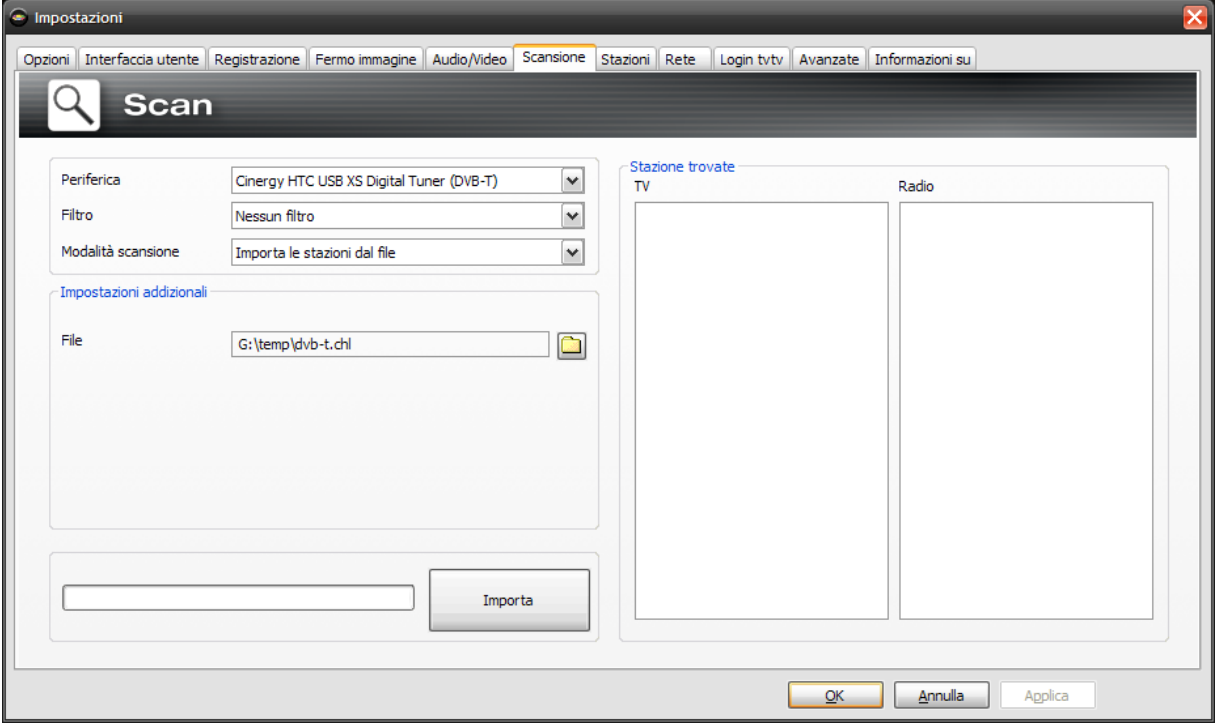

Además tiene dos posibilidades para importar listas de estaciones ya preparadas. Haga clic para ello en el menú de selección para el modo de búsqueda:

Importar estaciones del fichero

En este caso puede importar una lista de estaciones procedente de una búsqueda ya concluida. Esto se recomienda si ha tenido que reinstalar el TerraTec Home Cinema. Además, así puede adoptar la lista de estaciones de conocidos que vivan cerca de usted, ahorrándose la búsqueda automática.

Importar estaciones de Internet

Aquí puede seleccionar su estándar de recepción y, en el siguiente paso, el archivo que desea importar. Las listas tienen denominaciones acordes con la región o el satélite.

A continuación, haga clic en "Aceptar" y se guardará su base de datos de estaciones

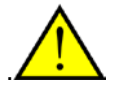

La importación de Internet es recomendable ante todo para el estándar de recepción DVB-S, ya que la búsqueda de satélites puede durar aproximadamente una hora. Al importar, las estaciones ya están preclasificadas y puede transferirlas con un clic del ratón a su base de datos de estaciones. Así puede comenzar directamente.

#### **Estaciones**

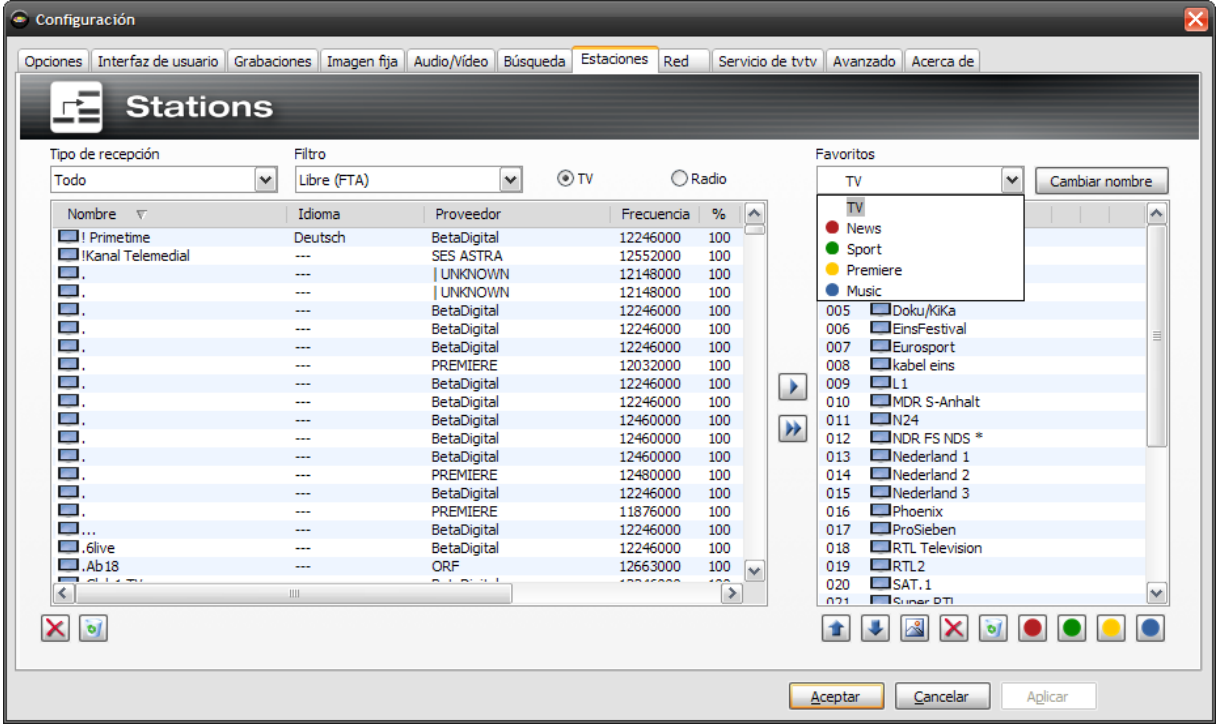

El administrador de estaciones o canales

En el administrador de estaciones encontrará en la lista izquierda todas las estaciones que se han encontrado con una o varias búsquedas automáticas. Puede filtrar el contenido de la lista según el tipo de recepción, filtro (libre, codificada o todos los canales) y según se trate de recepción de TV/radio.

Con el botón **las** se adoptan las estaciones seleccionados en la lista de favoritos; con el botón **las** se adoptan todas las estaciones.

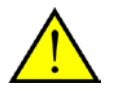

Únicamente las estaciones que se encuentran en la lista de favoritos se pueden ver o escuchar. Las entradas de vídeo analógico se indican mediante los símbolos <sup>o</sup> para Composite y  $\bullet$  para S-Video y pueden añadirse a las listas de favoritos como si de emisoras normales se tratase.

#### **Creación de listas de favoritos**

**Eavoritos** 

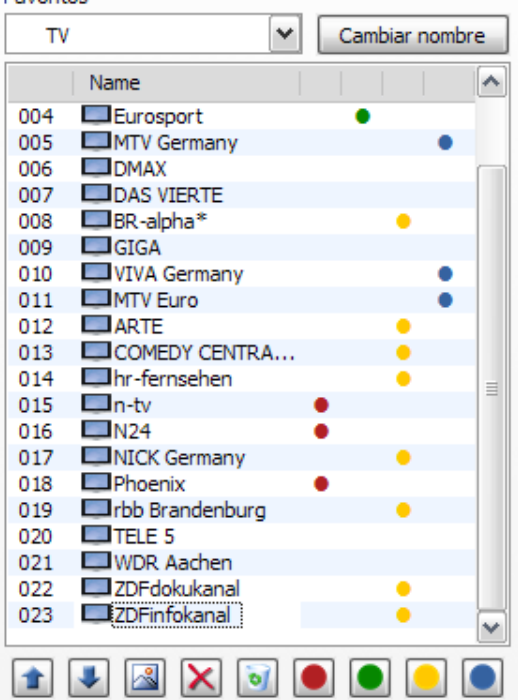

Para ordenar las estaciones en función de sus intereses, marque la estación y desplácela con las teclas  $\pm$  y  $\pm$  hacia arriba y abajo de la lista.

Con las teclas  $\overline{x}$  y  $\overline{y}$  borrará una o todas las estaciones de la lista de favoritos.

#### Favoritos  $TV$ v Cambiar nombre terratec<sup></sup> **HOME**cinema Name ۸ ElEurosport 004 ٠ 005 MTV Germany  $\square$ DMAX 006 007 DAS VIERTE 008 EBR-alpha\* 009 GIGA  $010$ VIVA Germany 011 MTV Euro ٠  $\Box$  ARTE 012 013 COMEDY CENTRA... ٠ hr-fernsehen 014 015  $\Box$ n-tv  $N24$ 016 017 MICK Germany Phoenix 018 019 Crbb Brandenburg  $\Box$ TELE 5 020 021 WDR Aachen ZDFdokukanal 022 023 ZDFinfokanal  $\overline{\phantom{a}}$  $\mathbb{R}$  $\mathsf{X}$  $\bullet$ 全

**Listas de favoritos especiales**

Además de las listas de favoritos para TV y radio, puede crear listas de favoritos especiales.

Estas listas de favoritos pueden realizar varias funciones. Por ejemplo, pueden clasificar las estaciones DVB-T según cobertura, estándar de recepción (p. ej. análogo/DVB-T/DVB-S) o según género, p. ej., deportes, películas o noticias.

Para asignar una estación a una lista de favoritos especial, marque la estación y haga clic en uno de los botones de colores  $\bullet \bullet \bullet$ . Una estación puede figurar en varias listas.

Con la tecla **Cambiar nombre** puede dar un nombre a la lista de favoritos seleccionada.

#### **Red**

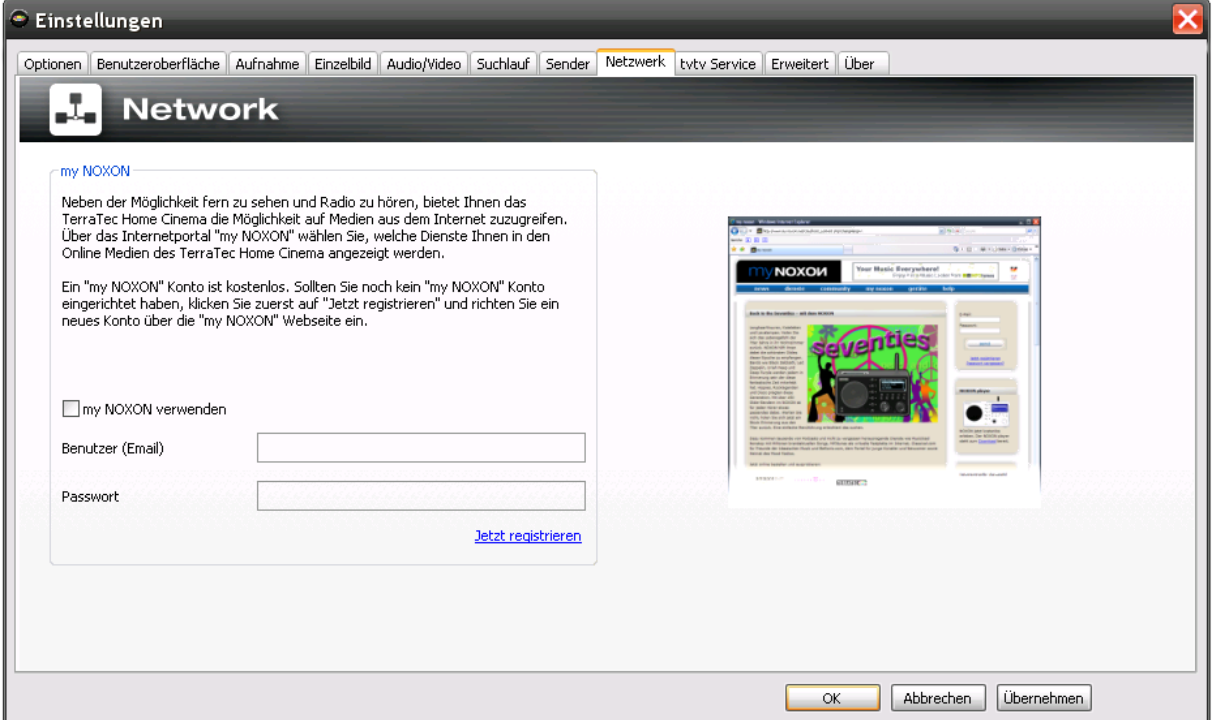

<span id="page-67-0"></span>En el OSD, a través de Online media puede acceder, entre otros, al portal "myNoxon". Para utilizar este servicio, se puede registrar gratuitamente en [http://my-noxon.de.](http://my-noxon.de/) A continuación, introduzca sus datos de usuario y ya tendrá acceso a una gran variedad de contenidos en línea.

#### **Servicio de tvtv**

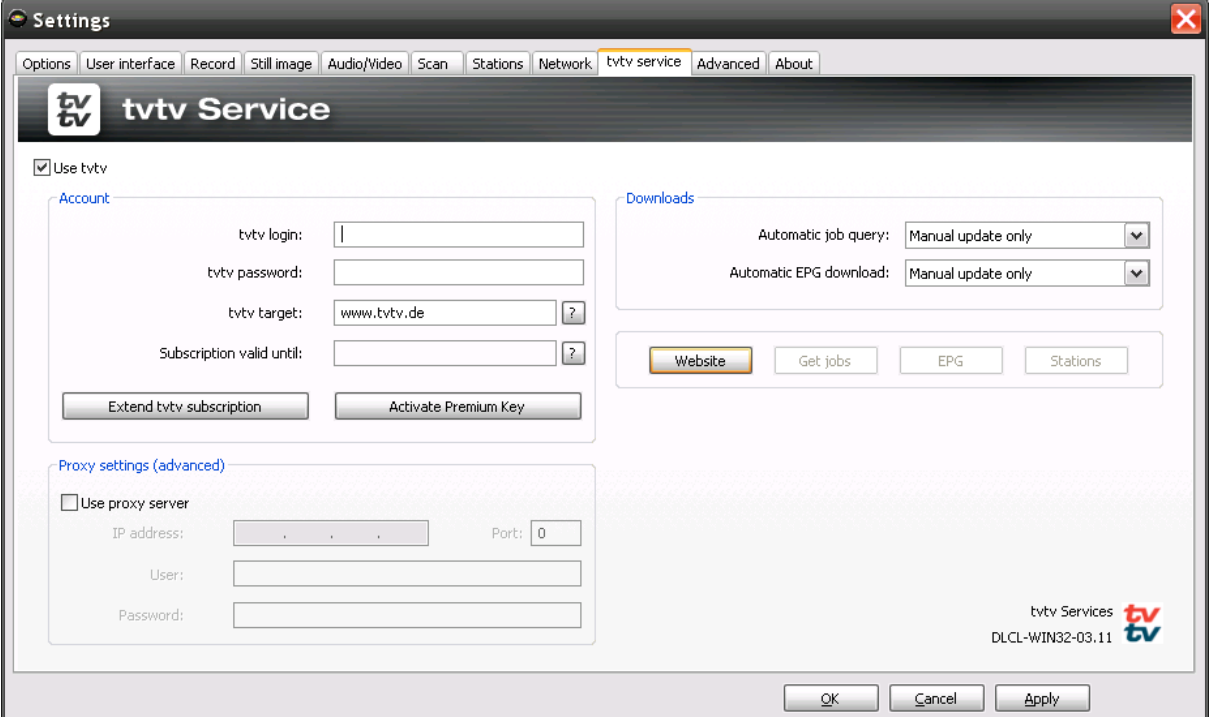

tvtv es un servicio de información de programación como EPG, que además le ofrece la posibilidad de programar grabaciones por Internet o mediante un teléfono móvil compatible con WAP. Además, este servicio cuenta con datos EPG detallados, tanto de televisión digital como de televisión analógica.

Las opciones tvtv incluyen:

**Usar tvtv** – si no desea utilizar el servicio tvtv, puede desactivarlo aquí.

#### **Cuenta de usuario**

El nombre de usuario, la contraseña, el servidor tvtv y la validez de su suscripción se determinan al instalar el servicio tvtv y se muestran a modo de control en esta fase. En el caso de que no haya configurado ningún acceso tvtv durante la instalación, podrá hacerlo más adelante.

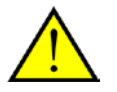

Tenga en cuenta que su nombre de usuario debe tener al menor 5 caracteres para poder utilizar el Servicio dentro del software TerraTec Home Cinema.

#### **Configuración Proxy**

La configuración Proxy únicamente se requerirá cuando se conecte a Internet mediante un servidor Proxy. Encontrará la configuración en su explorador de Internet estándar o puede solicitarla al administrador del sistema.

#### **Descargas**

La opción **Consulta automática de tareas** es importante. Aquí puede definir en qué intervalos deben enviarse sus programaciones del servidor tvtv.

La opción **Descarga automática de EPG** le permite definir cuándo se deben descargar los datos de tvtv. tvtv ofrece los datos EPG con tres semanas de antelación.

**Página web -** Abre la página web tvtv ajustada en el explorador de Internet.

**Tareas -** Con este botón se pueden buscar manualmente las tareas de grabación. Es posible que, en algunos casos, no encuentre una entrada que se acaba de introducir. Si es así, en la **Lista de control** de la página web tvtv haga clic en **Adopción inmediata**.

**EPG -** Inicia manualmente la descarga de los datos EPG de tvtv.

**Estaciones-** Compara la lista de las estaciones que el Home Cinema de TerraTec ha encontrado con las estaciones de tvtv. Eventualmente puede aparecer un aviso que indique que no pueden asignarse algunas emisoras. Este defecto puede eliminarse con el Channel Editor, que se encuentra en el directorio de programas del Home Cinema de TerraTec.

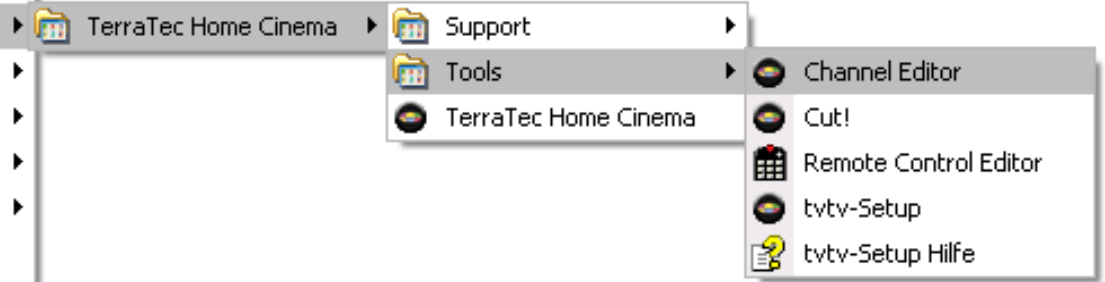

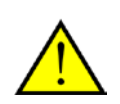

Si el servicio tvtv está activado, está función se realizará de forma automática después de cada búsqueda automática del Home Cinema de TerraTec. Además, tras cada inicio del Home Cinema de TerraTec se realiza una búsqueda automática de tareas de grabación nuevas.

#### **Avanzado**

En la configuración avanzada tiene la posibilidad de realizar ajustes adicionales. Pero tenga en cuenta que los valores estándar preajustados funcionan, por regla general, perfectamente. Realice modificaciones sólo si se siente seguro de poder hacerlo o si el soporte técnico le pide que lo haga.

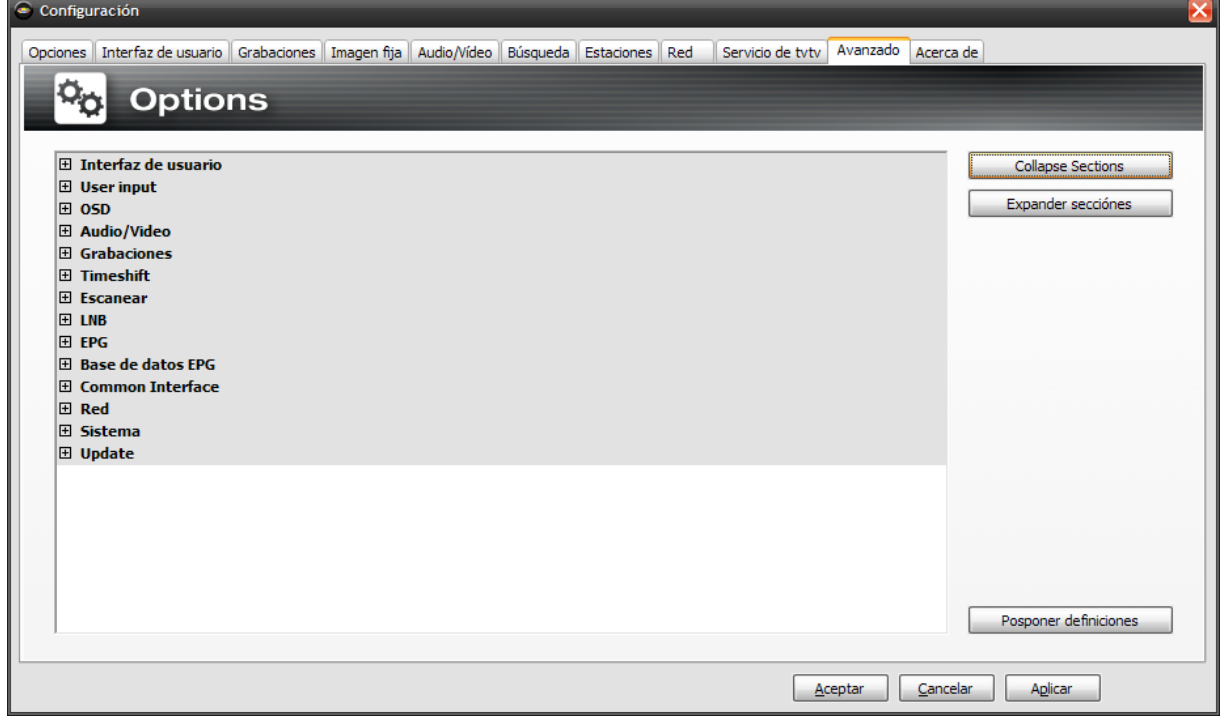

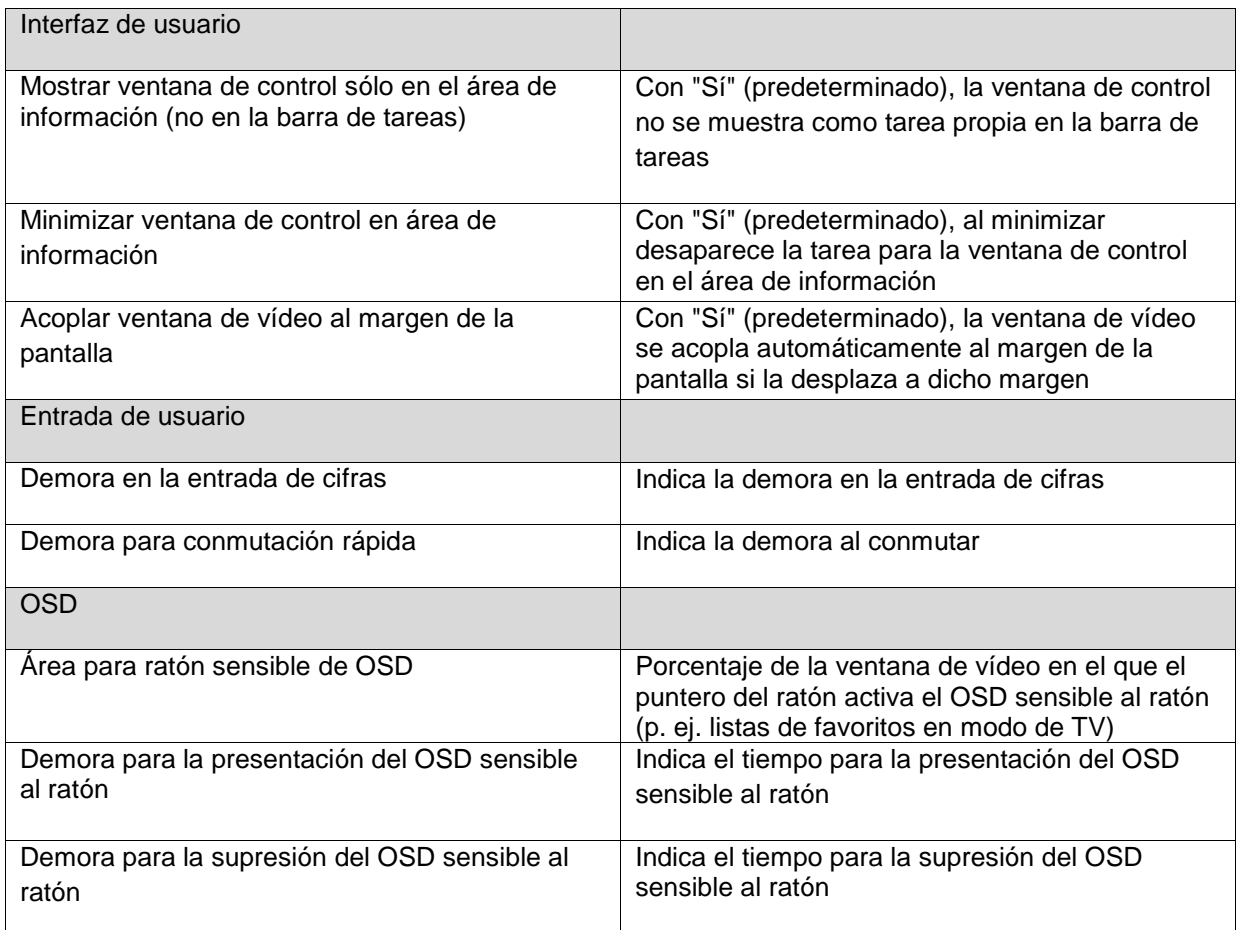

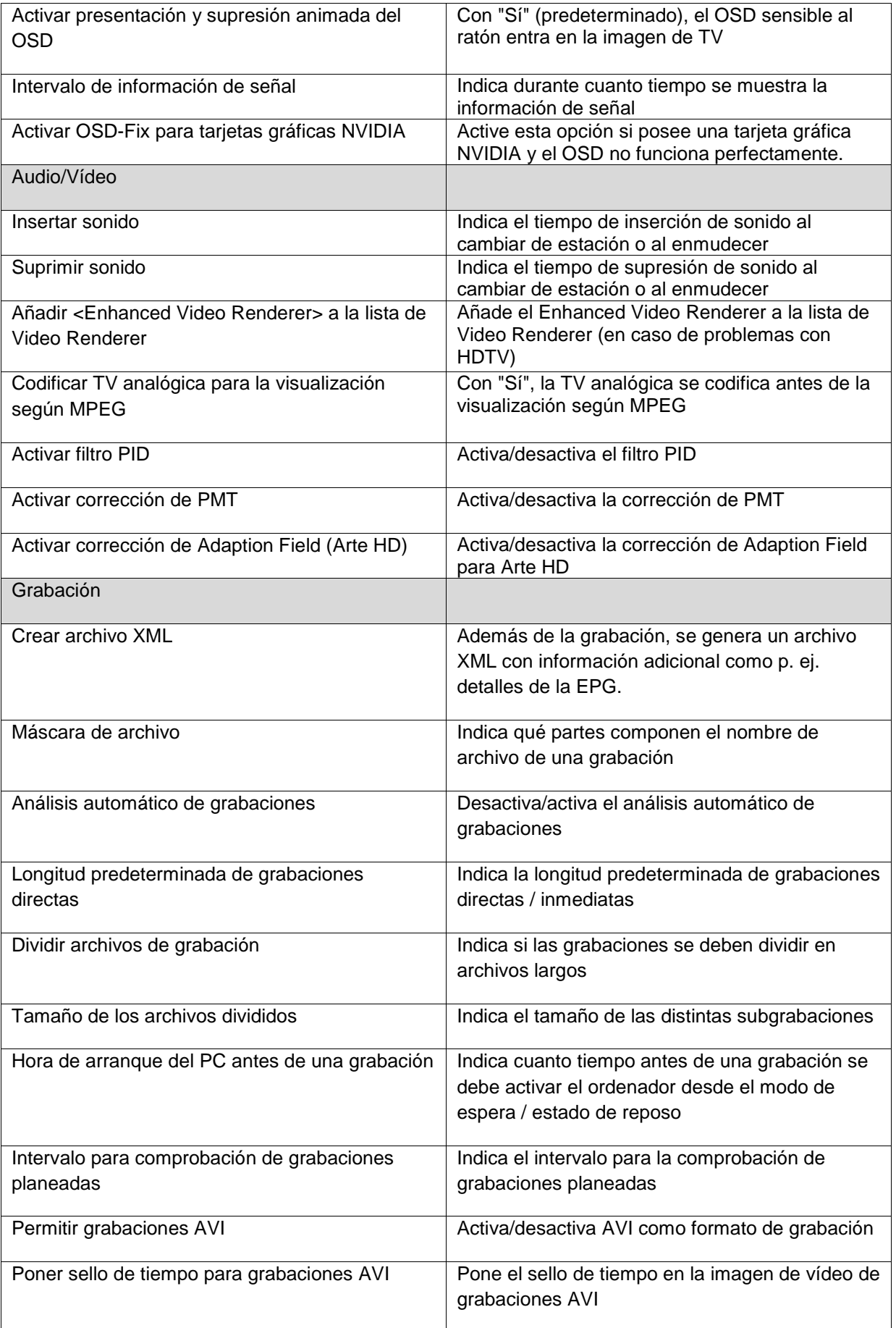
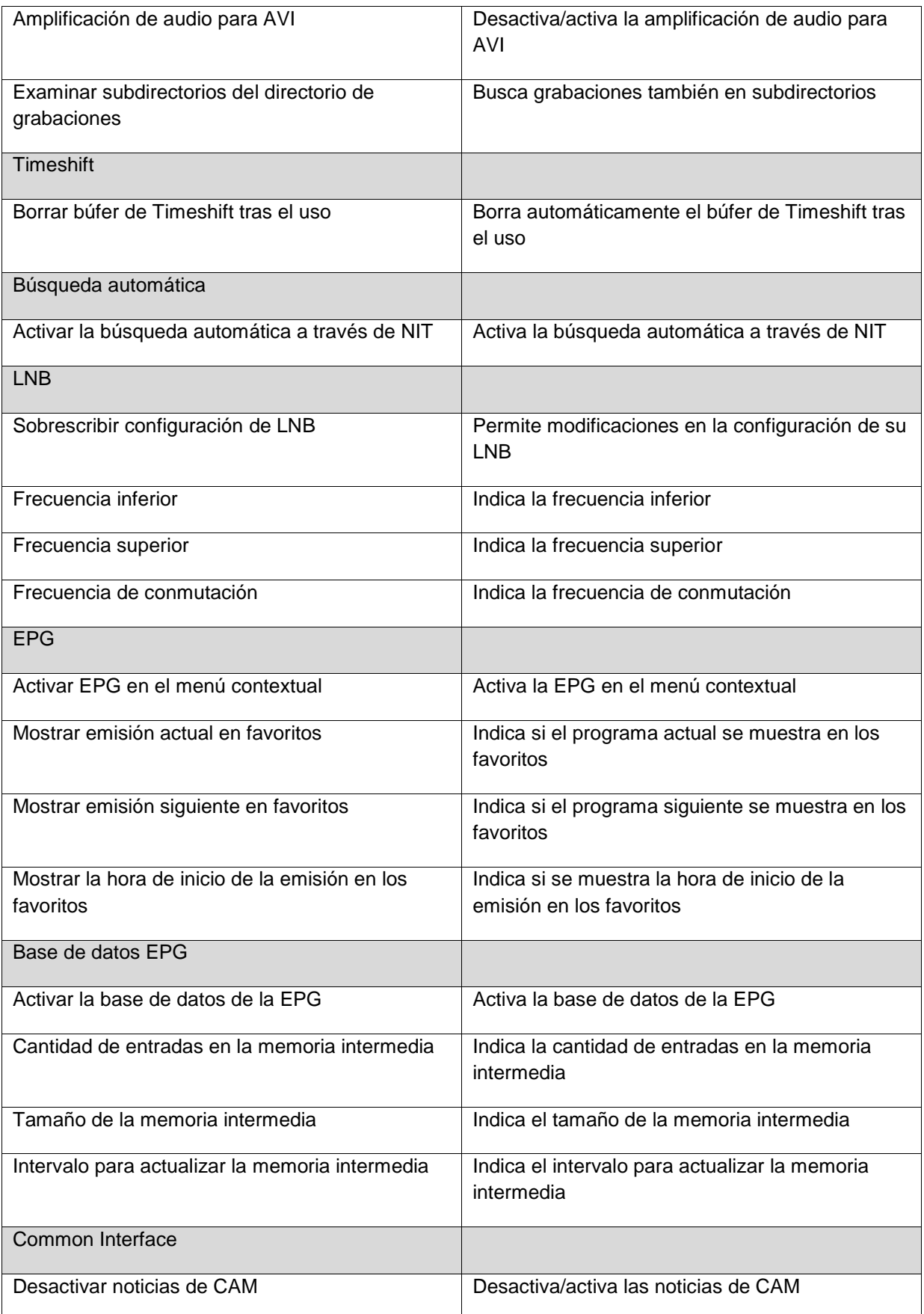

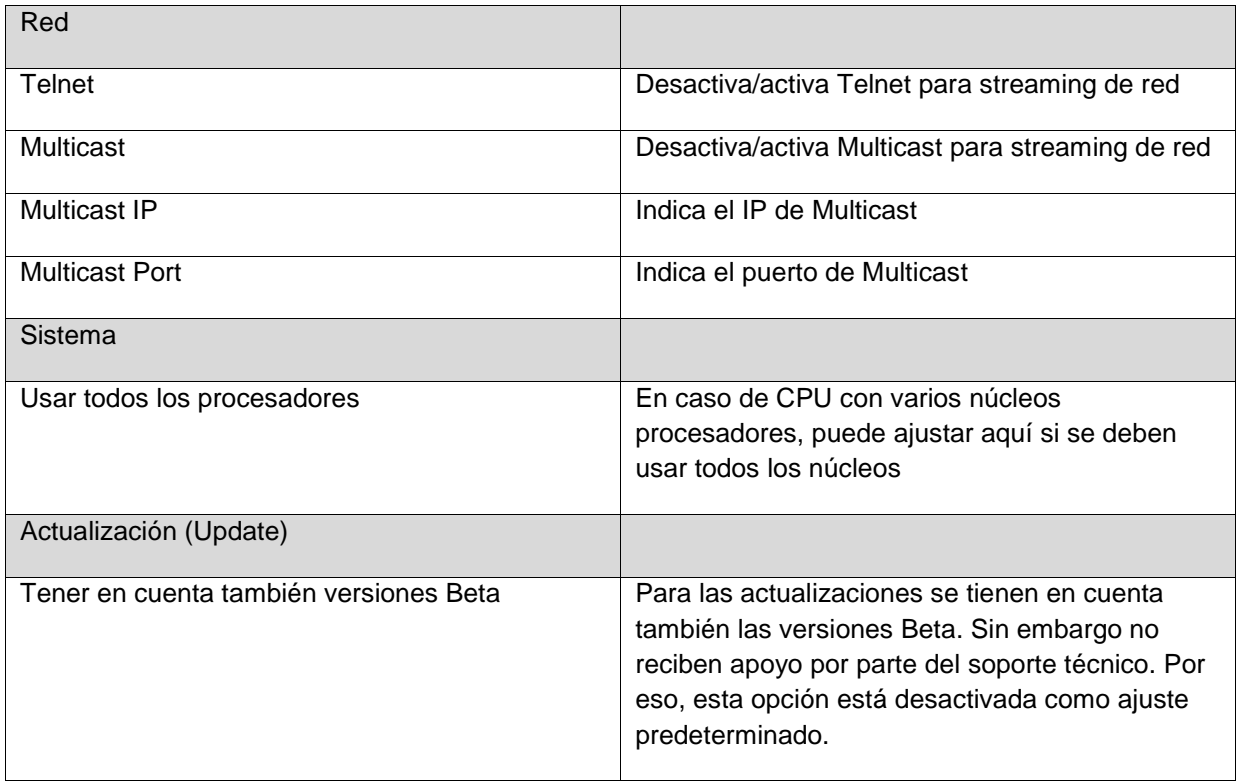

### **Acerca de**

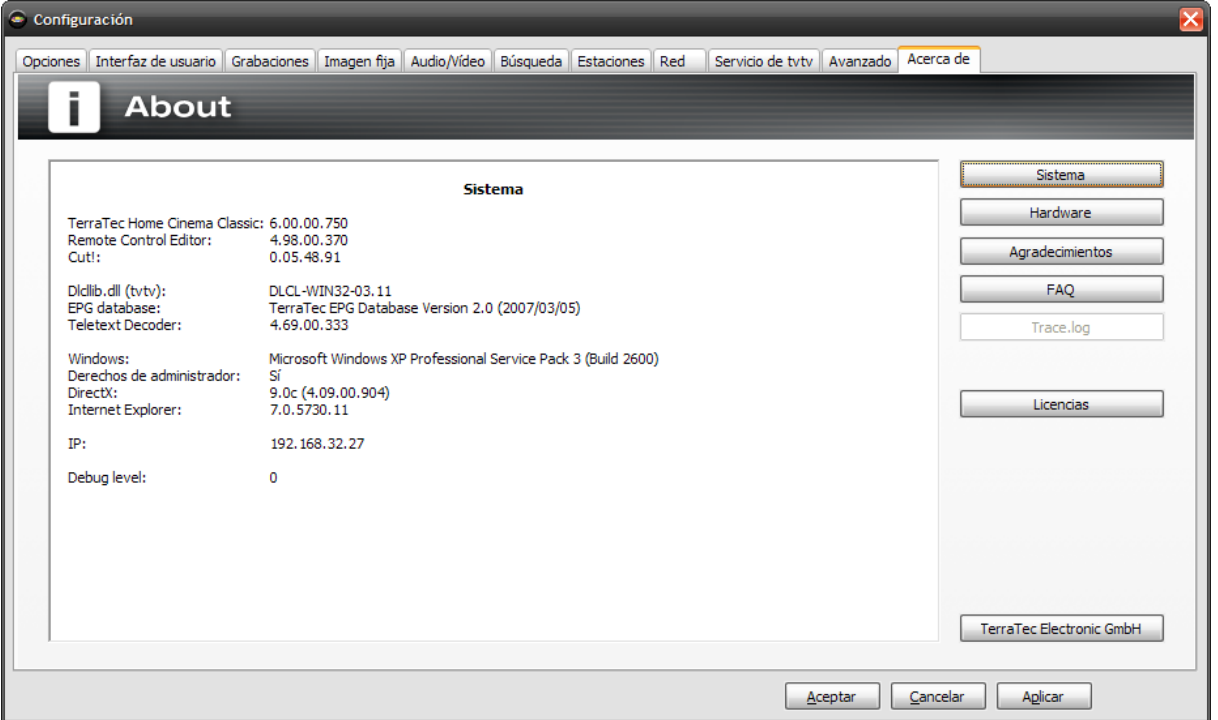

Aquí se encuentra toda la información acerca del sistema y del Home Cinema de TerraTec.

Esta información es sobre todo útil, cuando tenga que ponerse en contacto con el Soporte Técnico de TerraTec.

# **Menús contextuales**

Los menús contextuales facilitan con frecuencia la elección de una función determinada. En el Home Cinema de TerraTec hay además algunas funciones especiales, a las que únicamente se puede llegar mediante el menú contextual.

Puede activar al menú contextual haciendo clic con el botón derecho del ratón en la ventana de TV.

Cada uno de los modos y las visualizaciones muestran diferentes menús contextuales. A continuación se describen las funciones, que únicamente pueden activarse mediante el menú contextual.

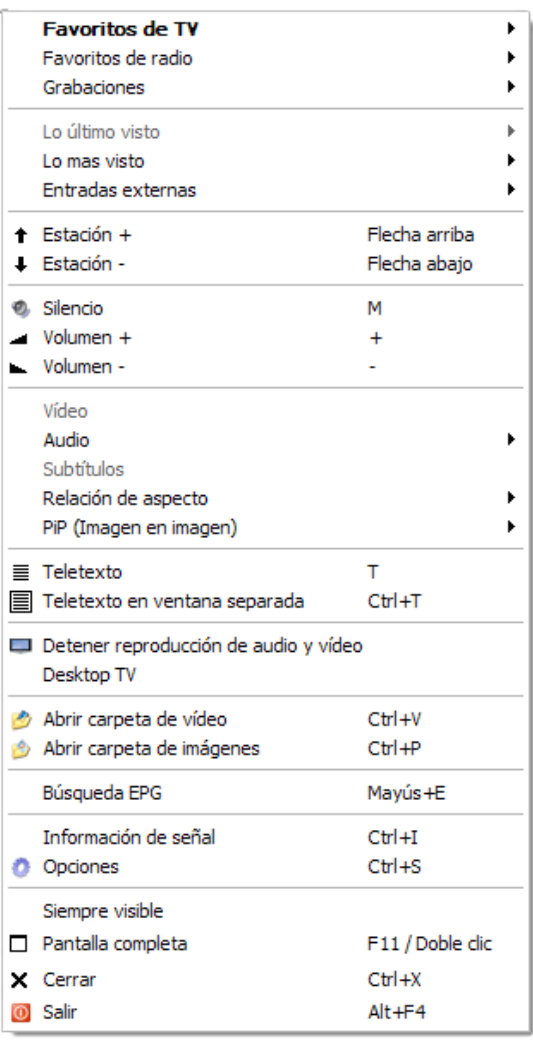

#### **a) Menú contextual TV/radio**

Función exclusiva

**Desktop TV**: muestra la imagen de televisión como fondo en su escritorio de Windows.

## **b) Menú contextual Grabaciones**

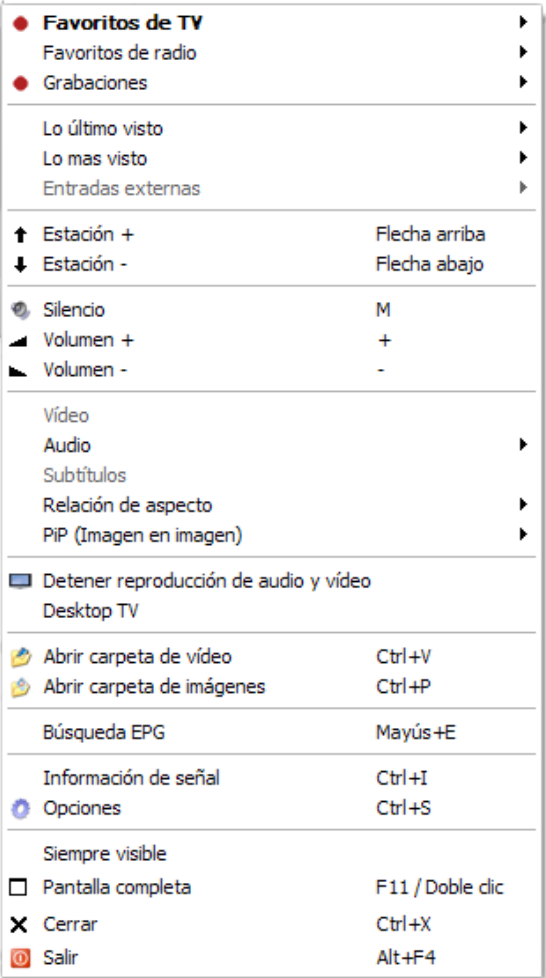

## **c) Menú contextual Teletexto**

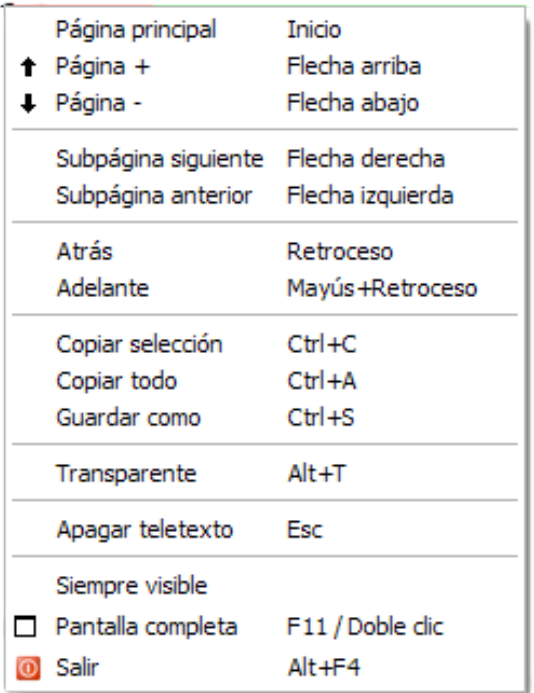

# **Configuración del teclado**

### **General**

Configuración general del teclado

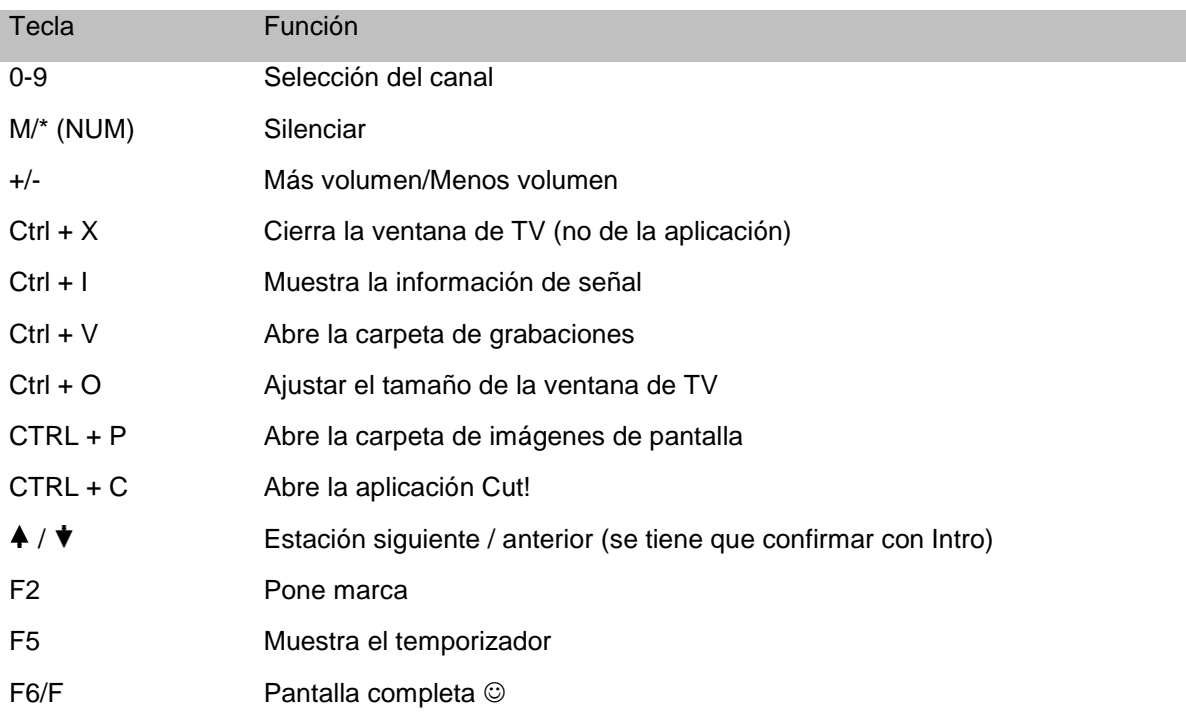

#### **TV/radio**

Configuración del teclado de TV

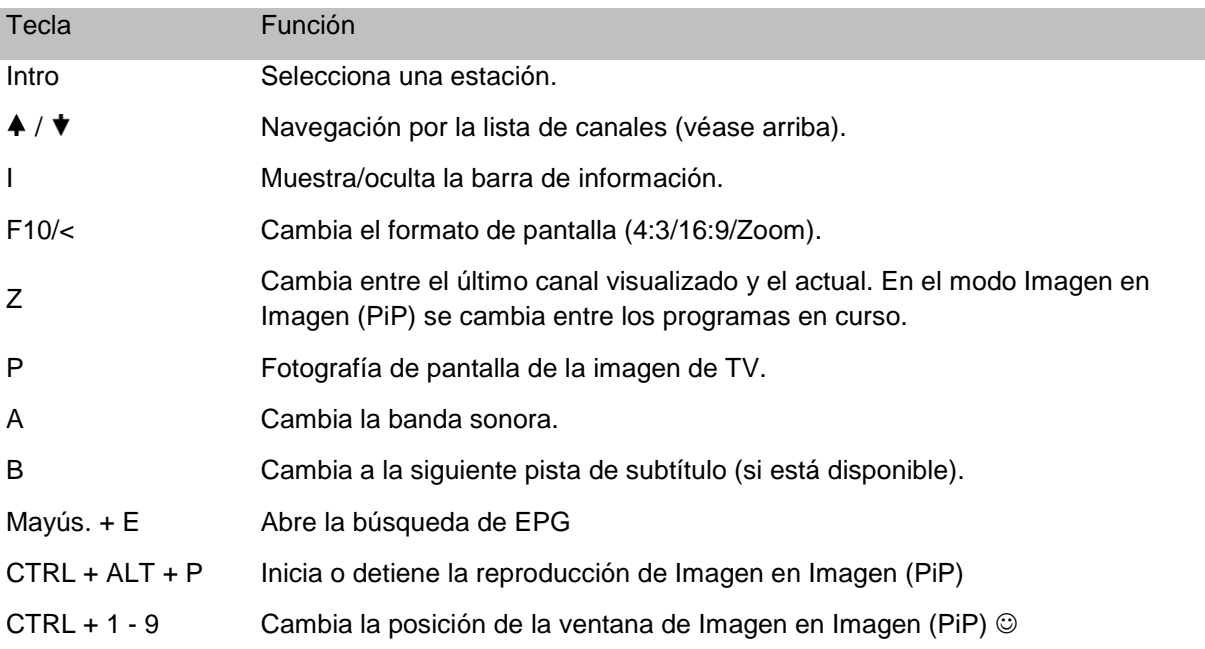

### **Teletexto**

Configuración del teclado del teletexto

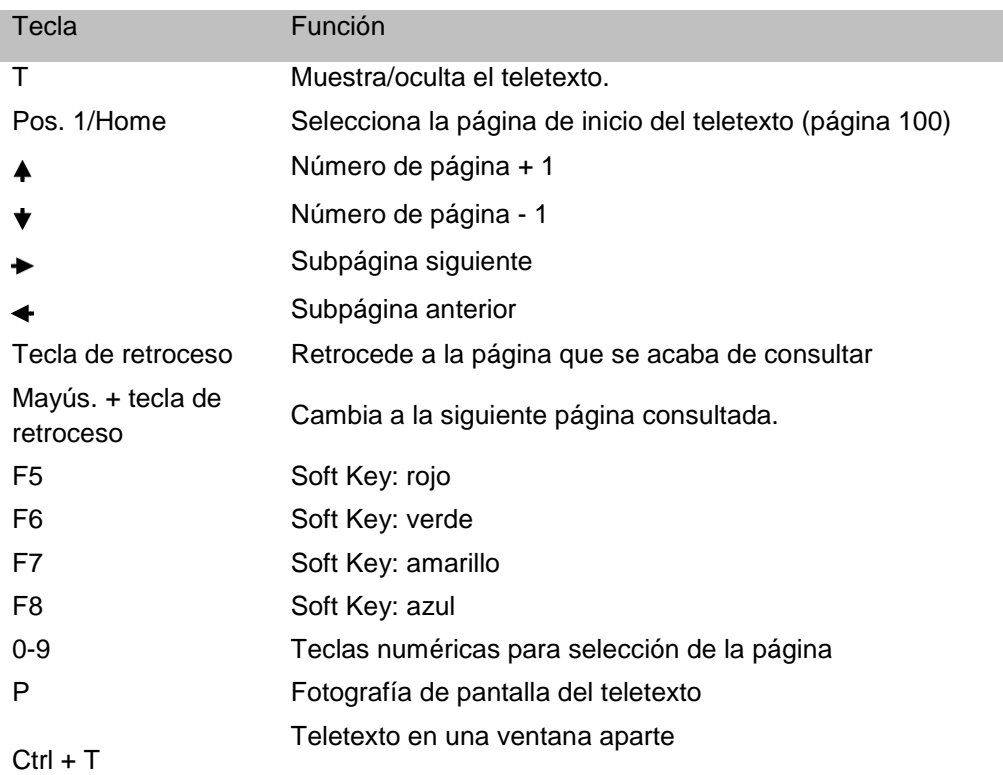

## **OSD**

Configuración de teclado de OSD

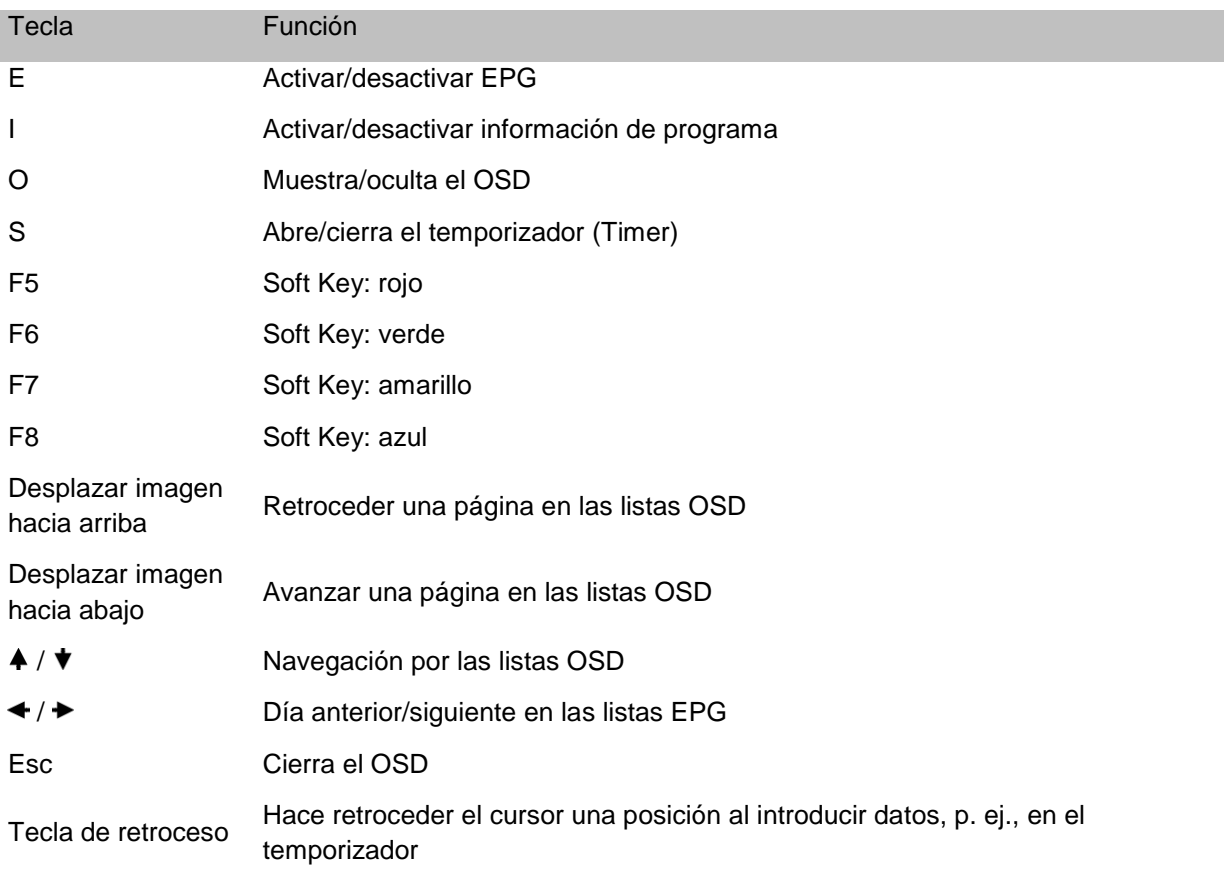

## **Funciones de transmisión**

Configuración de teclas para las funciones de transmisión

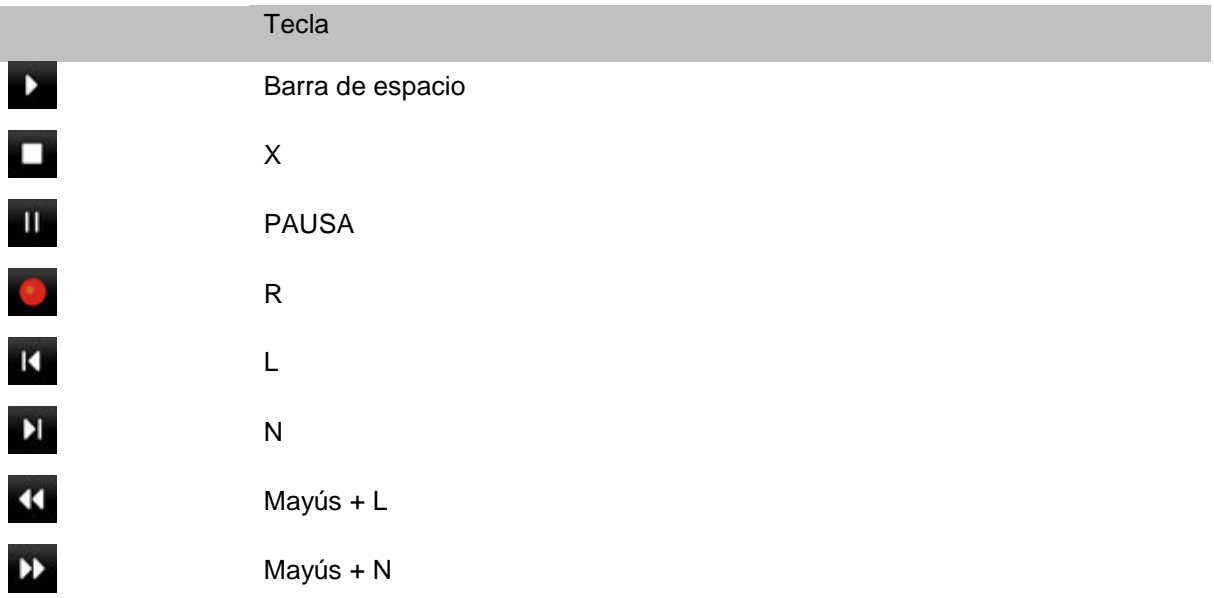

# **Anexo**

#### **Ayuda para alinear una antena**

El Home Cinema de TerraTec puede mostrarle la calidad e intensidad de la señal actual. Esto es útil, sobre todo, cuando se producen fallos en la imagen y el sonido y se debe orientar la antena.

Al pulsar las teclas **CTRL+I** se abre una ventana de OSD de información, que le muestra la intensidad de la señal actual y su calidad. La calidad de la señal es absolutamente decisiva.

Si pulsa el botón verde, se puede servir también de señales acústicas para alinear la antena. Para esto hay cuatro ajustes posibles: intensidad de señal, calidad de señal, paquetes y apagado. Cuanto más rápida es la secuencia de tonos, mejor es la señal correspondiente.

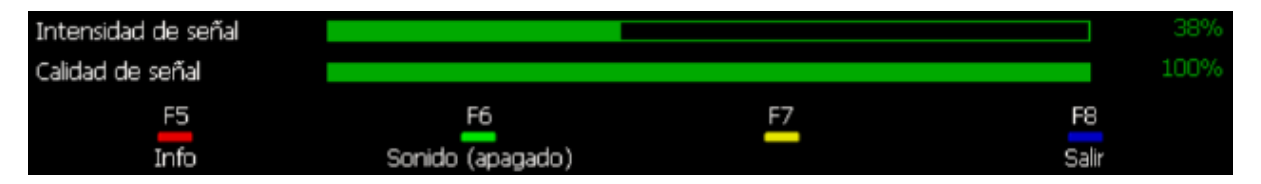

#### **Posicionamiento de una antena terrestre**

En principio, existe la posibilidad de conectar una antena de varilla o una antena de tejado. También es posible una antena amplificadora activa, siempre que obtenga la corriente a través de una unidad de alimentación adicional. Desafortunadamente, no es posible recibir señales de televisión desde cualquier ubicación con una antena de varilla. En algunas zonas de la periferia se requiere la utilización de una antena de tejado o una antena exterior suplementaria.

Si no encuentra canales o estaciones o aparecen fragmentos en la imagen, pruebe a cambiar la ubicación de la antena. En el caso de que no se produzca ninguna mejora, es posible que tenga que cambiar a una antena activa. La mayoría de veces funciona: unos cambios mínimos en la orientación de la antena a menudo ayudan a mejorar considerablemente el resultado.

#### Ubicación de la antena:

Evite la proximidad a aparatos eléctricos que emitan radiaciones electromagnéticas, como, p. ej., ordenadores, televisores, hornos microondas o similares. Evite la proximidad a elementos de acero o hierro armado. Sitúe la antena cerca de una ventana y tan alta como sea posible.

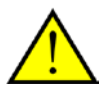

La calidad de recepción de una antena de varilla con pie magnético aumenta si se fija en una superficie de apoyo metálica.

## **Glosario**

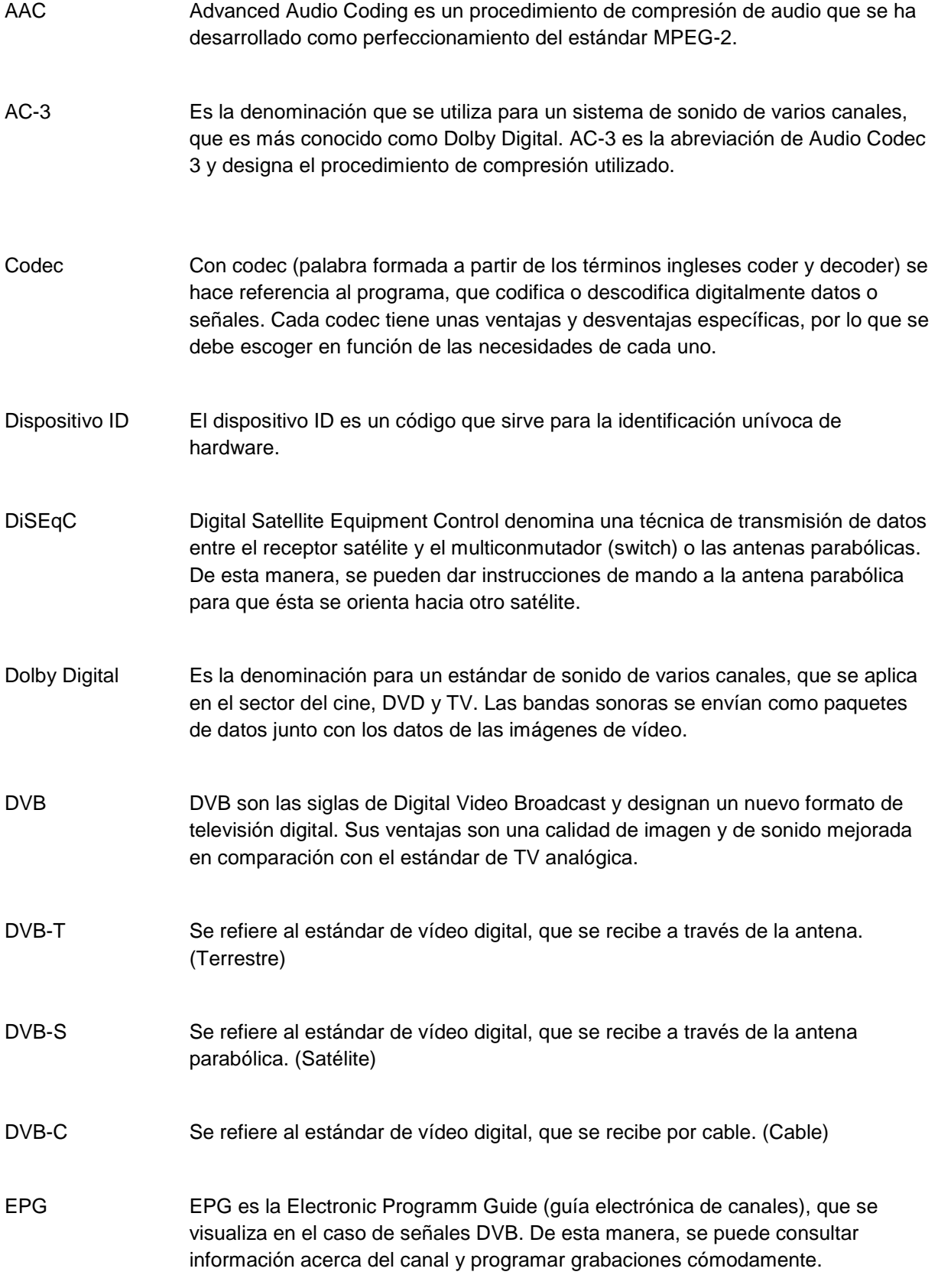

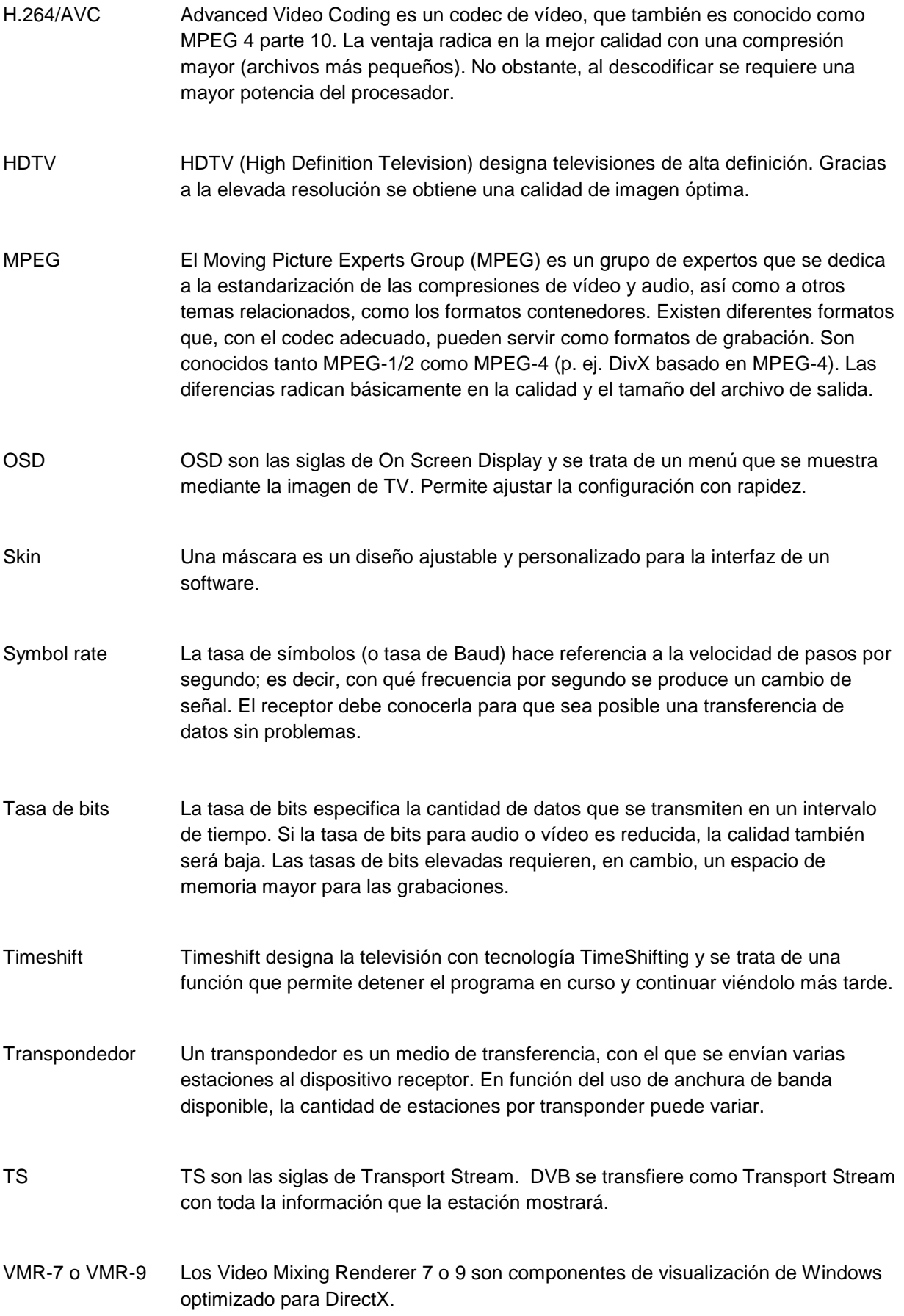

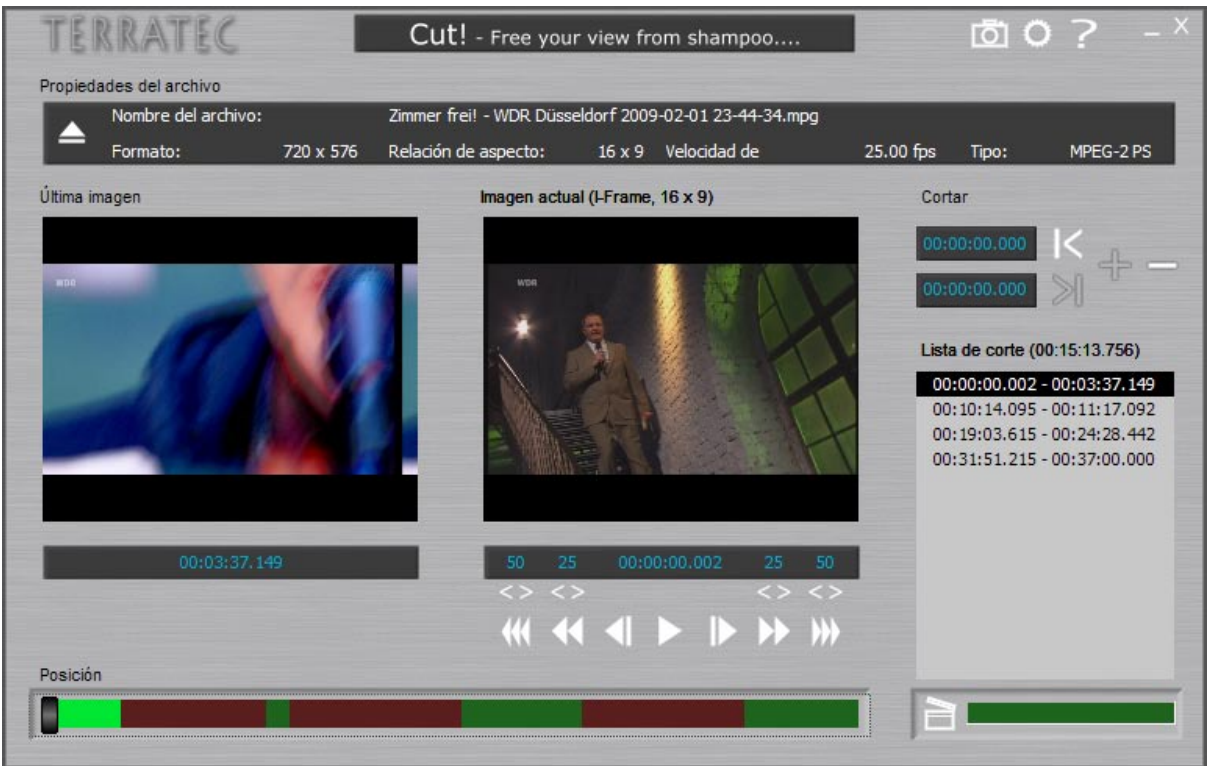

#### **Corte de grabaciones con Cut!**

Cut! es una herramienta de corte, que elimina las cargas innecesarias de las grabaciones de vídeo. En el proceso, los archivos no se descodifican de nuevo, sino que únicamente se cortan para evitar cualquier pérdida de calidad.

Puede iniciar Cut! mediante el directorio del programa de Home Cinema de TerraTec. Encontrará una descripción detallada de Cut! en el mismo programa.

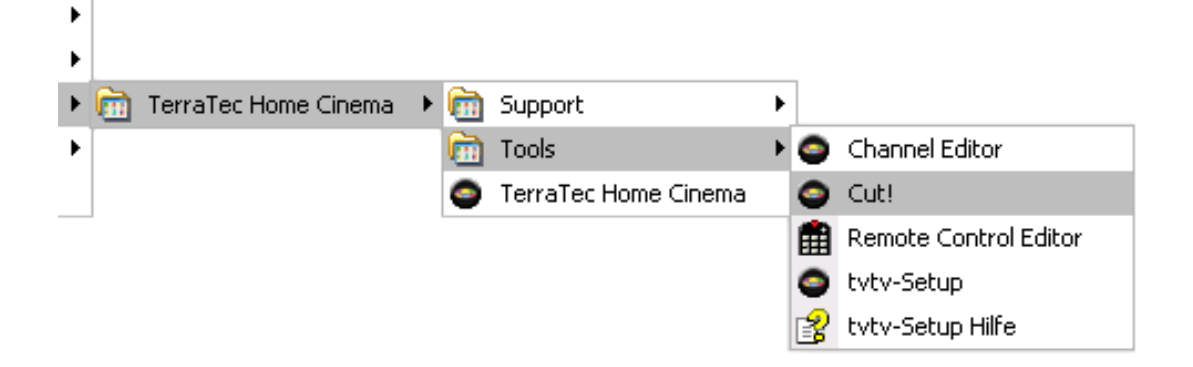

#### **tvtv**

tvtv está disponible en los siguientes países:

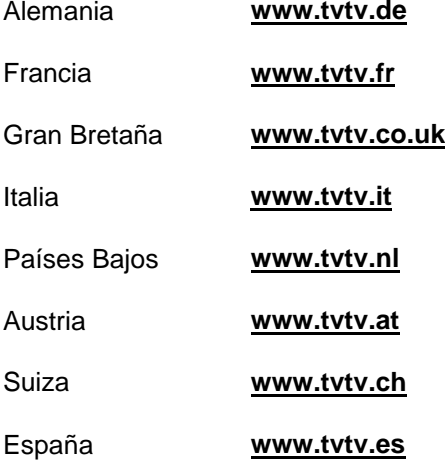

Para poder utilizar tvtv, primero debe crear un acceso. Si durante la instalación ha decidido no crear un acceso tvtv, lo podrá hacer más adelante.

Para ello, abra la aplicación "Instalación tvtv" en el directorio de programas de su PC:

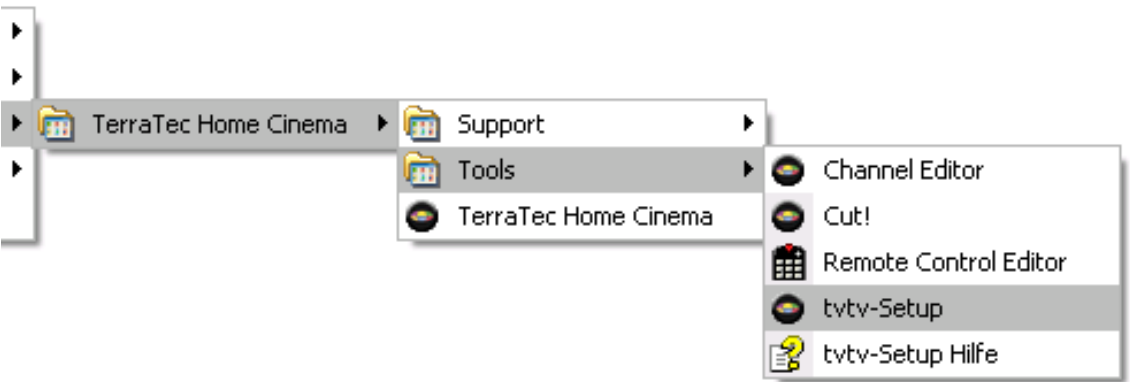

La instalación tvtv le conduce por la configuración del acceso.

#### **Función Viene el jefe**

Se trata de una función oculta, pero de suma importancia, sobre todo en caso de partidos de fútbol importantes, ya que se mantiene en segundo plano y acude en su ayuda en el momento oportuno.

Todavía está en la oficina y sigue nervioso el transcurso del partido, pero ¿qué va a hacer si entra el jefe?

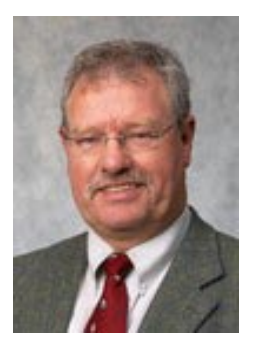

¡El jefe de TerraTec no permitirá que le pillen viendo la televisión!

Pulse **Ctrl+Alt+B** La aplicación completa queda minimizada de inmediato, se quita el sonido y la función Timeshift se activa. En cuanto el jefe se haya marchado, vuelva a pulsar la combinación de teclas de la función "Viene el jefe" y la aplicación se abrirá de nuevo y continuará en el punto en que la dejó. De esta manera, la vida cotidiana en la oficina vuelve a ser divertida.

#### **Opciones de (ahorro) de energía - Modo de hibernación - Suspender**

Windows le ofrece la posibilidad de dejar su PC en modo de hibernación o suspenderlo para ahorrar energía. Sin embargo, el THC aún puede realizar grabaciones programadas, aunque el PC se encuentre en uno de los modos de ahorro de energía.

Le recomendamos que deje su PC en el modo de hibernación, puesto que en este modo el consumo de energía es el mínimo. Con el modo Suspender, Windows se carga con más rapidez, pero, a diferencia del modo de hibernación, se sigue suministrando corriente a la memoria RAM.

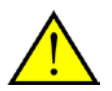

Para que se lleve a cabo la grabación, debe asegurarse de que Windows no "exige una contraseña para volver a activarse después del Modo de hibernación o Suspender".

Haga clic en **Inicio** para abrir las opciones de energía del programa de servicio, señale **Configuración**, haga clic en **Panel de control** y haga doble clic en **Opciones de energía**. A continuación, cambie al registro **Avanzado**.

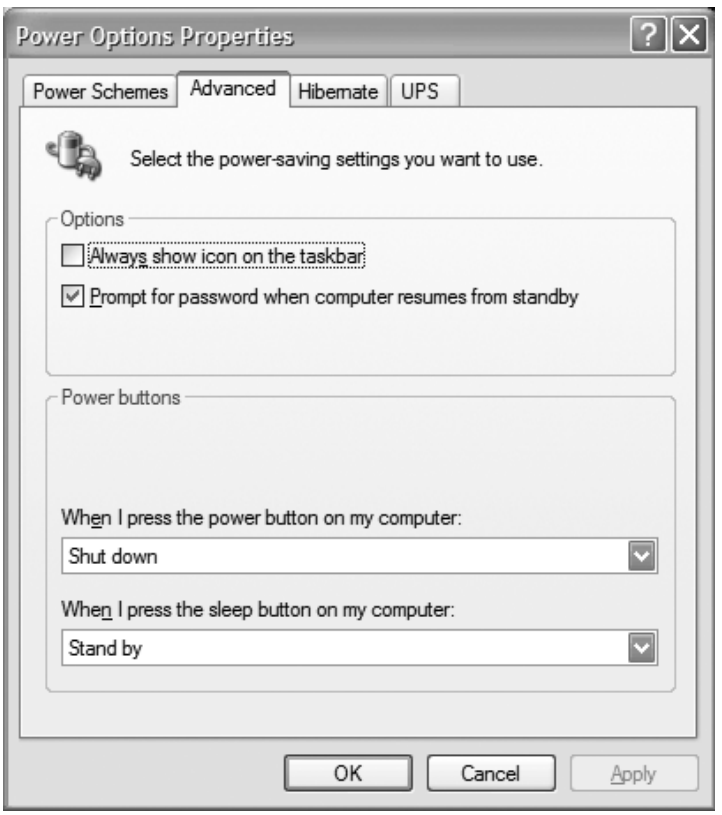

En Opciones, deseleccione "Contraseña para la activación después del modo de hibernación", si aparece.

Encontrará más información acerca de las opciones de energía en "Centro de soporte y ayuda" de Windows XP.

#### **Preguntas y respuestas**

**Pregunta:** a pesar de que mi acceso tvtv está activado, las grabaciones programadas no aparecen en la lista del temporizador del Home Cinema de TerraTec.

**Respuesta:** compruebe si la [Consulta automática de tareas](#page-51-0) en "Sólo actualización manual" está ajustada y cambie la opción como desee.

**Pregunta:** no he programado grabaciones desde el Modo de hibernación o Suspender. Sin embargo, el sistema se inicia automáticamente.

**Respuesta:** además del inicio automático del ordenador desde el Modo de hibernación o Suspender para realizar una grabación, l[a Consulta automática de tareas](#page-51-0) en las opciones tvtv también "despierta" el sistema.

**Pregunta:** el botón de Tareas en las opciones tvtv aparece gris y no permite hacer clic.

**Respuesta:** tenga en cuenta que, antes de una consulta de tareas, debe comparar las tablas de estaciones o canales de tvtv y el Home Cinema de TerraTec. Encontrará más información en el capítulo [Configuración tvtv.](#page-51-0)

**Pregunta:** tengo varios sintonizadores de TV instalados en el sistema, pero quiero que sólo un sintonizador determinado se utilice con el Home Cinema de TerraTec.

**Respuesta:** puede hacer que el Home Cinema de TerraTec no utilice un sintonizador de TV determinado. Encontrará más información en el capítulo [Opciones.](#page-50-0)

#### **Enlaces interesantes**

Aquí encontrará enlaces interesantes a programas que le pueden ser de utilidad para el manejo diario de TV y grabaciones.

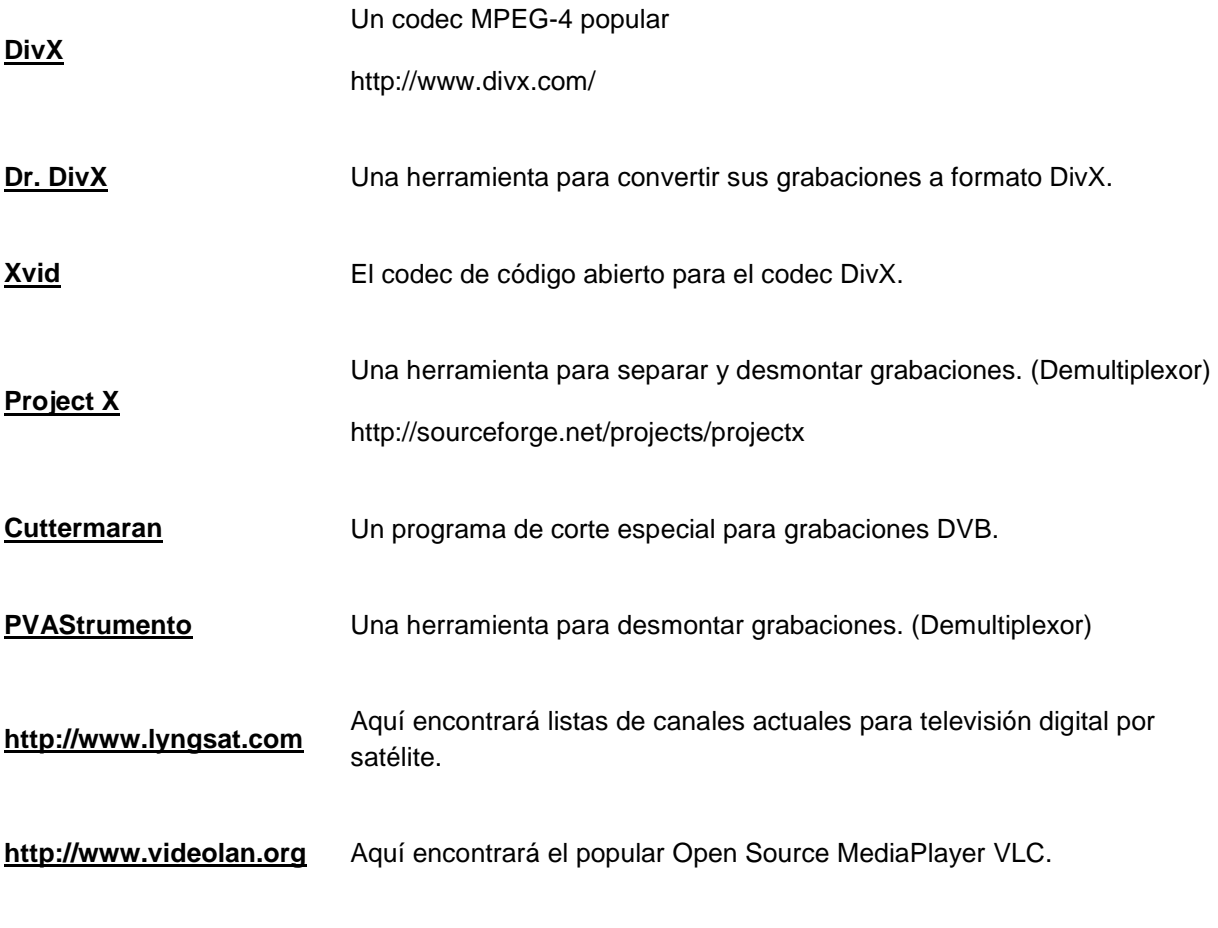

En la siguiente tabla encontrará enlaces a fabricantes de codecs MPEG-2 de audio y vídeo:

**[http://www.mainconcept.de](http://www.mainconcept.de/)**

**[http://www.gocyberlink.com](http://www.gocyberlink.com/)**

**[http://www.intervideo.com](http://www.intervideo.com/)**

**[http://www.nvidia.com](http://www.nvidia.com/)**